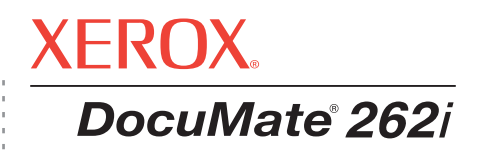

# DocuMate 262i guide de l'utilisateur **scanneur**

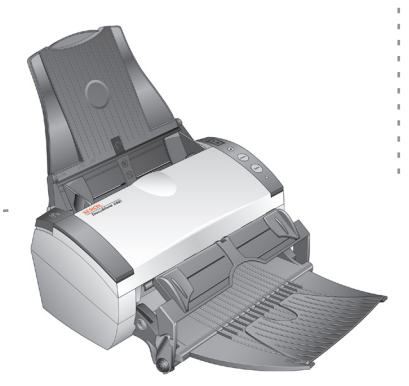

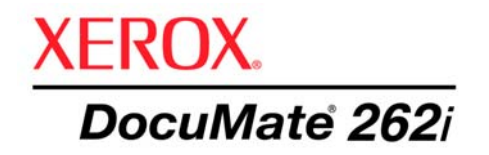

# DocuMate 262i **scanneur** guide de l'utilisateur

Copyright © 2008 Visioneer, Inc.

La reproduction, l'adaptation ou la traduction sans la permission écrite préalable sont interdites, à l'exception de ce qu'autorisent les lois sur les droits d'auteur.

XEROX® est une marque commerciale de Xerox Corporation aux Etats-Unis et/ou dans d'autres pays, qui est utilisée sous licence. DocuMate ® est une marque déposée de Xerox Corporation utilisée sous licence. Tous les autres noms et références de produits Xerox mentionnés dans cette publication sont des marques commerciales de Xerox Corporation.

Le nom de marque et le logo Visioneer sont des marques déposées de Visioneer, Inc. Les noms de marque et logos PaperPort et OmniPage® sont des marques déposées de Nuance Communications, Inc. Kofax® et Virtual ReScan® sont des marques déposées, et VRS™ une marque commerciale de Kofax Image Products, Inc. QuickScan® est une marque commerciale et ISIS une marque déposée de Captiva Software Corporation. Adobe®, Adobe® Reader®, Acrobat® Reader®, Adobe® Acrobat® et le logo Adobe® PDF® sont des marques déposées d'Adobe Systems Incorporated aux Etats-Unis et/ou dans d'autres pays. Le logo Adobe PDF apparaîtra dans le logiciel de ce produit et un accès total aux fonctionnalités du logiciel Adobe n'est possible que si un produit Adobe est installé sur votre ordinateur.

Microsoft est une marque déposée de Microsoft Corporation aux Etats-Unis. Windows est une marque commerciale et SharePoint® une marque déposée de Microsoft Corporation. ZyINDEX est une marque déposée de ZyLAB International, Inc. Parties du kit d'outils ZyINDEX, Copyright © 1990-1998, ZyLAB International, Inc. Tous droits réservés. Tous les autres produits mentionnés peuvent être des marques commerciales de leurs entreprises respectives.

Les informations sont sujettes à modification sans préavis et ne représentent pas un engagement de la part de Visioneer. Le logiciel décrit est fourni sous contrat de licence. Le logiciel ne peut être utilisé ou copié qu'en accord avec les termes d'un tel contrat. Toute copie du logiciel sur quelque support que ce soit, non expressément autorisée par le contrat de licence, est illégale. Aucune partie de ce document ne peut être reproduite ni transmise, sous quelque forme ni par quelque moyen que ce soit, électronique ou mécanique, notamment une photocopie, un enregistrement ou un système de stockage et de récupération d'informations, ni traduite dans une autre langue, dans un but autre que l'usage personnel du détenteur de la licence et conformément à ce qu'autorise spécifiquement ce dernier, sans l'autorisation écrite expresse de Visioneer.

#### Numéro de référence : 05-0754-000

#### Légende des droits restreints

L'utilisation, la duplication ou la divulgation de ce document sont sujettes aux restrictions stipulées dans le sous-alinéa (c)(1)(ii) de la clause 52.227-FAR14 de « The Rights in Technical Data and Computer Software » (Droits régissant les données techniques et logiciels). Les documents numérisés à l'aide ce produit peuvent être protégés par des lois gouvernementales et autres réglementations, telles que des lois relatives aux droits d'auteur. Le client est seul responsable du respect de ces lois et réglementations.

# **Table des matières**

# **[Bienvenue](#page-5-0)**

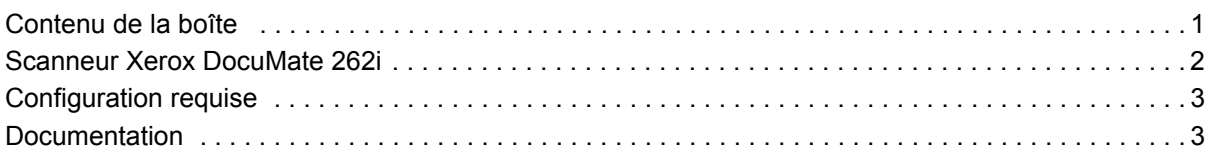

# **[Installation](#page-8-0)**

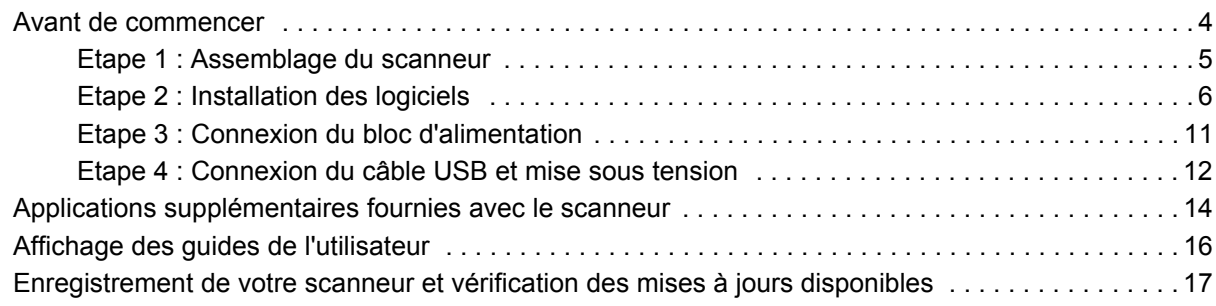

# **[Numérisation](#page-22-0)**

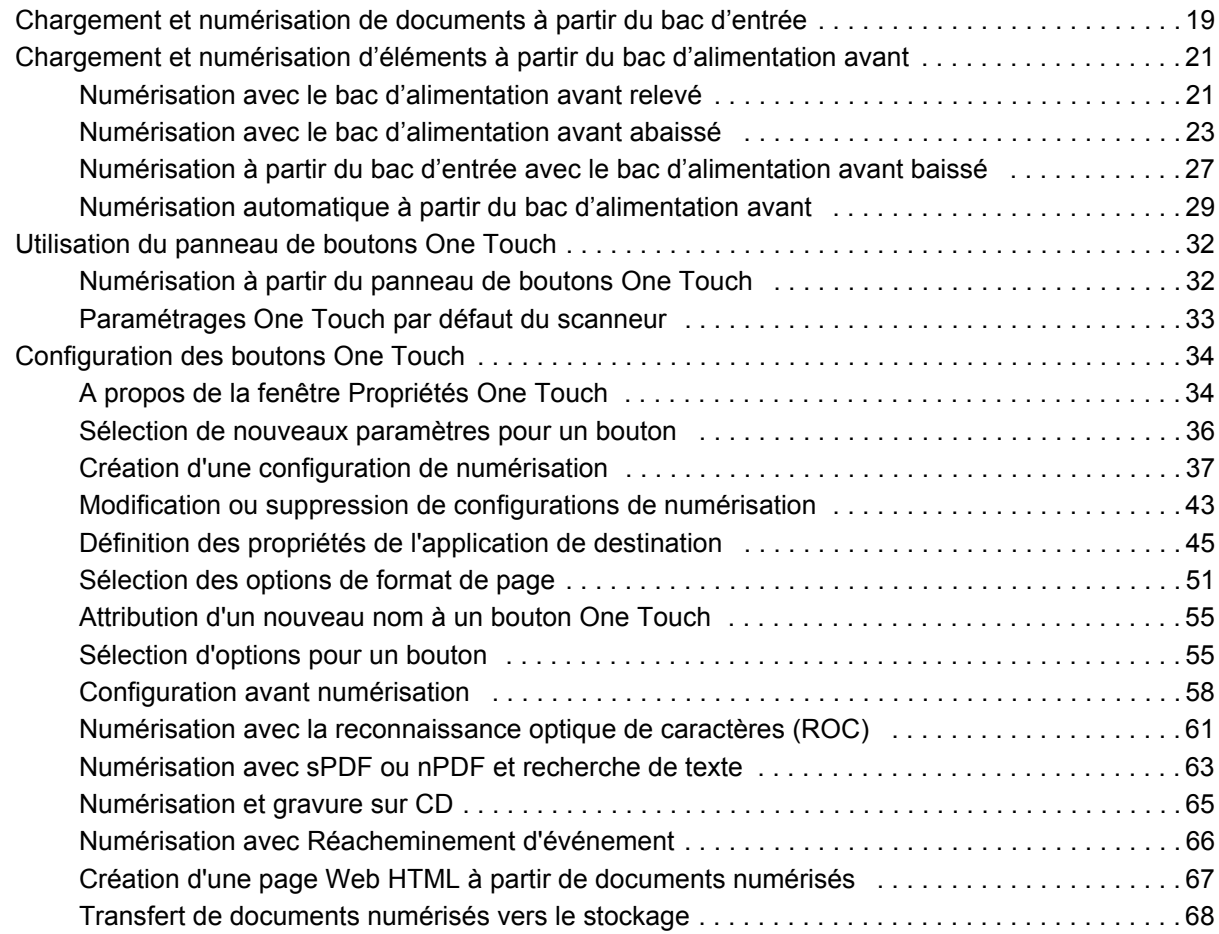

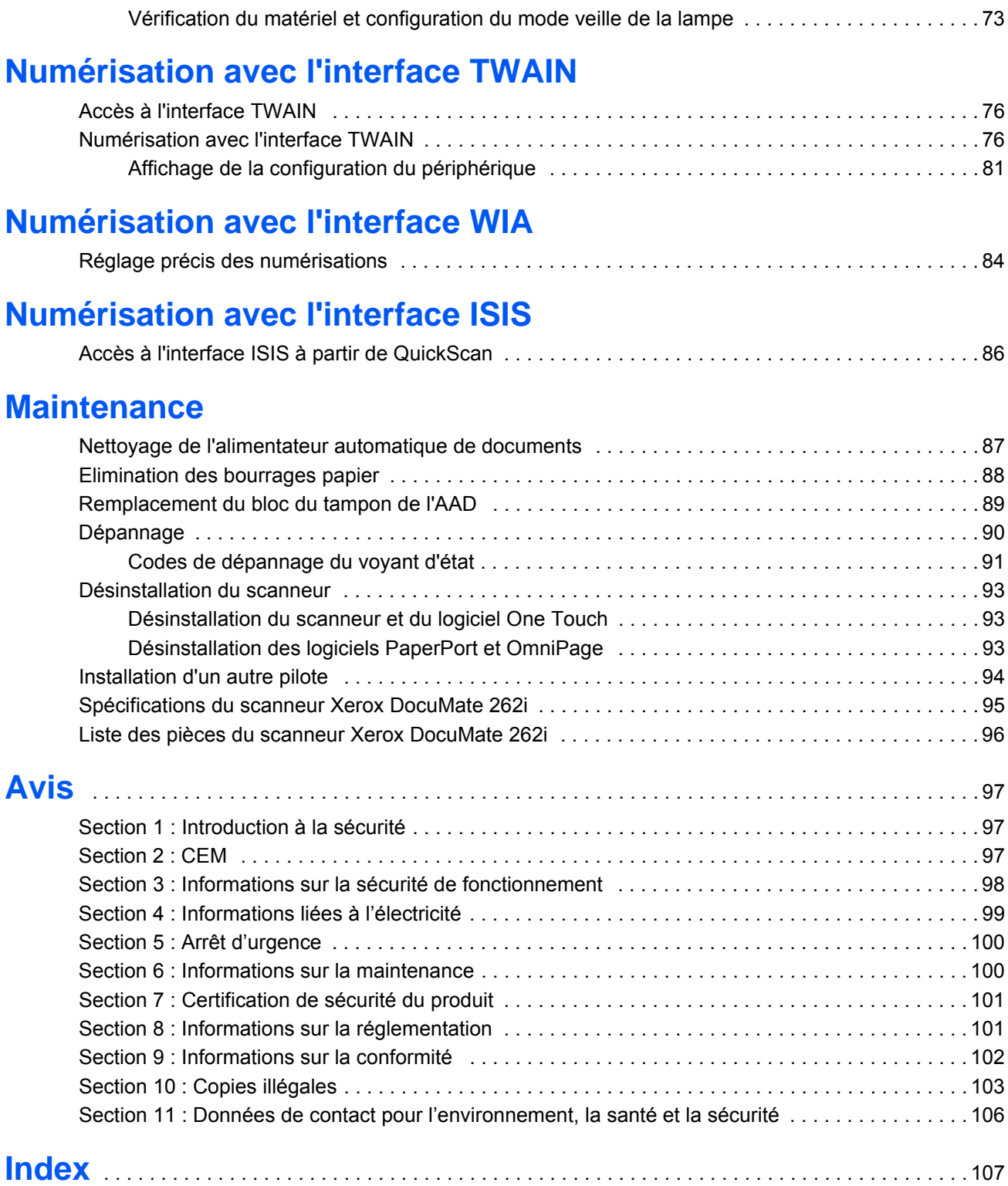

# <span id="page-5-0"></span>**Bienvenue**

Votre nouveau scanneur Xerox DocuMate 262i peut numériser rapidement des piles de documents recto ou recto/verso, et placer leurs images sur votre ordinateur.

# <span id="page-5-1"></span>**Contenu de la boîte**

acheté le scanneur. Scanneur DocuMate 262i Guide-papier Bac de sortie Bac d'alimentation avant Bloc d'alimentation avec bac de sortie Câble USB Cordon d'alimentation Tampon AAD de rechange t.  $0.85$ 密 DVD d'installation Etiquettes Guide d'installation rapide de boutons Carte d'assistance technique

Avant de poursuivre, vérifiez le contenu de la boîte. Si des éléments sont manquants ou endommagés, contactez le revedeur auquel vous avez

# <span id="page-6-0"></span>**Scanneur Xerox DocuMate 262i**

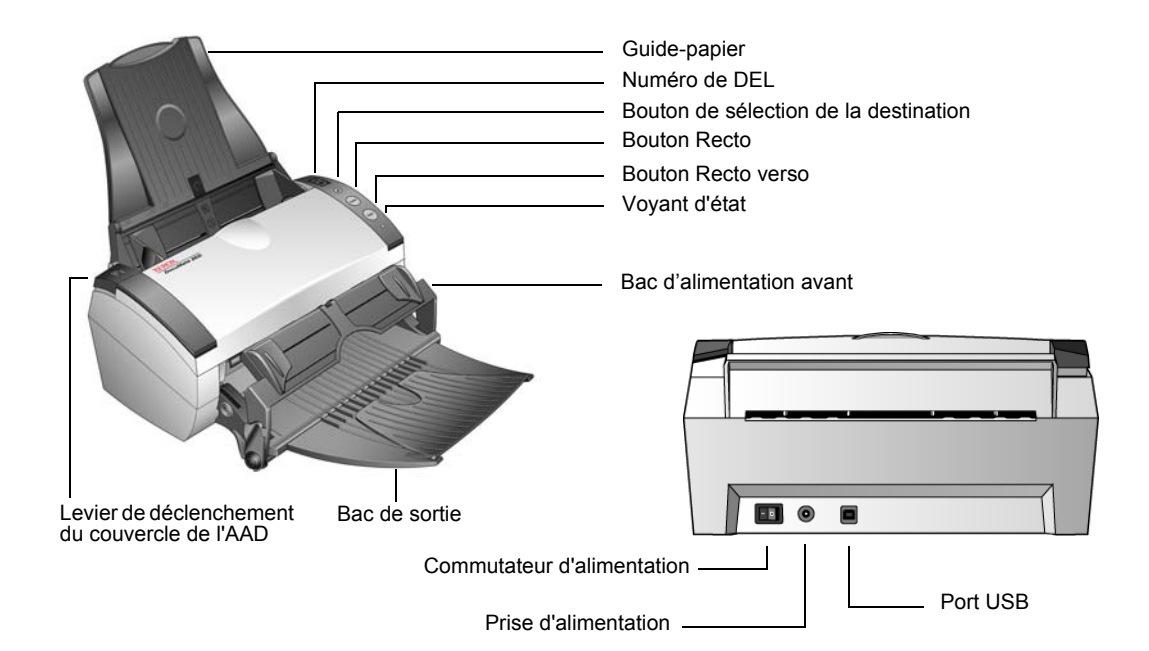

**Guide-papier** : maintient les documents en place. S'ajuste à la largeur du document.

**Numéro de DEL** : affiche le paramétrage actuel de numérisation des boutons Recto et Recto verso. Le paramétrage de numérisation inclut la résolution, le type de fichier, la luminosité, la couleur ou le noir et blanc, la destination etc.

**Bouton de sélection de destination** : affiche le paramétrage de numérisation des boutons Recto et Recto verso. Appuyez sur ce bouton pour faire défiler les neuf paramétrages.

**Bouton Recto** : appuyez sur ce bouton pour numériser un document recto.

**Bouton Recto verso** : appuyez sur ce bouton pour numériser un document recto verso.

**Voyant d'état** : indique l'état du scanneur. Un voyant bleu continu indique que le scanneur est prêt à numériser. Un voyant bleu clignotant rapidement indique que le scanneur se prépare à numériser. Pour plus de détails, consultez la section Dépannage.

**Bac d'alimentation avant** : Placez un élément entre les guides et appuyez pour insérer les éléments à l'avant du scanneur.

**Bac de sortie** : reçoit les documents après leur numérisation via l'alimenteur automatique de documents (AAD).

**Levier de déclenchement du couvercle de l'AAD** : ouvre le couvercle de l'AAD.

**Commutateur d'alimentation** : commutateur d'alimentation Marche/Arrêt.

**Prise** : permet de brancher le câble d'alimentation au scanneur.

**Port USB (bus série universel)** : permet de connecter le scanneur à l'ordinateur.

# <span id="page-7-0"></span>**Configuration requise**

#### **PC avec processeur Pentium 4 compatible IBM, ou équivalent AMD avec :**

- Un lecteur de DVD
- Un port USB (bus série universel)
- Système d'exploitation Microsoft<sup>®</sup> Windows<sup>®</sup> : 2000 (Service Pack 4), XP (Service Pack 1 et 2) ou Vista
- *Windows 2000 et XP :* 512 mégaoctets (Mo) minimum de mémoire interne (RAM)

*Windows Vista :* 1 gigaoctet (Go) minimum de mémoire interne (RAM)

• 350 Mo minimum d'espace disque disponible

#### **Un moniteur VGA ou SVGA**

Les paramètres suivants sont recommandés pour votre moniteur :

- 65536 couleurs (16 bits) ou Couleurs vraies (24 bits ou 32 bits)
- Résolution réglée sur au moins 800 x 600 pixels

Pour régler les couleurs et la résolution du moniteur :

- Ouvrez le panneau de configuration Windows
- Double-cliquez sur **Affichage** puis sélectionnez l'onglet **Paramètres**

# <span id="page-7-1"></span>**Documentation**

Votre scanneur est fourni avec la documentation suivante :

- Guide d'installation rapide : instructions d'installation sommaires.
- Guide de l'utilisateur Xerox DocuMate 262i : sur le DVD d'installation ; contient des informations détaillées concernant l'installation, la numérisation, la configuration et la maintenance.
- Guide de l'utilisateur PaperPort : sur le DVD d'installation ; contient des informations détaillées concernant les fonctionnalités et la configuration du logiciel PaperPort.
- Aide en ligne : pour la configuration du scanner, des interfaces TWAIN et WIA et de l'application logicielle PaperPort.

# <span id="page-8-0"></span>**Installation**

L'installation est un processus rapide en quatre étapes :

- 1. Assemblage du scanneur
- 2. Installation des logiciels
- 3. Connexion au bloc d'alimentation
- 4. Connexion du câble USB et mise sous tension

# <span id="page-8-1"></span>**Avant de commencer**

*Veillez à vérifier les informations suivantes avant de commencer l'installation :*

- **Les informations contenues dans ce guide peuvent concerner des logiciels non fournis avec le scanneur acheté. Ignorez les informations concernant des logiciels non applicables à votre produit. Consultez notre site Web à l'adresse www.xeroxscanners.com pour obtenir les dernières mises à jour logicielles destinées au scanneur Xerox DocuMate 262i.**
- **Si un antivirus ou anti-logiciel espion est installé sur votre ordinateur, il se peut que des messages s'affichent en cours d'installation, vous demandant l'autorisation de poursuivre celle-ci. Bien que les messages diffèrent en fonction du logiciel installé sur votre ordinateur, vous devez autoriser l'installation dans chaque cas. Sinon, vous pouvez désactiver l'antivirus ou l'anti-logiciel espion avant d'installer votre scanneur. Si vous choisissez cette option, veillez à le réactiver une fois l'installation terminée.**
- **Si un scanneur est déjà connecté à votre ordinateur, il se peut que vous deviez supprimer les programmes de son pilote pour pouvoir installer et utiliser correctement votre scanneur Xerox DocuMate 262i. Consultez [« Dépannage » à la page 90](#page-94-0) pour plus d'informations et [« Désinstallation du scanneur » à la page 93](#page-97-0) pour obtenir des instructions de base sur la désinstallation des programmes du pilote. Consultez également le Guide de l'utilisateur fourni avec votre autre scanneur pour obtenir des instructions spécifiques.**
- **Si votre ordinateur exécute le système d'exploitation Windows Vista, il se peut que l'écran de contrôle d'accès d'utilisateur de Vista s'affiche pour vous inviter à confirmer les modifications apportées au système. Cliquez sur le bouton Continuer pour poursuivre l'installation.**

## <span id="page-9-0"></span>**Etape 1 : Assemblage du scanneur**

- 1. Retirez tous les rubans adhésifs de conditionnement situés sur le haut et le bas du scanneur.
- 2. Retirez avec précaution le mousse protecteur du levier de déclenchement du couvercle de l'alimentateur automatique de documents, puis appuyez sur le levier pour ouvrir le couvercle de l'AAD.

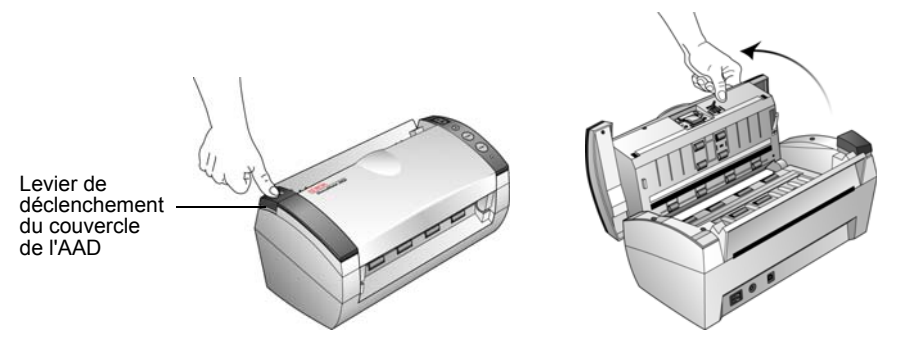

- 3. Eliminez soigneusement toute particule de mousse qui aurait pu pénétrer à l'intérieur de l'alimentateur de documents, puis refermez le couvercle.
- 4. Alignez les encoches du guide-papier avec les arêtes du scanneur et faites coulisser le guide-papier vers le bas jusqu'à ce qu'il se loge en place.

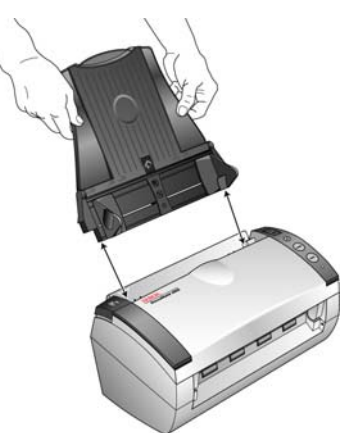

- 5. Sélectionnez l'alimentation avant avec bac de sortie ou le bac de sortie standard.
- 6. Insérez les broches de chaque côté du bac de sortie dans les trous ménagés sur le scanneur.

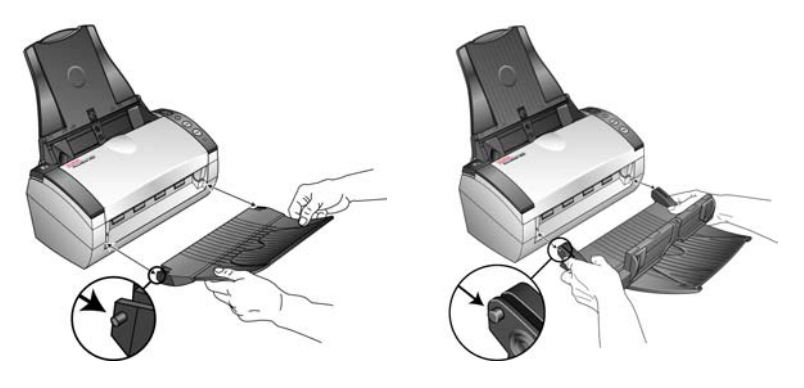

7. Dépliez l'extension du bac de sortie de façon à ce qu'il soit totalement déployé.

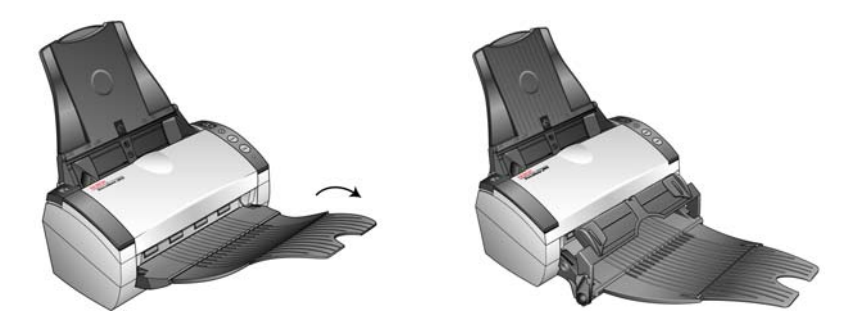

## <span id="page-10-0"></span>**Etape 2 : Installation des logiciels**

- 1. Démarrez Microsoft Windows et assurez-vous qu'aucune autre application n'est en cours d'exécution.
- 2. Insérez le DVD d'installation dans le lecteur de DVD de votre ordinateur.

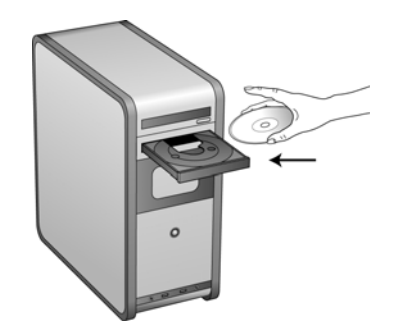

Le DVD démarre automatiquement.

**REMARQUE :** Si le DVD ne démarre pas, vérifiez les éléments suivants :

- Vérifiez que la porte du lecteur de DVD est bien fermée.
- Vérifiez que le DVD a été inséré dans le bon sens dans le lecteur (étiquette tournée vers le haut).

Pour démarrer le DVD manuellement :

- Ouvrez l'option Windows Poste de travail. Pour ce faire, double-cliquez sur l'icône **Poste de travail** sur votre bureau.
- Double-cliquez sur l'icône correspondant à votre lecteur de DVD.
- Le menu d'installation du DVD devrait maintenant s'ouvrir.

Si le menu ne s'ouvre pas :

• Dans la liste des fichiers figurant sur le DVD, double-cliquez sur le fichier nommé START32.EXE.

3. Dans le menu d'installation, sélectionnez **Installer les produits**.

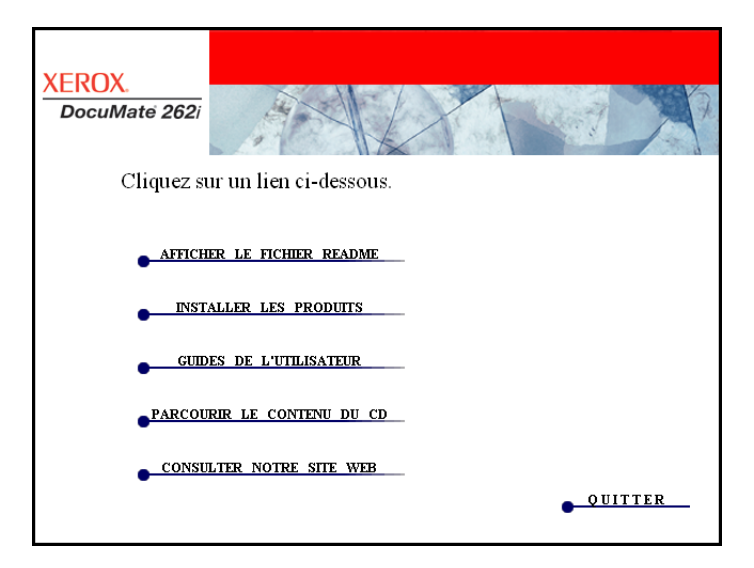

4. Vérifiez que les cases à cocher **Nuance PaperPort**® et **Pilote du scanneur** sont activées.

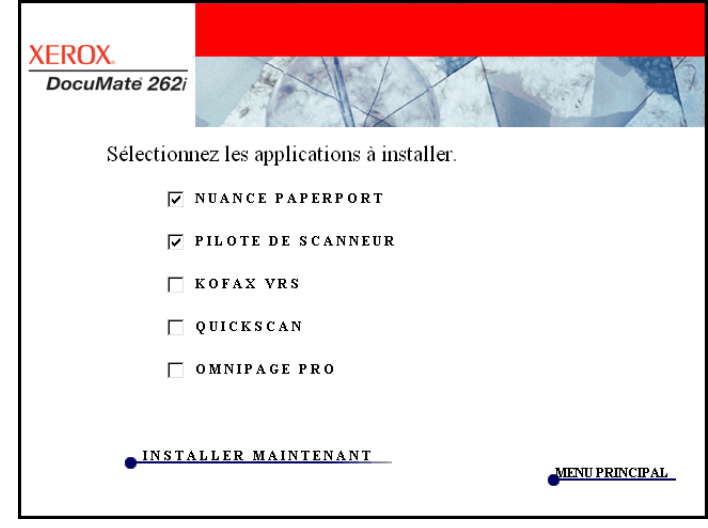

**REMARQUE :** Il se peut que les logiciels fournis avec le scanneur diffèrent légèrement ce ceux figurant dans la liste affichée dans la fenêtre.

- 5. Cliquez sur **Installer maintenant**.
- 6. La fenêtre Sélectionner la langue s'affiche. Cliquez sur la flèche du menu déroulant, puis sélectionnez la langue que vous souhaitez utiliser. Cliquez sur **OK**.

#### **La première fenêtre d'installation de PaperPort s'affiche.**

1. Dans la fenêtre de bienvenue de PaperPort, cliquez sur **Suivant**.

L'installation de PaperPort écrase la version précédente de PaperPort et installe la nouvelle version (le cas échéant). Ceci n'affecte pas vos fichiers PaperPort existants.

- 2. Lisez le contrat de licence PaperPort et sélectionnez **J'accepte les termes de ce contrat**, puis cliquez sur **Suivant**. Si vous décidez de ne pas accepter le contrat de licence, l'installation est interrompue et le logiciel PaperPort n'est pas installé.
- 3. Dans la fenêtre d'informations client, acceptez les valeurs par défaut ou entrez de nouvelles informations, puis cliquez sur **Suivant**.
- 4. Dans la fenêtre Type de configuration, conservez le type de configuration par défaut, puis cliquez sur **Suivant**.
- 5. Cliquez sur **Installer** pour commencer l'installation.
- 6. Dans la fenêtre d'enregistrement du produit, effectuez l'une des opérations suivantes :
	- Sélectionnez **S'enregistrer en ligne**, cliquez sur **OK**, puis suivez les instructions d'enregistrement.
	- Sélectionnez **Imprimer le formulaire d'enregistrement**, cliquez sur **OK**, puis suivez les instructions pour remplir et imprimer le formulaire d'enregistrement.
	- Sélectionnez **Me le rappeler dans 7 jours**, puis cliquez sur **OK**.
- 7. Dans la fenêtre Fin de l'Assistant InstallShield, cliquez sur **Terminer**. Si une fenêtre de message s'affiche, vous invitant à redémarrer l'ordinateur, cliquez sur **Redémarrer.**

#### **La fenêtre de bienvenue dans l'Assistant de configuration One Touch 4.0 s'affiche.**

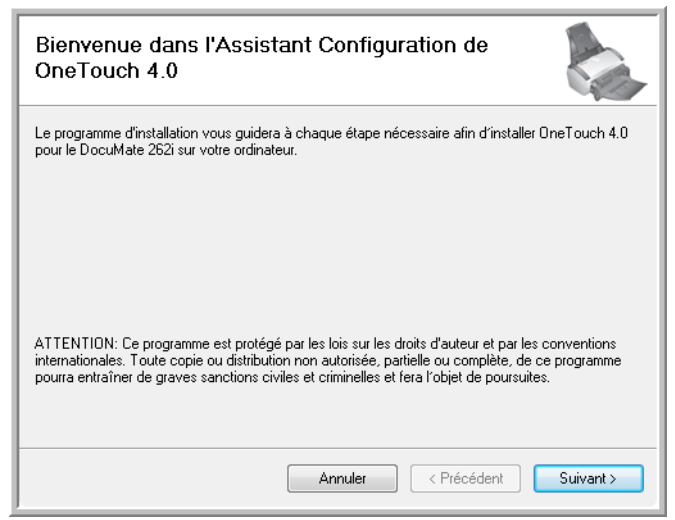

1. Cliquez sur **Suivant**.

2. Dans la fenêtre Contrat de licence Xerox, lisez le contrat de licence. Si vous en acceptez les termes, sélectionnez **J'accepte**, puis cliquez sur **Suivant**.

Si vous décidez de ne pas accepter le contrat de licence, l'installation est interrompue et le pilote du scanneur n'est pas installé.

La fenêtre suivante affiche la liste des pilotes que vous pouvez installer pour le scanneur.

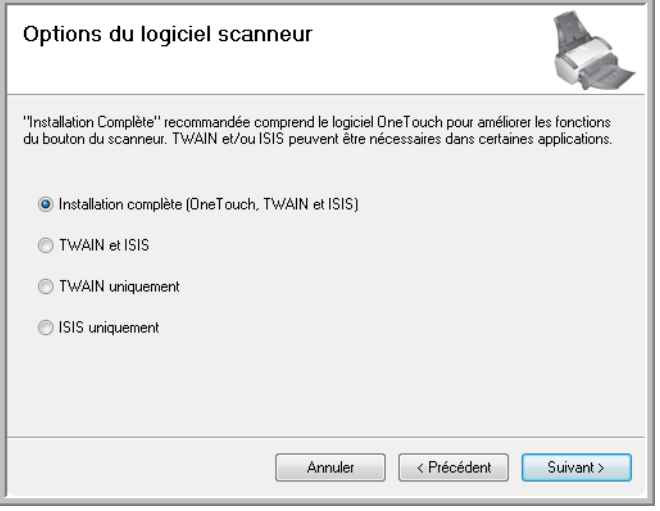

- 3. Sélectionnez l'option de votre choix.
	- **Installation complète (One Touch, TWAIN et ISIS)** : il s'agit de l'installation **recommandée**. Elle installe le logiciel One Touch 4.0 qui fournit le pilote nécessaire pour le scanneur. Elle installe également les interfaces de numérisation pour les pilotes TWAIN et ISIS. Comme l'explique ce guide de l'utilisateur, l'installation de cette option vous permet d'utiliser plusieurs méthodes de numérisation.
	- **TWAIN et ISIS** : les pilotes TWAIN et ISIS sont installés. Le moniteur One Touch 4.0 n'est pas exécuté et vous ne pouvez pas utiliser les fonctionnalités One Touch. Vous pouvez utiliser le pilote TWAIN Xerox DocuMate 262i pour numériser à partir d'applications dotées d'une interface TWAIN. Vous pouvez également numériser à partir d'applications qui utilisent le pilote ISIS. Vous ne pouvez pas numériser avec les boutons du scanner.
	- **TWAIN uniquement** : le pilote TWAIN est installé sans le logiciel One Touch 4.0 ni le pilote ISIS. Vous pouvez utiliser le pilote TWAIN Xerox DocuMate 262i pour numériser à partir d'applications TWAIN. Vous ne pouvez pas numériser avec les boutons du scanner.
	- **ISIS uniquement** : le pilote ISIS est installé sans le logiciel One Touch 4.0 ni le pilote TWAIN. Vous pouvez utiliser le pilote ISIS Xerox DocuMate 262i pour numériser à partir d'applications ISIS. Vous ne pouvez pas numériser avec les boutons du scanner.

**REMARQUE :** Si votre ordinateur exécute le système d'exploitation Windows XP ou Windows Vista, l'interface de numérisation WIA (Windows Image Acquisition) de Microsoft est toujours disponible, quelle que soit la sélection opérée dans cette fenêtre.

4. Cliquez sur **Suivant**.

Lors de l'installation, vous verrez s'afficher cette fenêtre vous invitant à sélectionner une des images pour le paramétrage de votre espace de couleurs.

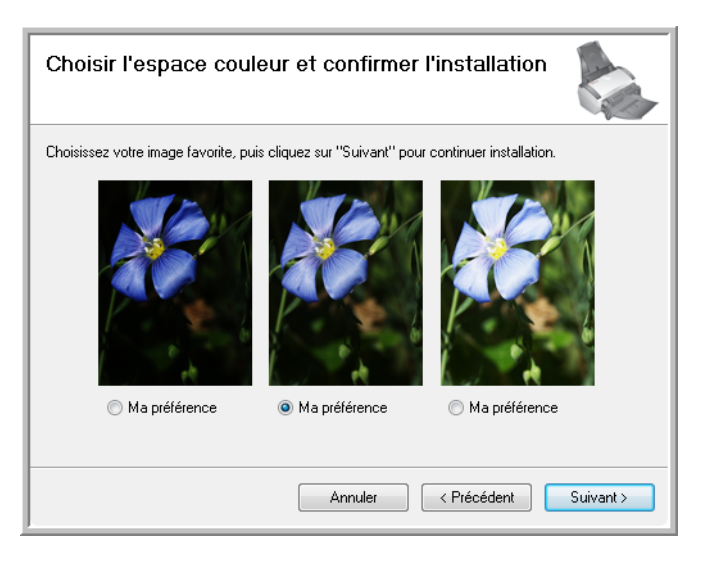

- 5. Sélectionnez l'option qui vous semble la meilleure, puis cliquez sur **Suivant**.
- 6. **ARRETEZ** lorsque vous voyez s'afficher la fenêtre « Branchement du matériel pour terminer l'installation ». Ne cliquez **PAS** encore sur **OK**. Laissez la fenêtre ouverte et passez à la section suivante.

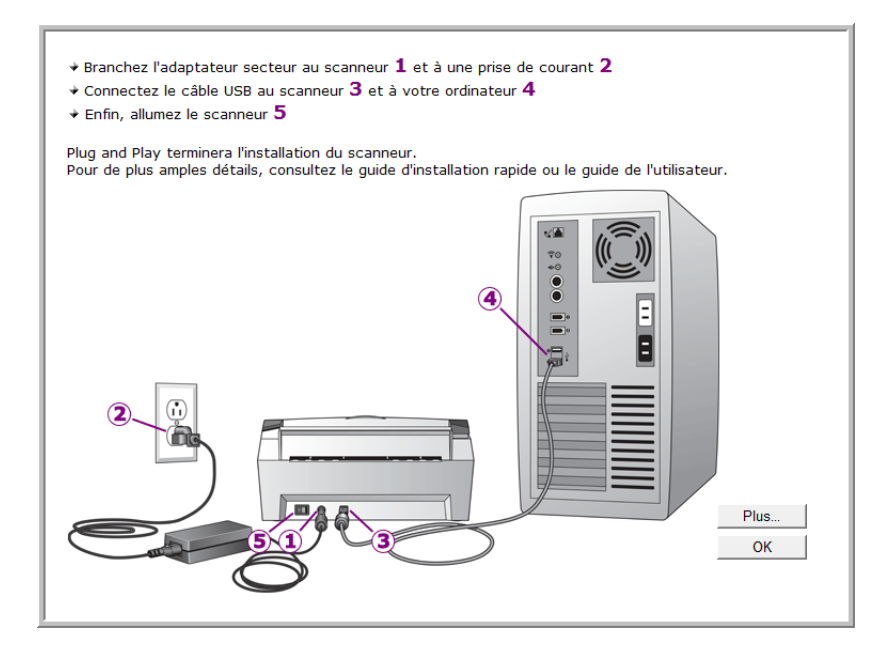

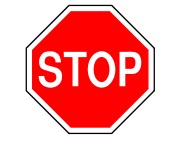

# <span id="page-15-0"></span>**Etape 3 : Connexion du bloc d'alimentation**

**REMARQUE :** Utilisez uniquement le bloc d'alimentation (HEG 42-240200-7 L fabriqué par HiTron) fourni avec le scanneur. La connexion de tout autre type de bloc d'alimentation risquerait d'endommager le scanneur et annulerait sa garantie.

2. Connectez le câble d'alimentation au bloc d'alimentation, puis branchez celui-ci à une prise murale.

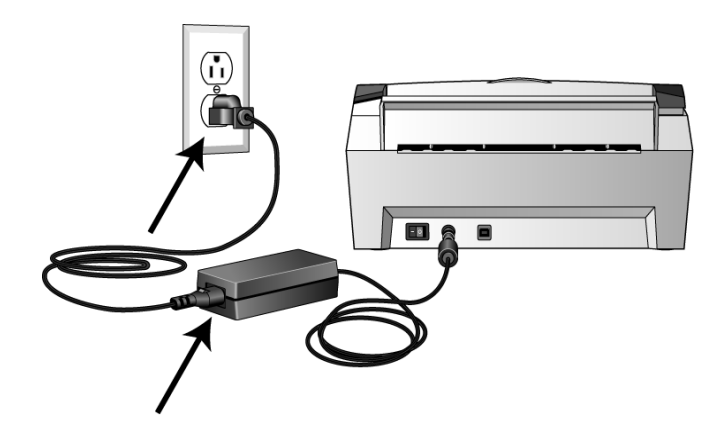

1. Connectez le bloc d'alimentation au port d'alimentation du scanneur.

## <span id="page-16-0"></span>**Etape 4 : Connexion du câble USB et mise sous tension**

Le scanneur DocuMate 262i peut être connecté à n'importe quel port USB disponible. Vérifiez l'emplacement des ports USB dans le manuel d'utilisation de l'ordinateur.

- 1. Retirez tout ruban adhésif de protection du câble USB (le cas échéant).
- 2. Connectez le câble USB au port USB du scanneur, puis au port USB de l'ordinateur.
- 3. Mettez en position de marche le commutateur d'alimentation situé à l'arrière du scanneur, à gauche du port d'alimentation.

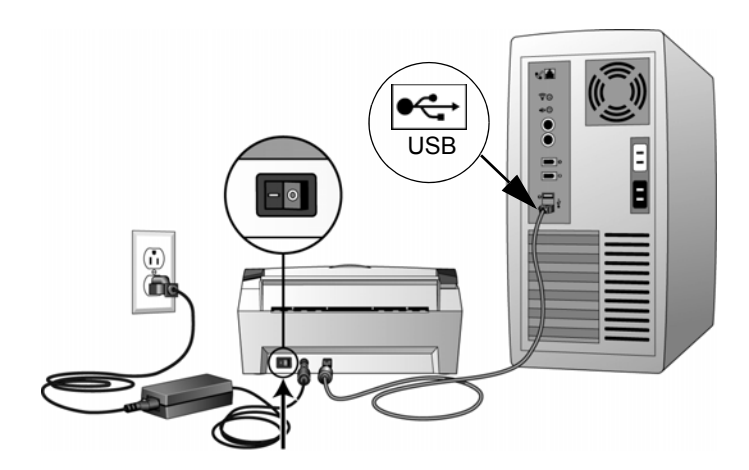

Le voyant d'état s'allume et clignote, indiquant que le scanneur est alimenté.

Si vous utilisez Windows XP et que vous avez branché le câble USB à un port USB 1.1, il se peut qu'une infobulle affiche l'explication suivante : « Un périphérique USB haut débit est connecté à un concentrateur USB bas débit ». Connectez le câble USB à un port USB 2.0 (si disponible) ou ignorez simplement le message. Si vous le laissez branché au port USB 1.1, il se peut que le scanneur numérise un peu moins des 33 pages par minute et 66 images par minute, comme le permet un port USB 2.0.

L'ordinateur reconnaît ensuite qu'un scanneur a été branché au port USB et lance automatiquement le logiciel approprié pour exécuter le scanneur.

*Ne passez pas à l'étape suivante tant que vous n'avez pas vu de message indiquant que l'ordinateur a détecté le nouveau matériel ou qu'il a mis à jour la base de données des pilotes. Si l'ordinateur exécute Windows XP ou Windows Vista, vous voyez s'afficher un message similaire au message suivant.*

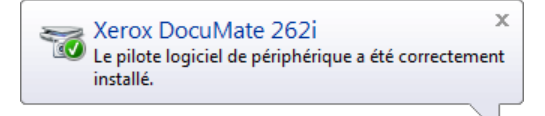

4. Lorsque vous êtes certain que le logiciel est complètement installé, revenez à la fenêtre « Branchement du matériel pour terminer l'installation ».

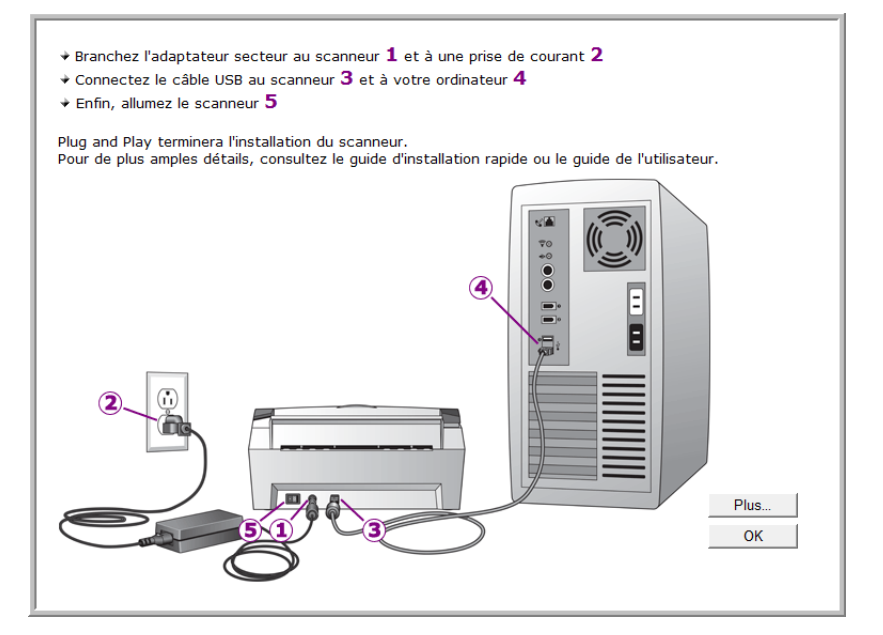

5. Cliquez sur **OK**.

Vous pouvez également cliquer sur **Plus** pour obtenir un bref aperçu de l'accès au panneau des boutons One Touch et de la navigation entre eux. Lorsque vous avez fini de lire les informations supplémentaires, cliquez sur **OK**.

Lorsque le scanneur et l'ordinateur communiquent correctement le voyant d'état du scanneur est bleu.

6. Cliquez sur **Fermer** dans la fenêtre Installation terminée pour fermer et quitter le logiciel d'installation.

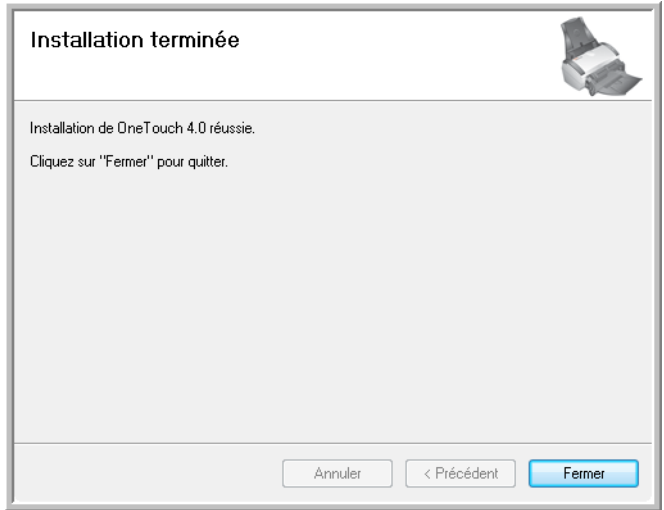

Vous pouvez maintenant installer d'autres applications figurant sur d'installation disque.

# <span id="page-18-0"></span>**Applications supplémentaires fournies avec le scanneur**

Le scanneur est fourni avec des applications supplémentaires gratuites figurant sur le DVD d'installation.

- 1. Réinsérez le DVD d'installation dans le lecteur de DVD.
	- **XEROX.** DocuMate 262i Cliquez sur un lien ci-dessous. AFFICHER LE FICHIER README **INSTALLER LES PRODUITS GUIDES DE L'UTILISATEUR** PARCOURIR LE CONTENU DU CD **CONSULTER NOTRE SITE WEB** QUITTER
	- Le menu d'Installation s'affiche.

Le logiciel gratuit Adobe<sup>®</sup> Acrobat<sup>®</sup> Reader<sup>®</sup> se trouve sur le DVD-ROM, avec ses guides de l'utilisateur.

2. Cliquez sur **Installer les produits**.

Vous voyez s'afficher l'écran présentant les applications. L'indication *Installée !* figure en regard de chaque application déjà installée.

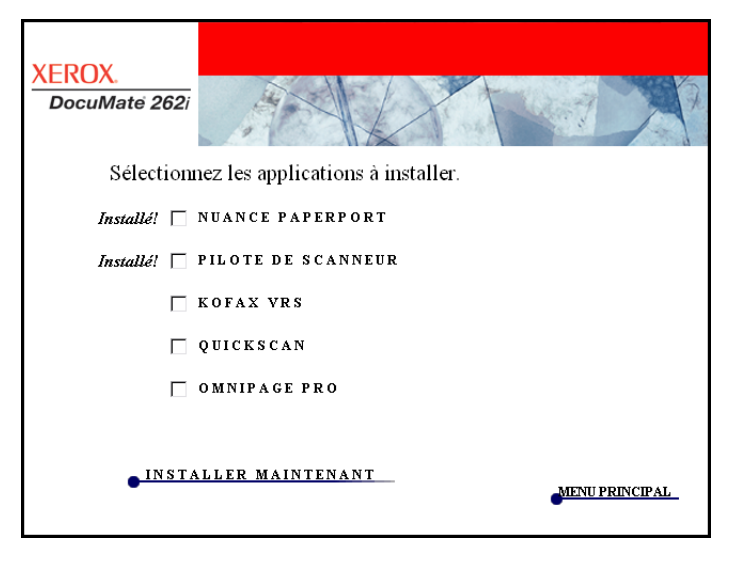

- 3. Consultez le tableau ci-dessous pour choisir les logiciels que vous voulez installer*.*
- 4. Dans la fenêtre reproduite ci-dessus, activez les cases à cocher des autres logiciels que vous voulez installer, puis cliquez sur **Installer maintenant**. Suivez les instructions à l'écran pour installer les produits supplémentaires.

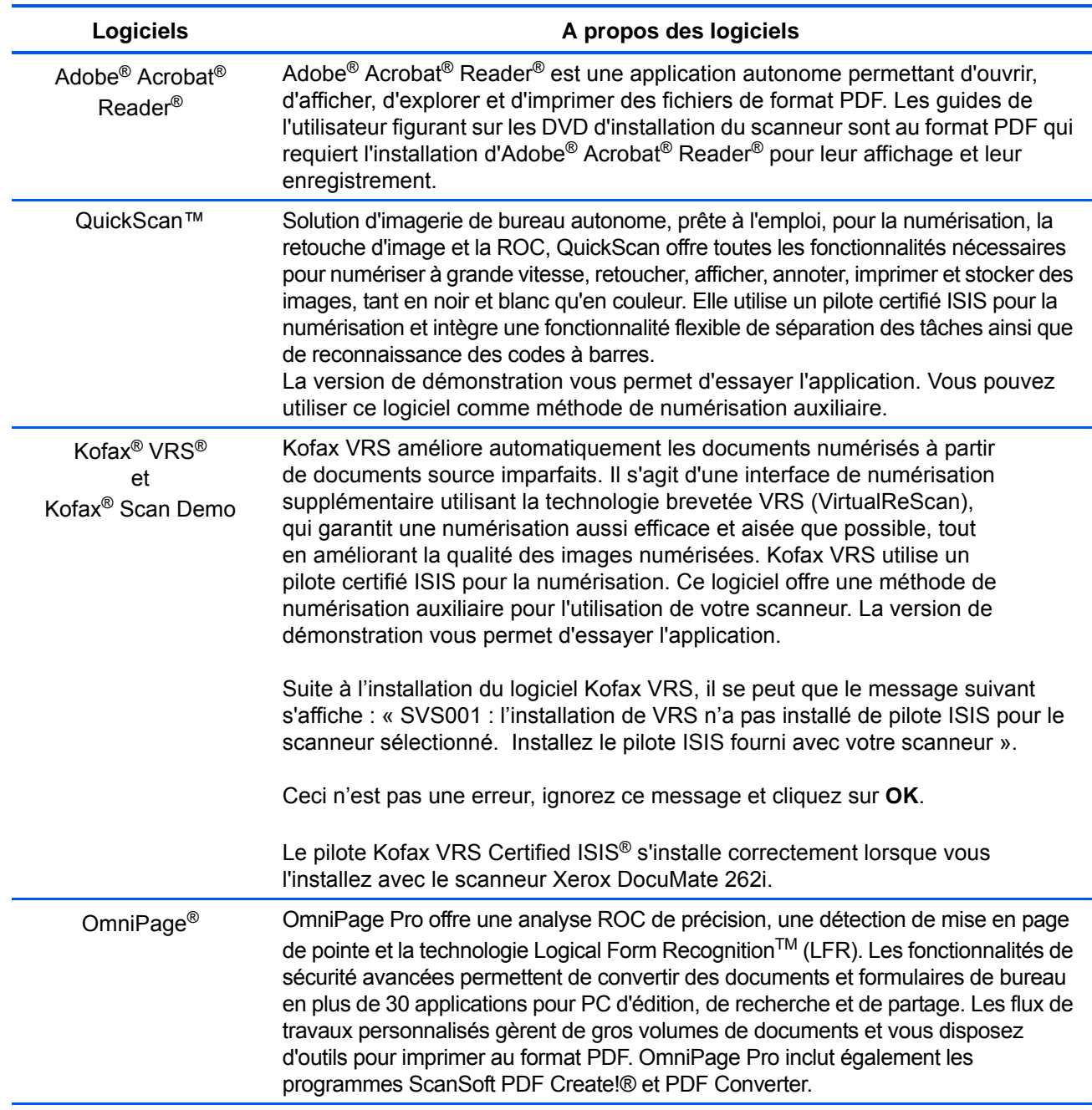

# <span id="page-20-0"></span>**Affichage des guides de l'utilisateur**

- 1. Pour obtenir une documentation pour chacun des produits supplémentaires, retournez à la fenêtre Menu principal et cliquez sur **Guides de l'utilisateur**.
- 2. La fenêtre Guides de l'utilisateur s'ouvre. Utilisez cette fenêtre pour afficher et enregistrer les guides de l'utilisateur de votre choix.
- 3. Cliquez sur les liens des guides que vous souhaitez consulter. Les guides de l'utilisateur sont au format PDF d'Adobe<sup>®</sup> Acrobat<sup>®</sup>. Le fichier LisezMoi du scanneur est au format HTML et s'ouvre dans tout navigateur standard.

Si nécessaire, cliquez sur **Acrobat**® **Reader**® pour installer ce logiciel. Suivez les instructions des fenêtres d'installation.

*Si Adobe*® *Acrobat*® *Reader*® *est déjà installé sur votre ordinateur, ne le sélectionnez pas, à moins que la version fournie avec le DVD d'installation soit plus récente que celle actuellement installée sur l'ordinateur.* 

#### **Pour afficher et enregistrer les guides de l'utilisateur :**

- 1. Cliquez sur le nom d'un guide de l'utilisateur que vous souhaitez afficher pour l'ouvrir dans Acrobat® Reader®. Utilisez la commande **Enregistrer** d'Acrobat® Reader® pour enregistrer ce guide de l'utilisateur sur l'ordinateur.
- 2. Revenez à la fenêtre Guides de l'utilisateur et répétez le processus pour ouvrir, afficher et enregistrer tous les guides de l'utilisateur de votre choix. **Le fichier LisezMoi du scanneur contient des informations concernant les dernières nouveautés de votre scanneur.**
	- Le mini-guide SharePoint contient des informations sur une nouvelle fonctionnalité du logiciel One Touch 4.0, permettant de l'associer à l'application SharePoint de Microsoft. Ce bref miniguide explique comment configurer le lien SharePoint et utiliser les fonctionnalités de SharePoint lorsque vous choisissez de nouveaux paramètres de numérisation pour le scanneur.
	- Le mini-guide One Touch VRS contient des informations sur une nouvelle fonctionnalité du logiciel One Touch 4.0. Ce bref miniguide décrit cette fonctionnalité et explique comment utiliser les paramètres de VRS lors de la création ou de la modification d'une configuration de numérisation.
	- Le mini-guide One Touch OmniPage contient des informations sur une nouvelle fonctionnalité du logiciel One Touch 4.0. Ce bref mini-guide décrit cette fonctionnalité et explique comment utiliser les paramètres d'OmniPage lors de la création ou de la modification d'une configuration de numérisation.
- 3. Lorsque vous avez terminé, cliquez sur **Menu principal** pour revenir à la fenêtre du menu principal, puis cliquez sur **Quitter**.
- 4. Retirez le DVD et conservez-le en lieu sûr.

*Et voilà ! L'installation est terminée et le scanneur Xerox DocuMate 262i est prêt à numériser.*

# <span id="page-21-0"></span>**Enregistrement de votre scanneur et vérification des mises à jours disponibles**

Il est important d'enregistrer votre scanneur car cela vous donne accès à une assistance technique par téléphone gratuite. L'enregistrement vous donne également accès aux mises à jour gratuites du logiciel pour le scanneur.

#### **Pour enregistrer votre scanneur :**

1. Cliquez avec le bouton droit sur l'icône One Touch dans la zone de notification Windows (dans le coin inférieur droit de l'écran).

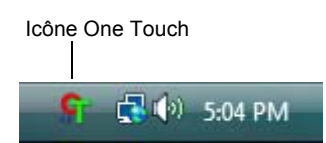

2. Sélectionnez **Vérification des mises à jour en ligne** dans le menu contextuel.

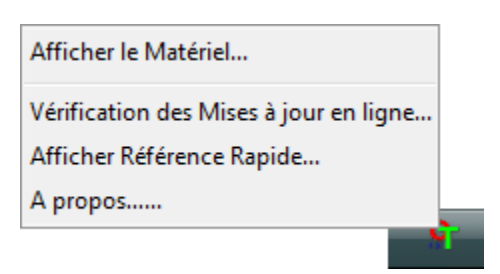

3. Suivez les instructions à l'écran et enregistrez le scanneur en entrant son numéro de série et votre adresse e-mail.

**REMARQUE :** Une adresse e-mail valide est requise.

Le numéro de série est situé sur la face inférieure du scanneur.

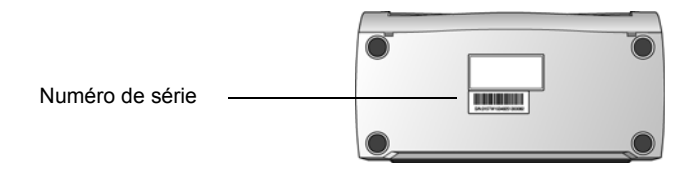

Une fois l'enregistrement terminé, vous recevrez un e-mail contenant votre ID d'enregistrement.

4. Lorsque vous aurez reçu votre ID d'enregistrement, inscrivez-le sur un bout de papier et conservez-le avec votre scanneur pour pouvoir le retrouver facilement.

# <span id="page-22-0"></span>**Numérisation**

Si vous avez sélectionné l'option recommandée Installation complète (voir [page 6\)](#page-10-0), vous avez le choix entre plusieurs options pour la numérisation avec le scanneur Xerox DocuMate 262i. Les méthodes de numérisation étant aussi efficaces les unes que les autres, vous pouvez utiliser celle qui offre les options appropriées pour le document à numériser.

- **Boutons du scanneur** : lorsque vous appuyez sur le bouton Recto ou Recto verso, les documents sont numérisés à l'aide des paramètres indiqués par le numéro de DEL. Les images numérisées sont envoyées à une application logicielle installée sur l'ordinateur. Consultez les sections [« Chargement et numérisation de documents à partir du bac](#page-23-0)  [d'entrée » à la page 19](#page-23-0) et [« Chargement et numérisation d'éléments à](#page-25-0)  [partir du bac d'alimentation avant » à la page 21](#page-25-0).
- **One Touch** : utilisez cette option de numérisation pour numériser à partir de l'écran de l'ordinateur. Ouvrez le panneau et la fenêtre de numérisation One Touch, ajustez les paramètres de numérisation si nécessaire, placez le document dans le scanneur, puis cliquez sur l'icône du panneau One Touch. Utilisez également la méthode de numérisation One Touch pour pouvoir accéder aux fonctionnalités avancées de ROC (reconnaissance optique de caractères) qu'offre l'application OmniPage Pro. Consultez la section [« Numérisation à partir](#page-36-1)  [du panneau de boutons One Touch » à la page 32.](#page-36-1)
- **Interface TWAIN**: cette option utilise l'interface TWAIN du scanneur pour numériser. Sélectionnez des options de numérisation avant de numériser, placez le document dans le scanneur, puis cliquez sur un bouton dans la fenêtre de l'interface TWAIN. Consultez la section [« Accès à l'interface TWAIN » à la page 76](#page-80-0).
- **WIA (Windows Image Acquisition)** : cette option utilise le jeu de choix de numérisation de Microsoft Windows. Sélectionnez les paramètres de numérisation WIA, placez le document dans le scanneur, puis cliquez sur un bouton dans la fenêtre WIA. Une numérisation avec WIA n'est possible que si votre ordinateur exécute le système d'exploitation Windows XP ou Windows Vista. Consultez la section [« Numérisation](#page-86-0)  [avec l'interface WIA » à la page 82.](#page-86-0)
- **Interface ISIS** : cette option utilise l'interface ISIS pour numériser. Sélectionnez les paramètres de numérisation ISIS, placez le document dans le scanneur, puis cliquez sur un bouton dans la fenêtre ISIS. Consultez la section [« Numérisation avec l'interface](#page-90-0)  [ISIS » à la page 86.](#page-90-0)

# <span id="page-23-0"></span>**Chargement et numérisation de documents à partir du bac d'entrée**

Lorsque vous appuyez sur le bouton Recto ou Recto verso, les documents sont numérisés à l'aide des paramètres indiqués par le numéro de DEL. Les images numérisées sont envoyées à une application logicielle (application de destination) installée sur votre ordinateur.

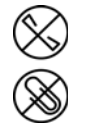

**REMARQUE :** Retirez toujours les agrafes ou trombones des documents avant de les insérer dans l'alimentateur automatique de documents du scanneur. Les agrafes et trombones peuvent bloquer le mécanisme d'alimentation et rayer les composants internes. Le cas échéant, retirez également les étiquettes, auto-collants ou autres Post-It™ qui risquent de se décoller au cours du processus de numérisation et de se coincer dans le scanneur. Toute utilisation incorrecte telle que décrite ici entraîne l'annulation de la garantie du scanneur.

1. Réglez le guide-papier en fonction de la largeur du papier, puis assurez-vous que les bacs d'entrée et de sortie sont totalement déployés.

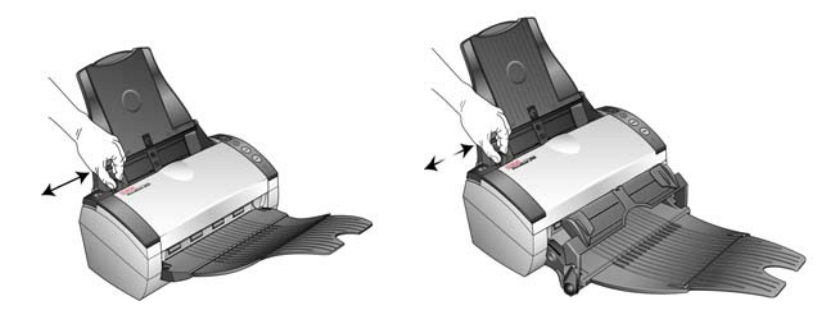

2. Chargez les documents *face vers le bas*, haut de page en avant, dans l'alimentateur automatique de documents.

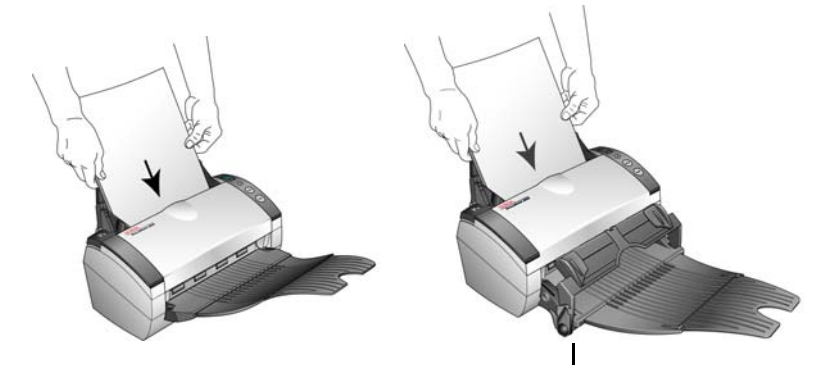

Si vous utilisez l'alimentation avant avec bac de sortie, veillez à ce que l'alimentateur avant soit relevé pour que les pages sortent sous le bac.

1. Contrôlez le numéro de DEL pour vous assurer que vous utilisez le paramétrage de numérisation souhaité.

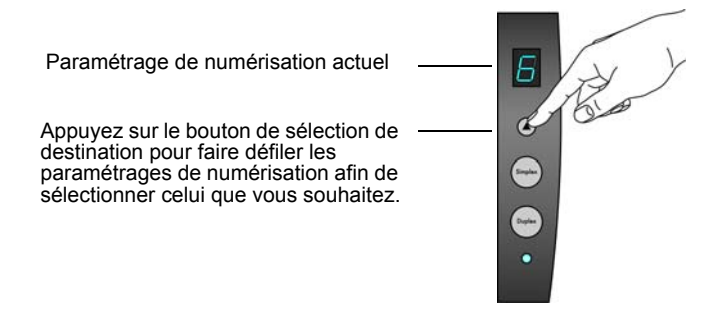

2. Pour numériser une face d'un document, appuyez sur le bouton **Recto**.

Pour numériser les deux faces d'un document, appuyez sur le bouton **Recto verso**.

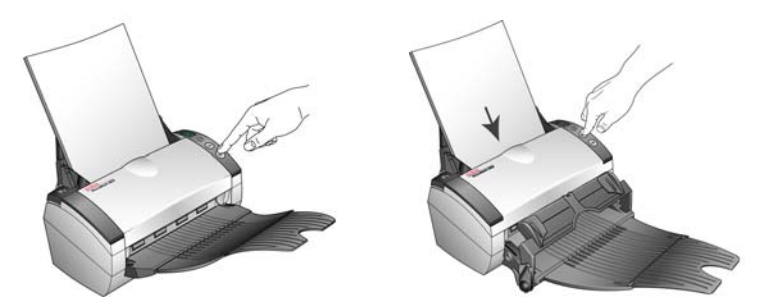

3. Une fenêtre indiquant la progression de la numérisation s'affiche et les images sont envoyées à l'application sélectionnée dans l'utilitaire One Touch. Dans cet exemple, l'application de destination est le bureau de PaperPort.

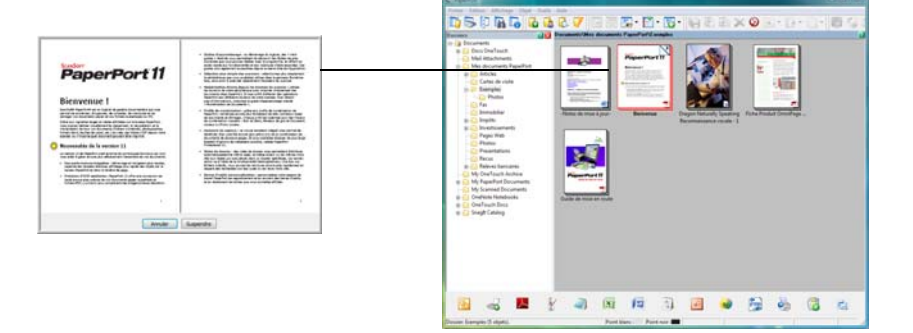

Si vous utilisez l'alimentation avant, toutes les pages de l'AAD sortiront sous le bac d'alimentation avant.

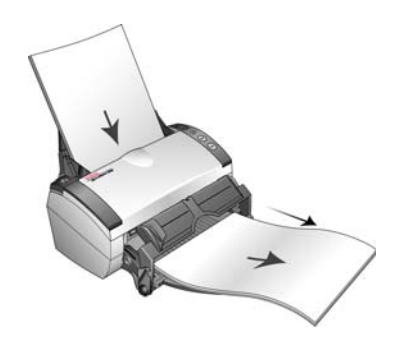

# <span id="page-25-0"></span>**Chargement et numérisation d'éléments à partir du bac d'alimentation avant**

Vous pouvez numériser du papier épais, des cartes en plastique brocardées, des cartes de visite et d'autres éléments à partir du bac d'alimentation avant du scanneur. Pour obtenir des informations supplémentaires sur les spécifications de numérisation à partir du bac d'alimentation avant, reportez-vous à la section [« Spécifications du](#page-99-0)  [scanneur Xerox DocuMate 262i » à la page 95.](#page-99-0)

**REMARQUE :** Ne tentez pas de charger des documents dans le bac d'entrée lorsqu'un élément est inséré dans le bac avant du scanneur. À chaque numérisation, vous ne pouvez charger des éléments dans le scanneur qu'à partir du bac d'alimentation avant ou du bac d'entrée. Un bourrage papier se produira si vous chargez du papier dans le bac d'entrée après qu'un élément a été inséré dans le bac d'alimentation avant.

### <span id="page-25-1"></span>**Numérisation avec le bac d'alimentation avant relevé**

1. Réglez les guides-papier sur la largeur de l'élément à numériser.

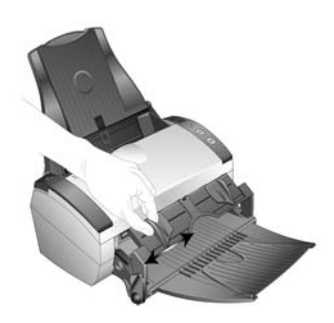

2. Placez un seul élément *face vers le haut*, le haut pointant vers le scanneur, entre les guides-papier du bac d'alimentation avant.

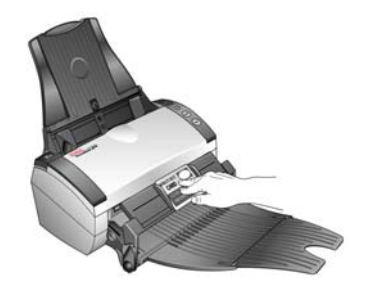

3. Appuyez sur le bac et guidez l'élément vers l'avant du scanneur.

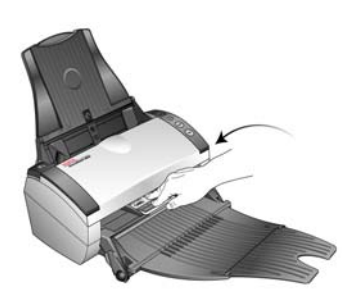

- 4. Le scanneur capture l'élément à partir de l'avant et les ressorts du bac d'alimentation avant reculent.
- 5. Contrôlez le numéro de DEL pour vous assurer que vous utilisez le paramétrage de numérisation souhaité.

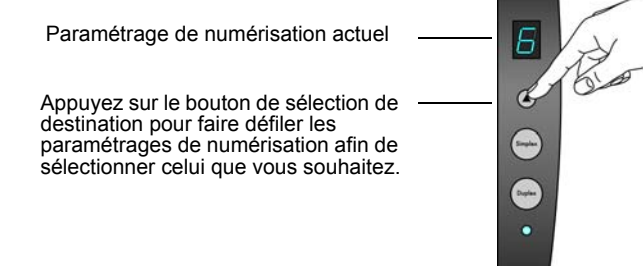

6. Pour numériser une face d'un élément, appuyez sur le bouton **Recto**. Pour numériser les deux faces d'un élément, appuyez sur le bouton **Recto verso**.

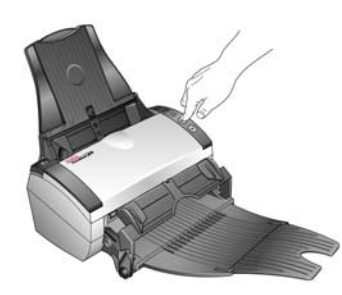

7. Le scanneur numérise l'élément et le fait ressortir sous le bac d'alimentation avant.

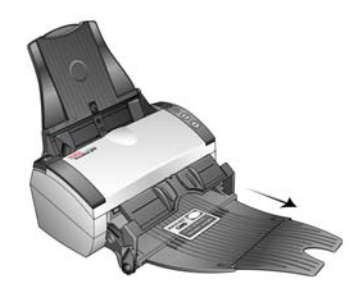

Une fenêtre indiquant la progression de la numérisation s'affiche et les images sont envoyées à l'application sélectionnée dans l'utilitaire One Touch. Dans cet exemple, l'application de destination est le bureau de PaperPort.

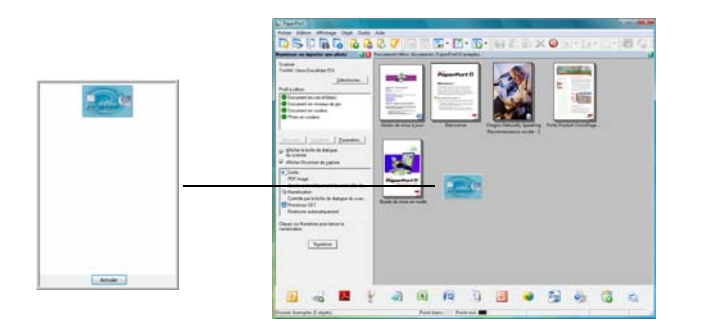

# <span id="page-27-0"></span>**Numérisation avec le bac d'alimentation avant abaissé**

Vous pouvez verrouiller le bac d'alimentation avant en position abaissée de sorte qu'il soit toujours positionné au niveau de l'emplacement avant du scanneur. Les éléments numérisés sont éjectés au-dessus du bac d'alimentation avant à la fin de la numérisation.

#### **Pour verrouiller le bac d'alimentation avant en position abaissée :**

1. Faites glisser les leviers de chaque côté du bac d'alimentation avant.

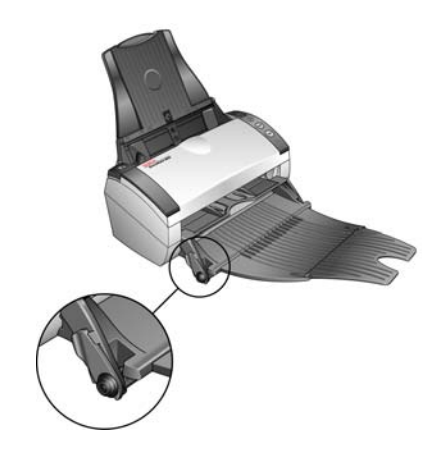

2. Tirez délicatement les leviers vers l'extérieur du scanneur et pliez-les vers le bas.

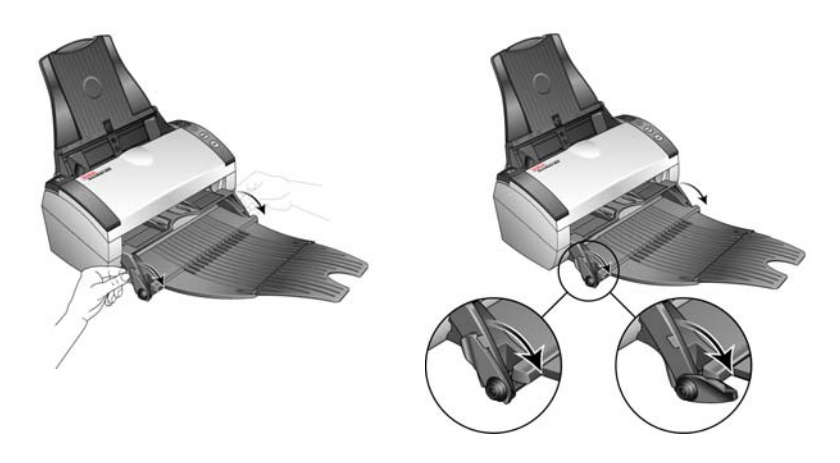

3. Le bac d'alimentation avant est à présent abaissé et aligné avec les emplacements avant du scanneur.

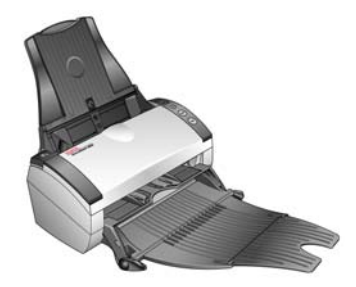

**Pour numériser avec le bac d'alimentation avant abaissé :**

1. Réglez les guides-papier sur la largeur de l'élément à numériser.

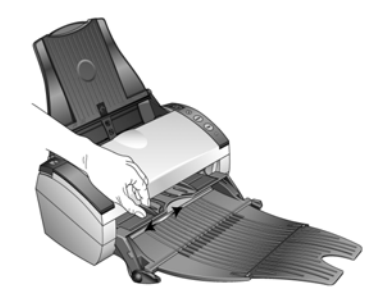

2. Placez un seul élément *face vers le haut*, le haut pointant vers le scanneur, entre les guides-papier du bac d'alimentation avant.

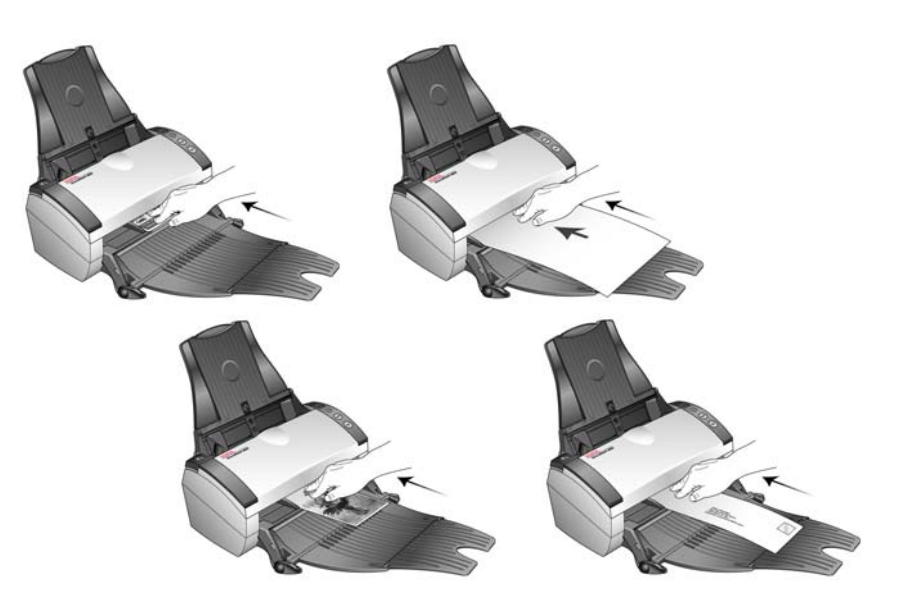

- 3. Le scanneur capture l'élément à partir de l'avant.
- 4. Contrôlez le numéro de DEL pour vous assurer que vous utilisez le paramétrage de numérisation souhaité.

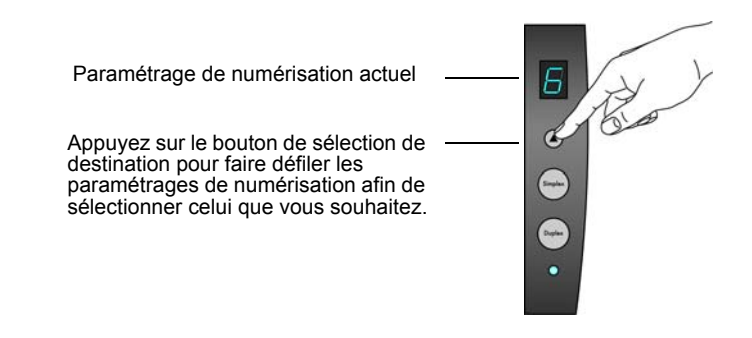

5. Pour numériser une face d'un élément, appuyez sur le bouton **Recto**. Pour numériser les deux faces d'un élément, appuyez sur le bouton **Recto verso**.

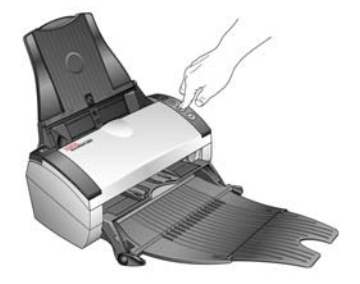

6. Le scanneur numérise l'élément et le fait ressortir au-dessus du bac d'alimentation avant.

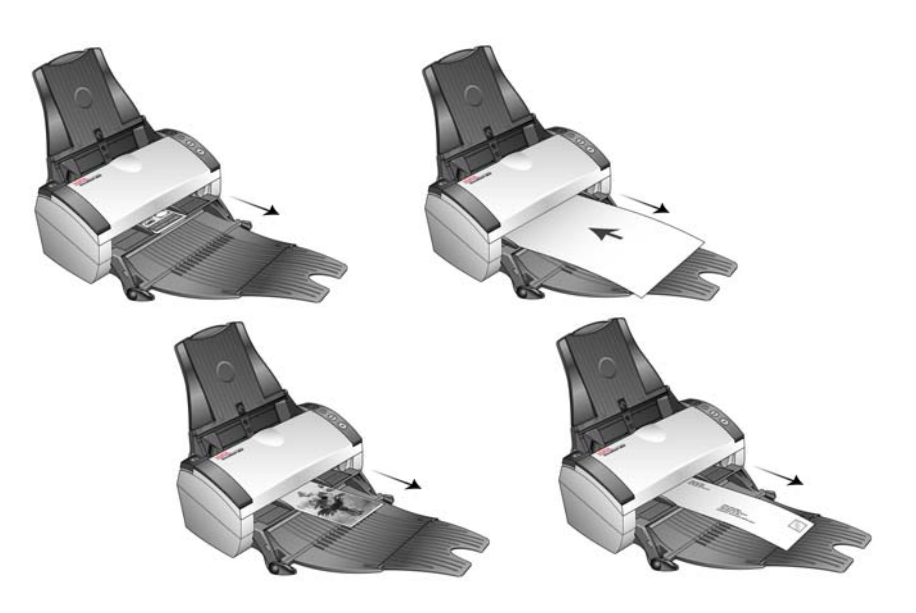

Une fenêtre indiquant la progression de la numérisation s'affiche et les images sont envoyées à l'application sélectionnée dans l'utilitaire One Touch. Dans cet exemple, l'application de destination est le bureau de PaperPort.

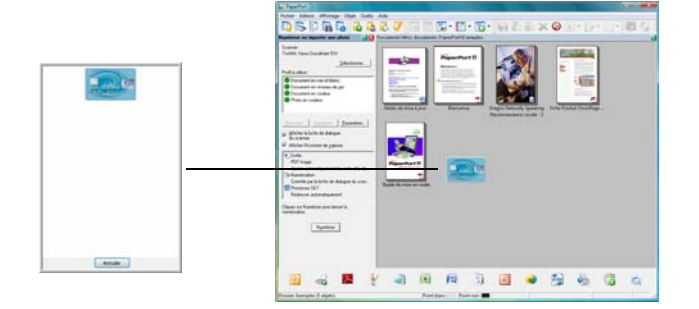

## <span id="page-31-0"></span>**Numérisation à partir du bac d'entrée avec le bac d'alimentation avant baissé**

Vous pouvez numériser un maximum de 5 pages dans le bac d'entrée avec le bac d'alimentation avant abaissé.

1. Réglez le guide-papier en fonction de la largeur du papier, puis assurez-vous que les bacs d'entrée et de sortie sont totalement déployés.

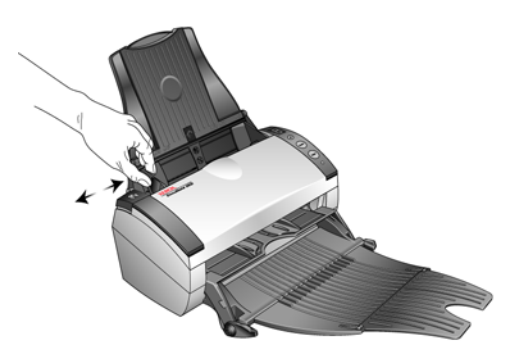

2. Chargez les documents *face vers le bas*, haut de page en avant, dans l'alimentateur automatique de documents.

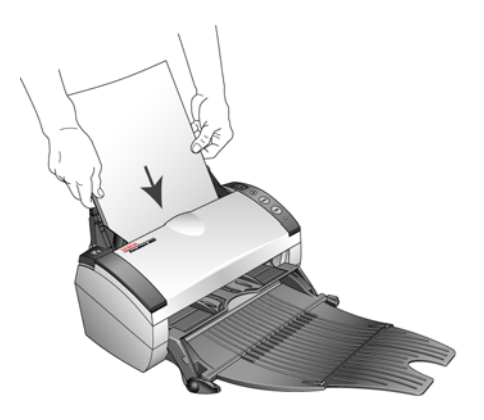

3. Contrôlez le numéro de DEL pour vous assurer que vous utilisez le paramétrage de numérisation souhaité.

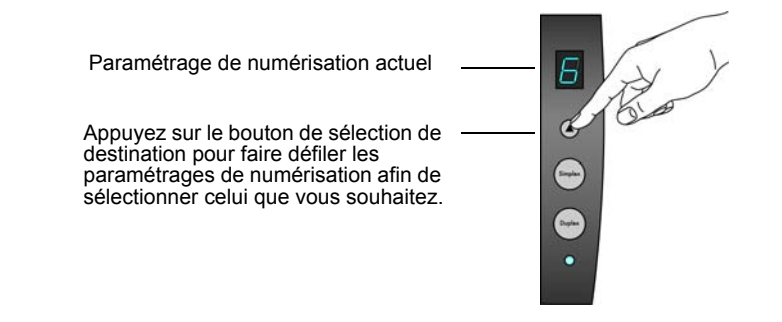

4. Pour numériser une face d'un document, appuyez sur le bouton **Recto**.

Pour numériser les deux faces d'un document, appuyez sur le bouton **Recto verso**.

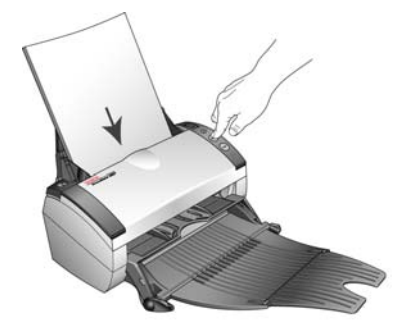

5. Une fenêtre indiquant la progression de la numérisation s'affiche et les images sont envoyées à l'application sélectionnée dans l'utilitaire One Touch. Dans cet exemple, l'application de destination est le bureau de PaperPort.

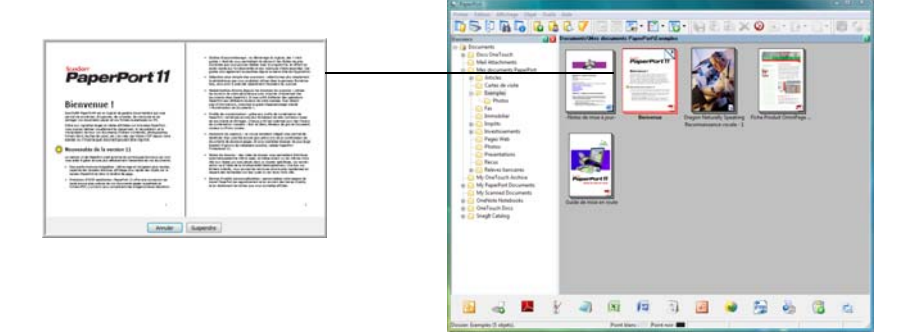

Les pages sont éjectées du scanneur par-dessus le bac d'alimentation avant.

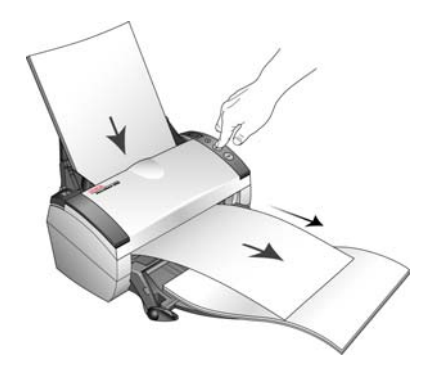

## <span id="page-33-0"></span>**Numérisation automatique à partir du bac d'alimentation avant**

Vous pouvez configurer les propriétés matérielles One Touch du scanneur de sorte qu'il numérise automatiquement un élément lorsqu'il est inséré dans le scanneur à partir de l'avant.

#### **Pour configurer l'événement de numérisation par alimentation avant :**

1. Effectuez un clic droit sur l'icône One Touch, située dans la barre des tâches Windows, puis sélectionnez « Afficher le matériel » dans le menu.

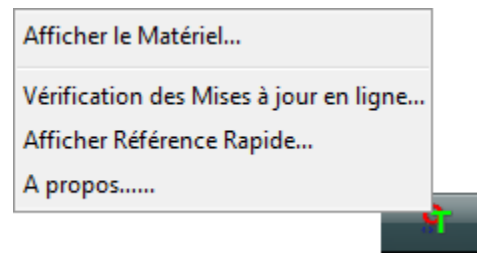

La fenêtre Propriétés du matériel du scanneur s'affiche.

2. Cliquez sur le bouton « Propriétés ».

La fenêtre Configuration du dispositif du scanneur s'affiche.

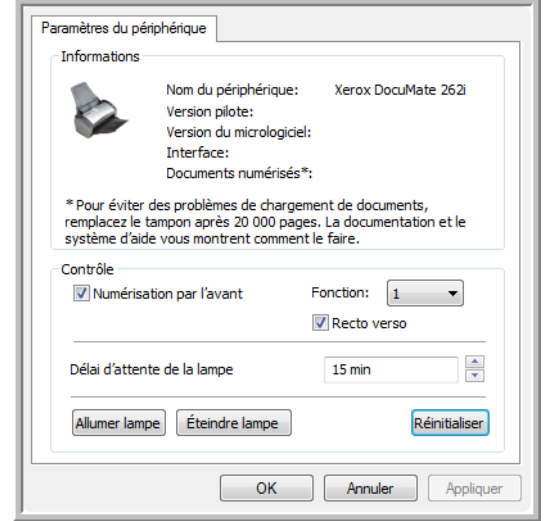

3. Dans la section **Contrôle**, sélectionnez l'option **Événement de numérisation par alimentation avant**.

4. Dans la liste déroulante, sélectionnez **Fonction :** , puis sélectionnez une option de numérisation pour la numérisation automatique par alimentation avant.

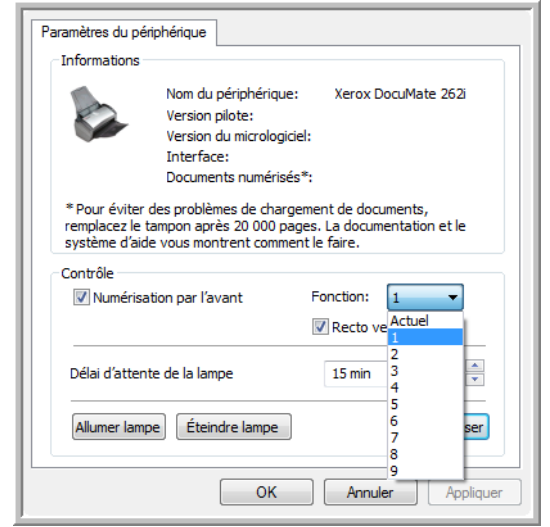

- **Fonctions 1-9** : Il s'agit des 9 fonctions de numérisation que vous pouvez configurer par l'intermédiaire des propriétés One Touch. La sélection d'une de ces options indique que vous voulez que l'événement de numérisation automatique utilise toujours les paramètres spécifiés pour ce numéro de fonction. Pour obtenir des informations supplémentaires sur la configuration des 9 fonctions de numérisation de votre scanneur, reportez-vous à la section [« A propos de la fenêtre Propriétés One Touch » à la](#page-38-1)  [page 34.](#page-38-1)
- **Actuel** : Sélectionnez cette option pour que l'événement de numérisation automatique utilise toujours la fonction actuellement sélectionnée sur l'écran du scanneur. Par exemple, si la DEL du scanneur est définie sur 6, le scanneur effectuera des numérisations automatiques à partir de l'alimentation avant en utilisant les paramètres de la fonction 6.

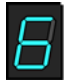

- 5. Sélectionnez **Recto verso** pour indiquer que le scanneur doit toujours numériser les deux côtés de l'élément lorsqu'il est inséré par l'avant du scanneur.
- 6. Cliquez sur **OK** pour appliquer les modifications et fermer la fenêtre Configuration du dispositif.
- 7. Cliquez sur **OK** pour fermer la fenêtre Propriétés du matériel.

#### **Pour numériser automatiquement à partir du bac d'alimentation avant :**

1. Réglez les guides-papier sur la largeur de l'élément à numériser.

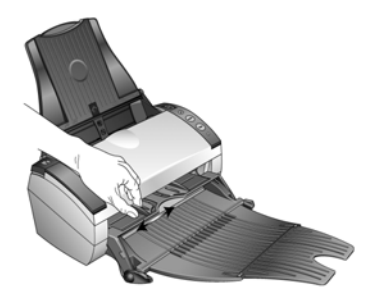

2. Placez un seul élément *face vers le haut*, le haut pointant vers le scanneur, entre les guides-papier du bac d'alimentation avant.

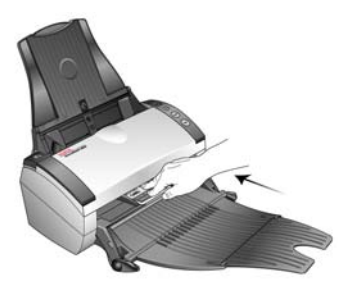

3. Le scanneur capture l'élément, le numérise et le fait ressortir par l'avant.

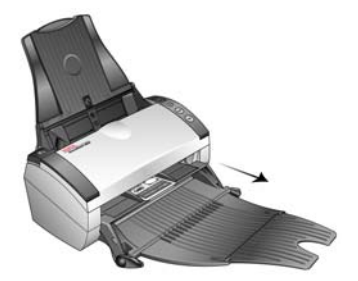

Une fenêtre indiquant la progression de la numérisation s'affiche et les images sont envoyées à l'application sélectionnée dans l'utilitaire One Touch. Dans cet exemple, l'application de destination est le bureau de PaperPort.

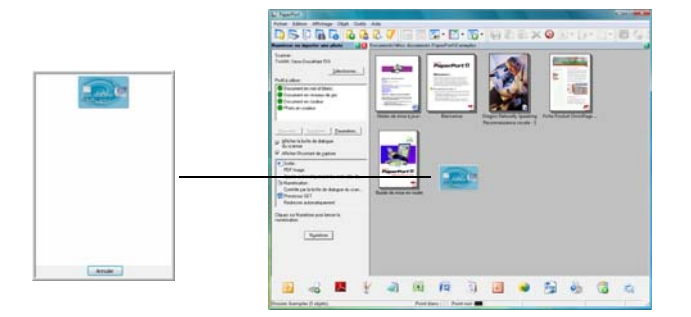
# **Utilisation du panneau de boutons One Touch**

Le panneau de boutons One Touch constitue également un ensemble de contrôles à l'écran pour le scanneur. Le panneau de boutons One Touch affiche des informations sur le scanneur et ses paramétrages.

1. Pour ouvrir le panneau de boutons One Touch, cliquez sur l'icône One Touch. Elle se situe dans la zone de notification Windows, dans le coin inférieur droit de l'écran.

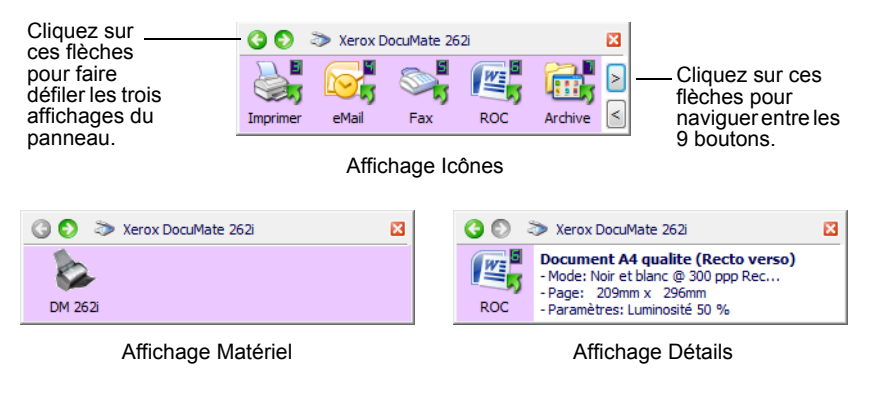

- L'affichage Icônes est le panneau de contrôle principal du scanneur. Utilisez-le pour numériser ou visualiser les neuf boutons.
- L'affichage Détails présente les paramètres de numérisation actuels d'un bouton.
- L'affichage Matériel présente les scanneurs actuellement connectés à l'ordinateur.
- 2. Pour fermer le panneau de boutons One Touch, cliquez sur son bouton Fermer.

# **Numérisation à partir du panneau de boutons One Touch**

1. Réglez le guide-papier sur la largeur du papier. Chargez les documents *face vers le bas*, haut de page en avant, dans l'alimentateur automatique de documents ou placez un élément *face vers le haut* sur le bac d'alimentation avant, le haut de page pointant vers le scanneur.

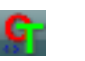

2. Cliquez maintenant sur l'icône One Touch dans la zone de notification Windows (dans le coin inférieur droit de l'écran).

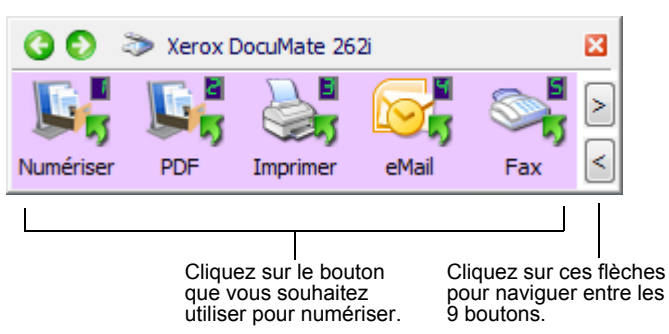

3. Sur l'écran, cliquez sur le bouton correspondant au paramétrage de numérisation que vous voulez utiliser.

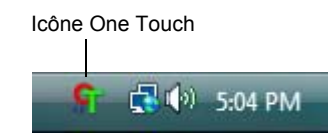

# **Paramétrages One Touch par défaut du scanneur**

Selon l'installation recommandée pour PaperPort et le pilote du scanneur, votre scanneur est préconfiguré pour numériser des éléments afin d'effectuer diverses tâches de base, comme l'envoi d'e-mail ou de fax, puis envoyer les images numérisées vers une application de destination pré-sélectionnée appropriée. Les noms de boutons, tels que PDF, e-Mail ou Fax, indiquent les paramétrages préréglés initiaux de l'application de destination associée à un bouton.

*Vous pouvez modifier n'importe lequel de ces paramétrages. Pour plus d'informations, consultez la section [« Configuration des boutons](#page-38-0)  [One Touch » à la page 34](#page-38-0).*

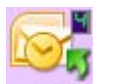

Par exemple, le bouton e-Mail est configuré pour numériser des documents puis les joindre immédiatement à un nouveau message e-mail dans votre programme de messagerie électronique par défaut. Par défaut, l'application de messagerie électronique est le programme de messagerie électronique spécifié dans les options Internet d'Internet Explorer.

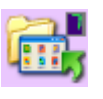

Un bouton sous forme d'icône de dossier, comme le bouton 7, signifie que le bouton est configuré pour archiver le document numérisé. Il s'agit d'une option spéciale de Transfert vers stockage préconfigurée pour le scanneur. Le scanneur envoie l'image numérisée directement vers un dossier sans l'ouvrir au préalable dans l'application de destination.

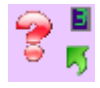

Un bouton affichant un point d'interrogation signifie que votre ordinateur ne dispose pas du logiciel approprié pour les paramètres préréglés initiaux. Dans ce cas, vous souhaiterez probablement modifier le nom et l'application de destination.

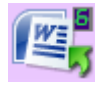

Si aucune des applications PaperPort, OmniPage ou One Touch OmniPage n'est installée, les options d'envoi vers des applications de traitement de texte comme Microsoft Word ne sont pas disponibles.

**REMARQUE :** Le format de page par défaut de chaque configuration est basé sur les options régionales sélectionnées dans le panneau de configuration de Windows.

# <span id="page-38-0"></span>**Configuration des boutons One Touch**

Chaque configuration de bouton One Touch est constituée des éléments suivants : **Application de destination**, **Configuration de la numérisation** et **Format du document**. La fenêtre Propriétés One Touch est l'endroit où vous pouvez sélectionner ces trois éléments pour un bouton.

**Pour ouvrir la fenêtre Propriétés One Touch :**

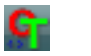

- 1. Cliquez sur l'icône One Touch. Elle se situe dans la zone de notification Windows, dans le coin inférieur droit de l'écran.
- 2. Cliquez avec le bouton droit sur un bouton du panneau de boutons One Touch.

La fenêtre Propriétés One Touch correspondant à ce bouton s'ouvre. La fenêtre Propriétés One Touch s'affiche également lorsque vous maintenez enfoncé, puis relâchez le bouton Recto ou Recto verso du scanneur.

# **A propos de la fenêtre Propriétés One Touch**

La fenêtre Propriétés One Touch est l'endroit où vous pouvez sélectionner de nouveaux paramètres pour les boutons. La fenêtre Propriétés One Touch contient également des fonctionnalités de numérisation spéciales, comme celles qui permettent de numériser et graver sur CD, de numériser et convertir le texte directement en page HTML, ainsi que de numériser avec une reconnaissance optique de caractères (ROC) qui convertit une image numérisée en texte que vous pouvez éditer.

L'exemple suivant de fenêtre One Touch présente les paramètres du bouton 2. Le bouton est configuré pour numériser en utilisant la configuration appelée Document couleur, puis ouvrir PaperPort pour afficher l'image numérisée. L'option Format et les pages est configurée pour numériser au format d'image PDF.

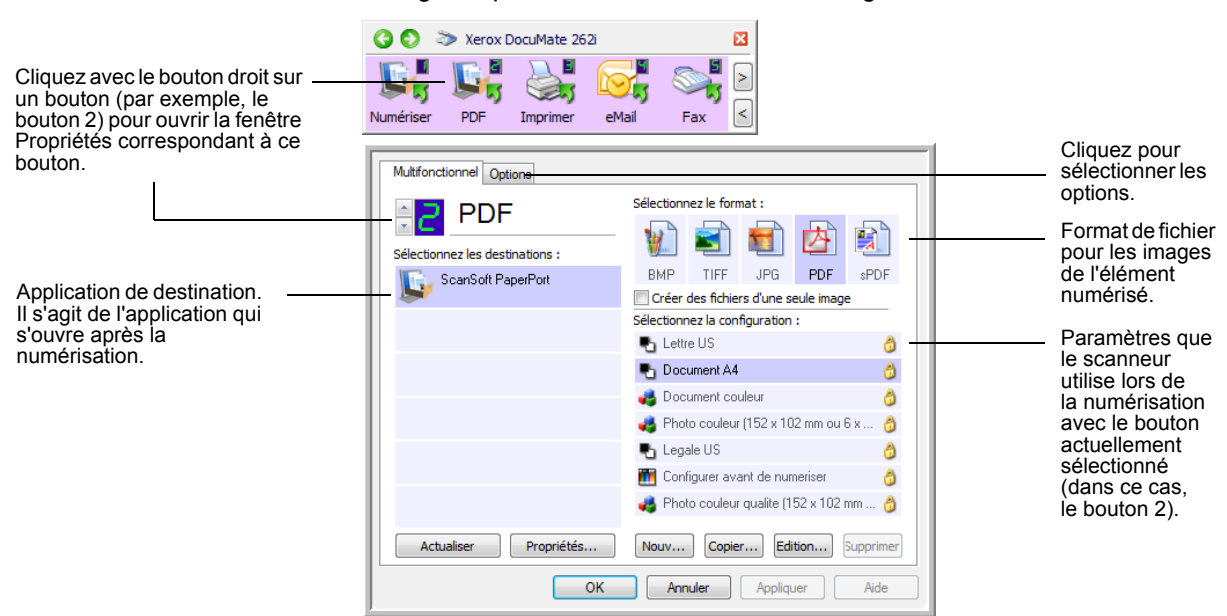

#### **Les paramètres de la fenêtre Propriétés sont les suivants :**

**Sélectionner les destinations** : liste des applications qui peuvent s'ouvrir pour afficher l'image numérisée à l'aide du bouton sélectionné.

**REMARQUE :** Ultérieurement, si vous installez un nouveau logiciel qui peut être utilisé comme application de destination, cliquez sur le bouton **Actualiser** pour associer ce logiciel à One Touch 4.0.

**Sélectionner la configuration** : liste de toutes les configurations de numérisation disponibles pour le bouton sélectionné. Les paramètres de configuration de base sont les suivants : mode de numérisation, résolution (ppp), format de page, luminosité (Lu) et contraste (Cr).

Ces icônes situées en regard de chaque configuration de numérisation indiquent le mode de numérisation :

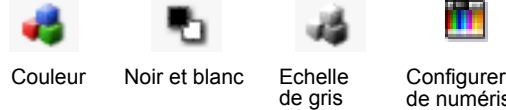

Configurer avant de numériser

**REMARQUE :** Utilisez l'option Configurer avant de numériser si vous souhaitez configurer le mode de numérisation manuellement avant la numérisation. Consultez la section [« Configuration avant](#page-62-0)  [numérisation » à la page 58](#page-62-0).

Vous pouvez également cliquer sur le bouton **Modifier** ou double-cliquer sur la configuration pour afficher des informations plus détaillées la concernant.

**Sélectionner le format et les pages** : ensemble de formats de fichiers pour l'image numérisée à l'aide du bouton sélectionné. Les formats dépendent du type d'application de destination sélectionnée. Les noms de boutons indiquent les types de fichiers correspondants.

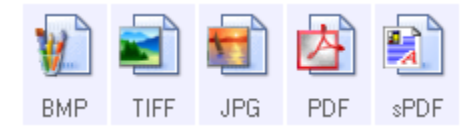

**Onglet Options** : affiche une fenêtre permettant de sélectionner les options se rapportant à l'application de destination sélectionnée pour l'image numérisée.

# **Sélection de nouveaux paramètres pour un bouton**

Pour chacun des neuf boutons One Touch, vous pouvez sélectionner les nouveaux paramètres suivants : **Application de destination**, **Configuration de la numérisation** et **Format du document**.

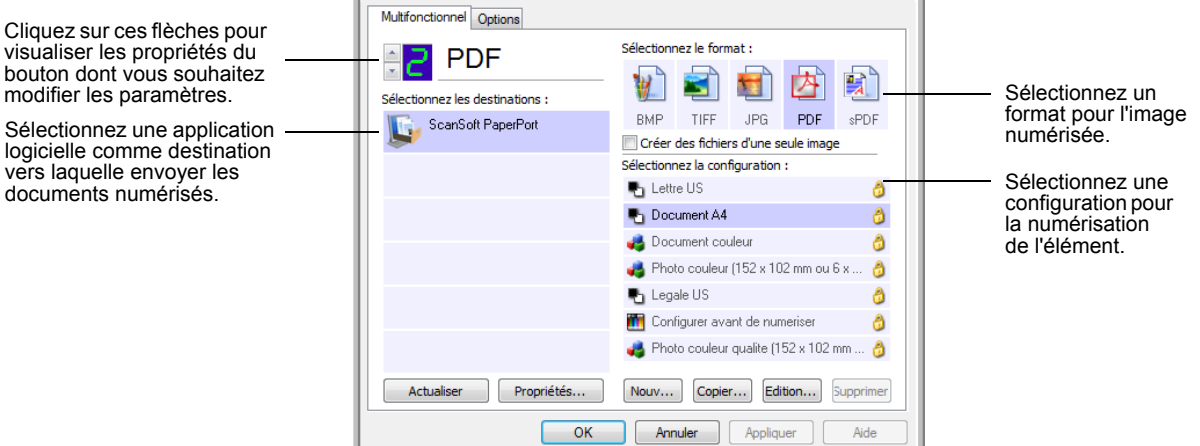

#### **Pour sélectionner de nouveaux paramètres de bouton :**

- 1. Cliquez sur les flèches de sélection de bouton pour sélectionner le bouton dont vous souhaitez modifier les paramètres.
- 2. Dans la liste **Sélectionner les destinations**, sélectionnez l'application vers laquelle vous souhaitez que les documents soient envoyés une fois la numérisation terminée.

Pour afficher la liste complète des applications de destination que vous pouvez utiliser avec le scanneur, consultez la section [« Sélection d'options pour un bouton » à la page 55.](#page-59-0)

**REMARQUE :** Si vous sélectionnez un programme de traitement de texte tel que Microsoft WordPad ou Microsoft Word et un format de page utilisable pour la ROC (comme TEXT, RTF, DOC, sPDF ou nPDF), le texte contenu dans les images numérisées est automatiquement converti en texte pour application de traitement de texte. Pour plus de détails, consultez la section [« Numérisation avec la reconnaissance](#page-65-0)  [optique de caractères \(ROC\) » à la page 61.](#page-65-0)

- 3. Dans la liste **Sélectionner la configuration**, sélectionnez une configuration de numérisation.
- 4. Sélectionnez l'une des options de **Format et les pages**. Les options disponibles s'appliquent à l'application de destination sélectionnée. Par exemple, si vous sélectionnez Microsoft Word comme application de destination, les formats disponibles sont des formats de traitement de texte tels que .doc, .txt et .rtf. En revanche, si vous sélectionnez Microsoft Paint comme application de destination, les formats disponibles sont les formats d'applications graphiques tels que .bmp, et .jpg.

5. Pour accepter les modifications éventuelles et fermer la fenêtre, cliquez sur **OK**.

Pour accepter les modifications mais garder la fenêtre ouverte afin d'utiliser d'autres fonctionnalités, cliquez sur **Appliquer**.

Notez que vous ne pouvez pas numériser en cliquant sur un bouton du panneau One Touch tant que la fenêtre Propriétés One Touch est ouverte. Vous devez d'abord cliquer sur **OK** ou fermer la fenêtre Propriétés One Touch. En revanche, vous pouvez numériser à tout moment en appuyant sur le bouton Recto ou Recto verso du scanneur.

Lorsque vous avez terminé de sélectionner les paramètres d'un bouton et que vous appuyez ou cliquez sur celui-ci, la numérisation du document s'effectue avec les nouveaux paramètres configurés.

# **Création d'une configuration de numérisation**

Les configurations de numérisation permettent de sélectionner la résolution de numérisation, la luminosité, le mode (couleur, noir et blanc ou échelle des gris) et un certain nombre d'autres paramètres de numérisation.

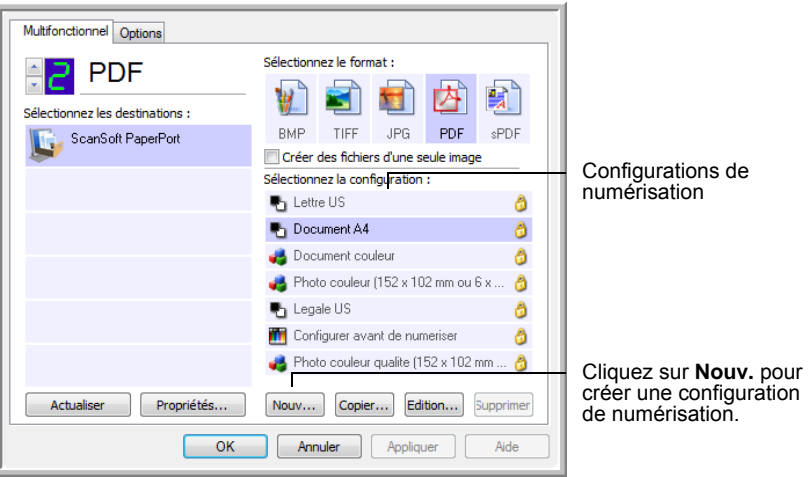

- 1. Ouvrez la fenêtre Propriétés One Touch et vérifiez que l'onglet **Multifontion** est sélectionné.
- 2. Faites défiler les applications de la liste Sélectionner les destinations, puis cliquez sur le type d'application pour lequel vous souhaitez créer une configuration de numérisation.
- 3. Cliquez sur le bouton **Nouv.**. Si vous souhaitez vous baser sur les paramètres d'une autre configuration, sélectionnez-la, puis cliquez sur le bouton **Copier**.

**REMARQUE :** Si vous sélectionnez une imprimante ou un autre périphérique dans la liste Sélectionner les destinations, il se peut que la boîte de dialogue contiennent un onglet supplémentaire, Paramètres du périphérique, permettant de définir des options spécifiques pour le périphérique en question.

### **Onglet Paramètres de numérisation**

1. Dans la boîte de dialogue Propriétés de configuration de la numérisation, tapez un nom.

**ASTUCE :** Si la nouvelle configuration doit servir à numériser recto verso (les deux faces), indiquez-le dans son nom, par exemple « Numérisation pour texte sombre (recto verso) », afin de vous rappeler qu'il s'agit d'une numérisation recto verso.

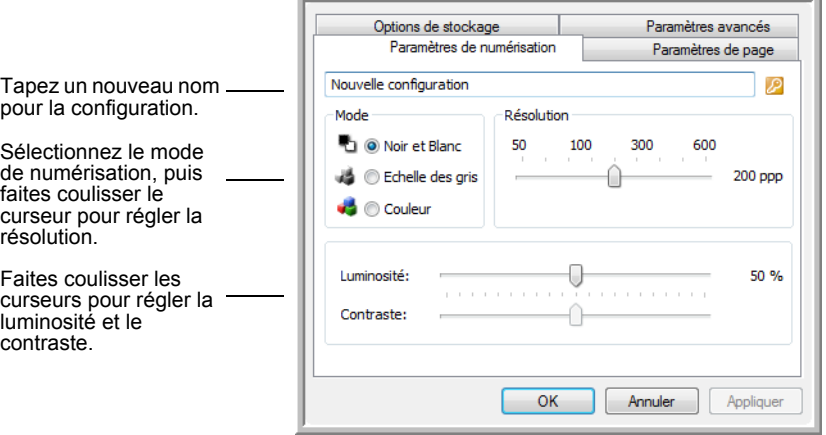

2. Sélectionnez des paramètres de la nouvelle configuration de numérisation.

**Mode** : sélectionnez un mode de numérisation.

- **Noir et blanc** pour numériser en noir et blanc.
- **Echelle des gris** pour numériser, par exemple, des documents contenant des dessins ou des photos noir et blanc.
- **Couleur** pour numériser des photos couleur et d'autres éléments en couleur.

**Résolution** : faites coulisser le curseur vers la droite ou la gauche pour ajuster le nombre de points par pouces (ppp) de la résolution. La résolution maximale est de 600 ppp et la minimale de 75 ppp. Plus la valeur du paramètre ppp est élevée, plus l'image numérisée est nette et claire. Toutefois, une valeur de ppp plus élevée ralentit la numérisation et produit des fichiers plus volumineux pour les images numérisées.

**Luminosité** et **contraste** : Faites coulisser les curseurs vers la droite ou la gauche pour ajuster la luminosité et le contraste de l'image numérisée. Le réglage du contraste ne s'applique pas au mode Noir et blanc.

La luminosité fait référence à la quantité plus ou moins importante de lumière dans l'image. Le contraste exprime la plage d'écart entre les zones les plus obscures et les plus claires de l'image. Plus le contraste est important, plus la différence est marquée entre les nuances claires et obscures de l'image.

3. Pour verrouiller la configuration, cliquez sur l'icône représentant un verrou pour qu'elle représente un verrou.

### **Onglet Paramètres de page**

Cliquez sur l'onglet **Paramètres de page** pour sélectionner les paramètres de la page.

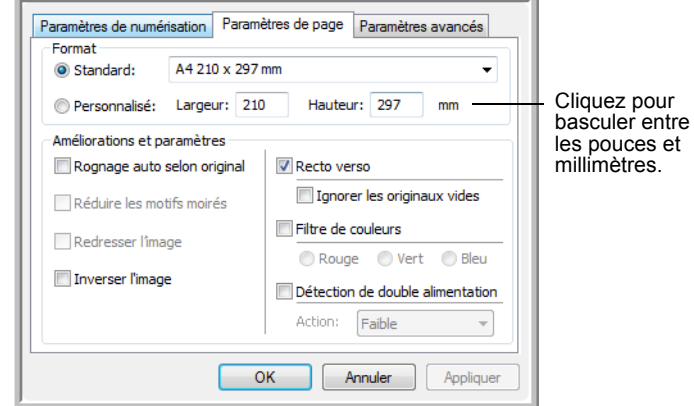

**Format** : cliquez sur **Standard**, cliquez sur la flèche de menu pour sélectionner un format de page dans la liste, ou cliquez sur **Personnel**, puis entrez les dimensions horizontales et verticales de la page dans les champs appropriés. Le format maximal est 8,5 x 14 pouces (215,9 x 355,6 mm). Les unités de mesure peuvent être des pouces ou millimètres. Cliquez sur le nom des unités, pouces ou millimètres, pour basculer entre elles.

**Améliorations et paramètres** : Seules les options qui s'appliquent au mode de numérisation sélectionné sont disponibles.

• **Découpage auto. comp. original** : sélectionnez cette option pour laisser le scanneur déterminer automatiquement le format de l'élément en cours de numérisation.

*Si vous sélectionnez l'option Découpage auto. comp. original, utilisez toujours les guides-papier du scanneur pour que la page ne soit pas numérisée en oblique. Les pages obliques risquent de ne pas être correctement recadrées.*

Pour les numérisations recto, la zone de numérisation correspond à la taille de l'image. Pour les numérisations recto verso, la zone de numérisation correspond à la taille de la plus grande des deux faces à numériser.

- **Réduire les motifs moirés** : les motifs moirés sont des lignes ondulées qui apparaissent parfois sur les images numérisées de photographies ou d'illustrations, en particulier d'illustrations provenant de journaux et de magazines. La sélection de l'option **Réduire les motifs moirés** permet de limiter ou d'éliminer les motifs moirés de l'image numérisée. Cette option n'est disponible que pour le mode Echelle des gris ou Couleur en 300 ppp ou moins.
- **Redresser l'image** : sélectionnez cette option pour laisser le scanneur déterminer automatiquement si une page est oblique, puis redresser l'image. Toutefois, si la page est trop de travers lors de son passage, il se peut que le scanneur ne puisse pas la redresser correctement. Dans ce cas, numérisez de nouveau la page en utilisant les guides-papier pour insérer le papier droit.

• **Inverser l'image** : uniquement disponible pour le mode Noir et blanc, cette option inverse les valeurs de noir et de blanc d'une image.

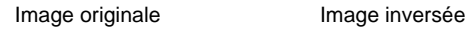

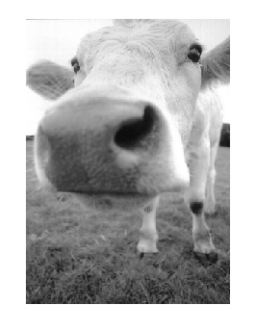

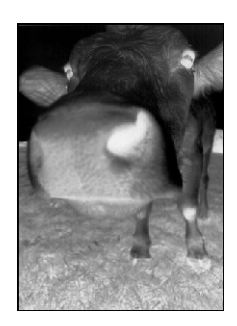

• **Recto verso** : numérise les deux faces de la page. Si cette option n'est pas activée, le scanneur numérise uniquement le recto de la page.

**REMARQUE :** Les boutons Recto et Recto verso du scanneur prennent le pas sur les paramètres One Touch. Autrement dit, si le numéro de DEL sur le scanneur est configuré pour une numérisation recto verso et que vous appuyez sur le bouton Recto, le scanneur numérise le recto, et inversement.

- **Ignorer les originaux vides** : ignore les pages totalement vierges. Cette option est généralement utilisée pour numériser une pile de pages recto verso comportant un certain nombre de faces vierges. Cette option n'est disponible que pour la numérisation recto verso en mode Noir et blanc.
- **Filtre de couleurs** : cette option permet au scanneur de supprimer automatiquement une couleur d'un élément numérisé. Le filtre de couleurs s'applique au mode Noir et blanc ou Echelle de gris.

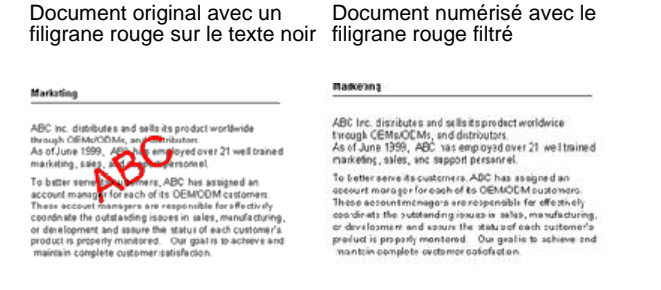

• **Détection d'une alimentation multiple** : La sélection de cette option active la fonctionnalité matérielle du scanneur permettant de détecter l'alimentation simultanée de plusieurs pages.

**Abandon** : Le scanneur interrompt la numérisation, toutes les pages numérisées jusqu'à ce moment-là sont enregistrées.

**Invite** : Vous serez invité à supprimer les pages de l'AAD, à réinstaller les pages restantes et à poursuivre la numérisation. Toutes les pages numérisées avant et après l'alimentation simultanée de plusieurs pages sont enregistrées.

### **Onglet Paramètres avancés**

#### Cliquez sur l'onglet **Paramètres avancés**.

Les options de l'onglet Paramètres avancés sont destinées au mode de numérisation Couleur et Echelle de gris.

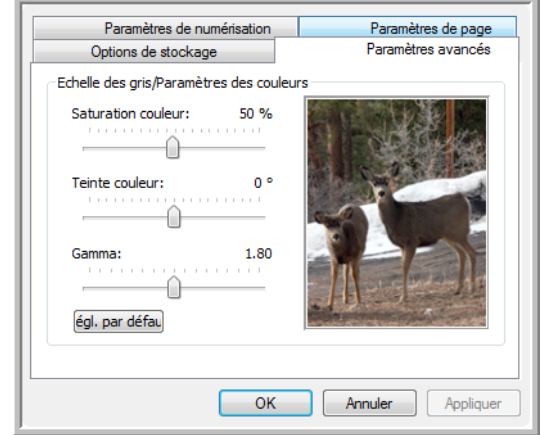

1. Faites coulisser les curseurs vers la gauche ou la droite pour modifier les paramètres de couleur. Ce faisant, l'image change en reflétant l'effet des nouveaux paramètres.

**Saturation** : La saturation correspond à l'intensité ou la pureté d'une couleur.

**Teinte** : La teinte correspond à la couleur observée par vos yeux, telle que reflétée par l'image.

**Gamma** : La courbe des gammas contrôle la luminosité des demiteintes de la couleur.

2. Cliquez sur **OK** pour enregistrer la nouvelle configuration.

Elle apparaît maintenant dans la liste des configurations de numérisation de la fenêtre Propriétés One Touch pour les applications de destination appropriées.

### **Onglet Paramètres du périphérique**

L'onglet Paramètres du périphérique s'affiche dans la boîte de dialogue Configurations de la numérisation si votre application de destination doit envoyer l'image numérisée à une imprimante, une application de fax ou un autre périphérique. Utilisez les options de l'onglet Paramètres du périphérique pour sélectionner les paramètres de celui-ci.

1. Cliquez sur l'onglet **Paramètres du périphérique**.

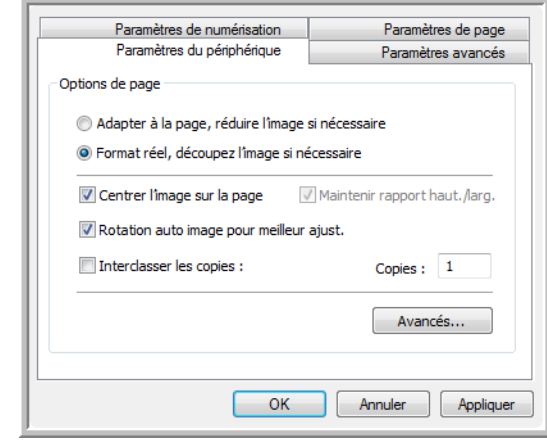

**Adapter à la page, réduire l'image si nécessaire** : si l'image numérisée est trop grande pour être imprimée ou faxée sur une seule page, elle est automatiquement réduite pour être adaptée à la taille de la page.

**Format réel, découper l'image si nécessaire** : si l'image numérisée est trop grande pour être imprimée ou faxée sur une seule page, elle est automatiquement recadrée pour être adaptée à la taille de la page.

**Centrer l'image sur la page** : l'image est imprimée au centre de la page et non dans le coin supérieur droit.

**Maintenir rapport haut./larg.** : le rapport hauteur/largeur correspond à la relation entre la longueur et la largeur des dimensions de l'image. Sélectionnez cette option pour que les proportions relatives de l'image restent constantes.

**Rotation auto image pour meilleur ajust.** : si l'image est au format Paysage et que le périphérique imprime en mode Portrait, ou inversement, faites pivoter l'image pour l'adapter à la page.

**Interclasser les copies** : si vous imprimez plusieurs pages, interclassez les copies. Entrez le nombre de copies dans le champ **Copies**.

**Avancé** : cliquez pour afficher des paramètres supplémentaires pour ce périphérique. La boîte de dialogue qui s'ouvre est spécifique au périphérique. Par exemple, si le périphérique est votre imprimante, la boîte de dialogue indique les paramètres de configuration de l'imprimante.

2. Cliquez sur **OK** ou sur **Appliquer**.

### **Onglet Options de stockage (Archive)**

Un onglet Options de stockage se trouve dans la boîte de dialogue Configurations de la numérisation quand l'application de destination sélectionnée est définie sur Transfert vers stockage. Utilisez les options de cet onglet pour sélectionner l'endroit où stocker les éléments numérisés lorsque vous numérisez avec cette configuration de numérisation particulière.

1. Cliquez sur l'onglet **Options de stockage**.

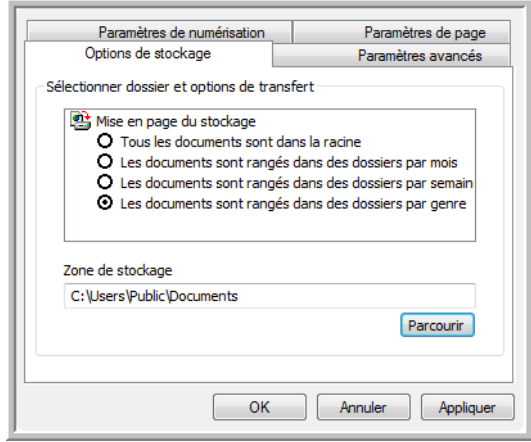

2. Sélectionnez les options d'organisation du stockage de votre choix.

**Tous les documents sont dans la racine** : les documents numérisés sont enregistrés à la racine du dossier indiqué dans Zone de stockage.

**Les documents sont rangés dans des dossiers par mois, semaine ou genre** : des dossiers sont créés d'après votre sélection (mois, semaine ou genre) et les documents numérisés sont enregistrés dans ces dossiers.

Par défaut, l'emplacement des documents archivés est **\Mes documents\Mon archive One Touch** et un dossier basé sur la zone de stockage sélectionnée.

- 3. Cliquez sur le bouton **Parcourir** pour spécifier l'emplacement de stockage des documents numérisés, ou entrez un emplacement directement dans le champ.
- 4. Cliquez sur **OK** ou sur **Appliquer**.

# **Modification ou suppression de configurations de numérisation**

**REMARQUE :** Votre scanneur est fourni avec plusieurs configurations par défaut préréglées. Pour veiller à ce que votre scanneur ait toujours un ensemble de configurations de numérisation correctes, ne supprimez pas les configurations prédéfinies. D'autre part, il est conseillé de maintenir ces configurations verrouillées afin qu'elles ne soient pas supprimées par inadvertance. Ainsi, vous disposerez toujours des paramétrages prédéfinis. Si après avoir supprimé ou modifié les configurations par défaut prédéfinies, vous voulez les récupérer, vous devrez désinstaller puis réinstaller le scanneur.

### **Pour modifier ou supprimer une configuration de numérisation :**

- 1. Ouvrez la fenêtre Propriétés One Touch.
- 2. Sélectionnez la configuration de numérisation que vous voulez modifier ou supprimer.

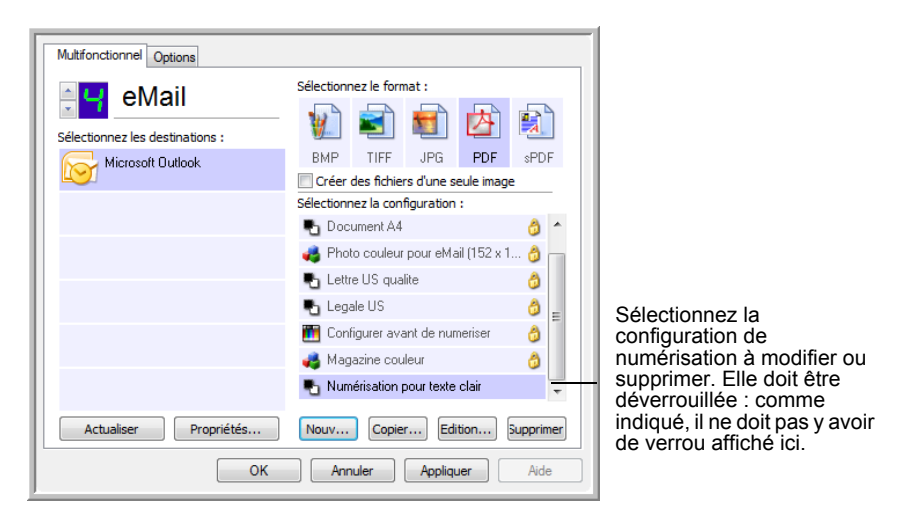

- 3. Pour supprimer la configuration, cliquez sur le bouton **Supp**.
- 4. Pour modifier la configuration, cliquez sur le bouton **Modifier**. La boîte de dialogue Propriétés de configuration de la numérisation s'ouvre pour cette configuration.

Vous pouvez modifier une configuration mais, pour que ces changements soient enregistrés, vous devez d'abord déverrouiller la configuration. Cliquez sur l'icône Verrou pour déverrouiller la configuration. En cliquant dessus, vous basculez entre le verrouillage et le déverrouillage de la configuration. L'icône Clé indique que la configuration est déverrouillée.

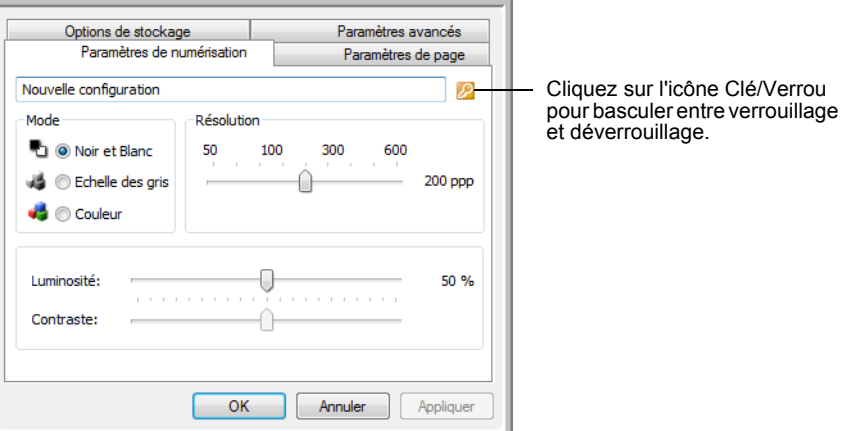

5. Modifiez les paramètres, puis cliquez sur **OK**.

# **Définition des propriétés de l'application de destination**

Les différents types d'applications de destination ont diverses propriétés que vous pouvez sélectionner.

- 1. Dans la fenêtre Propriétés One Touch, cliquez sur une application de destination.
- 2. Cliquez sur le bouton **Propriétés**.

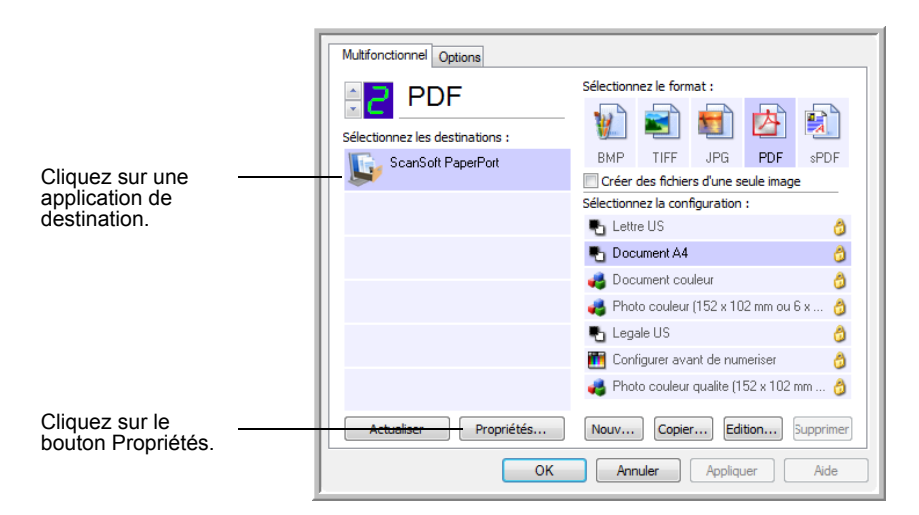

La boîte de dialogue Propriétés de liens One Touch 4.0 s'ouvre pour le type d'application de destination sélectionné, et les options disponibles sont celles qui correspondent à ce type d'application.

#### **Propriétés PaperPort**

Ces propriétés s'appliquent à PaperPort, et servent à désigner le dossier dans lequel enregistrer les documents numérisés.

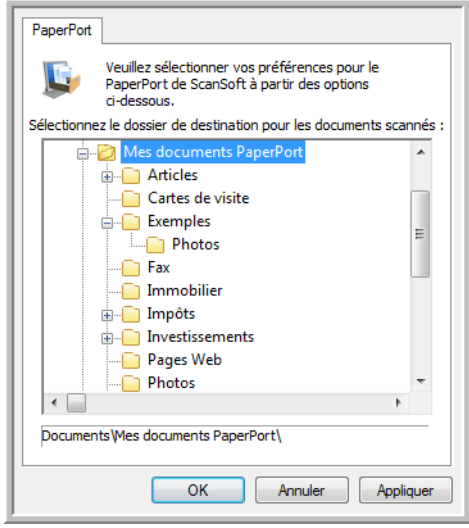

- 1. Sélectionnez le dossier PaperPort dans lequel vous souhaitez que l'image numérisée soit placée.
- 2. Cliquez sur **OK**.
- 3. Cliquez sur **OK** ou **Appliquer** dans la fenêtre Propriétés One Touch. Lorsque PaperPort s'ouvre une fois la numérisation terminée, les documents numérisés apparaissent sous forme de miniatures dans ce dossier sur le bureau.

### **Propriétés des documents textes**

Ces propriétés s'appliquent à Microsoft Word, Microsoft Excel® et aux autres applications indiquées par leurs icônes dans la liste. Les propriétés s'appliquent aux paramètres de ROC des applications.

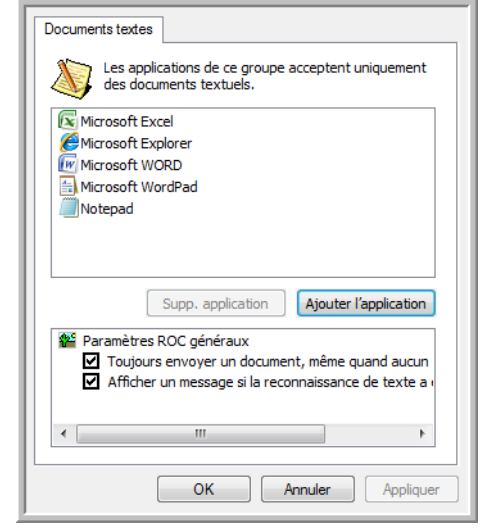

1. Cliquez sur les cases à cocher des paramètres de ROC pour activer les options de votre choix.

Les options s'appliquent à toutes les applications du groupe.

**Toujours envoyer un document, même quand aucun texte n'a été trouvé** : le document numérisé est envoyé au lecteur ROC même si l'image ne semble pas contenir de texte. Cela peut se produire si vous numérisez une photographie en utilisant un bouton One Touch configuré pour des applications de traitement de texte.

**Afficher un message si la reconnaissance de texte a échoué** : un message s'affiche à l'écran si le lecteur ROC ne détecte pas de texte dans l'image.

<span id="page-51-0"></span>2. Pour ajouter une application à la liste, cliquez sur le bouton **Ajouter l'application**.

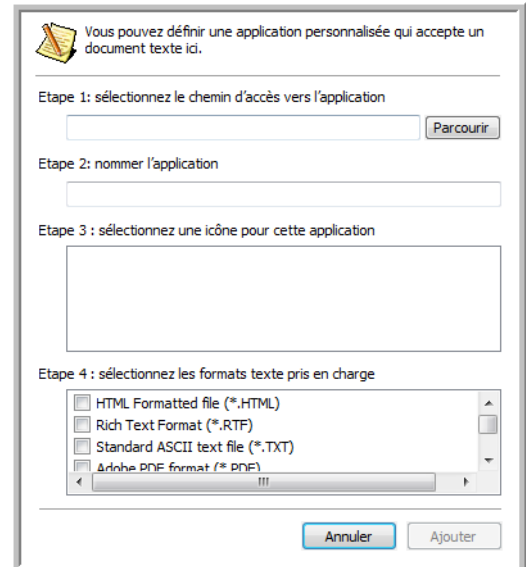

La boîte de dialogue Ajouter le lien textuel s'ouvre.

3. Cliquez sur **Parcourir** pour rechercher l'application que vous souhaitez ajouter à la liste.

Lorsque vous sélectionnez l'application en utilisant le bouton Parcourir, les étapes 1 et 2 de la boîte de dialogue sont automatiquement renseignées, et l'icône de l'application apparaît à l'étape 3.

- 4. Sélectionnez l'icône à l'étape 3 de la boîte de dialogue. Il s'agit de l'icône qui apparaîtra dans la liste de destination One Touch.
- 5. A l'étape 4 de la boîte de dialogue, sélectionnez les formats de fichiers acceptés par l'application.

Pour connaître les formats texte que l'application accepte, reportezvous à la documentation fournie avec l'application.

Les options que vous sélectionnez à l'étape 4 déterminent quelles seront les icônes de format de page qui s'affichent dans la fenêtre Propriétés One Touch pour ce groupe d'applications.

- 6. Cliquez sur le bouton **Ajouter**.
- 7. Cliquez sur **OK** ou **Appliquer** dans la fenêtre Propriétés de liens.
- 8. Cliquez sur **Actualiser** dans la fenêtre Propriétés One Touch.
- 9. Dans la fenêtre Propriétés One Touch, cliquez sur **OK** ou sur **Appliquer**.

#### **Propriétés des documents image**

Ces propriétés s'appliquent au logiciel OmniPage Pro fourni avec le scanneur, ainsi qu'à Microsoft Paint et à d'autres applications de traitement d'images.

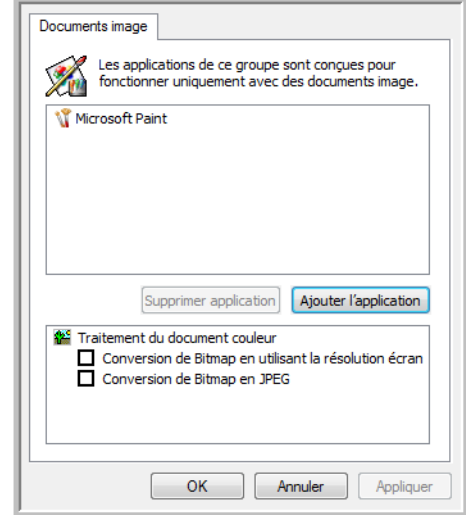

1. Cliquez sur les cases à cocher des paramètres de traitement des documents couleur pour activer les options de votre choix.

Les options s'appliquent à toutes les applications du groupe.

**Conversion de Bitmap en utilisant la résolution écran** : utilisez cette option pour vous assurer qu'une image s'affiche entièrement à l'écran de l'ordinateur. Quand une résolution inférieure est définie pour un écran d'ordinateur, les images bitmap d'une résolution supérieure risquent d'être trop grandes pour s'afficher entièrement à l'écran. La conversion d'une image bitmap pour la faire correspondre à la résolution de l'écran garantit que l'image s'affiche entièrement à l'écran.

**Conversion de Bitmap en JPEG** : les fichiers JPEG peuvent être comprimés pour produire des fichiers de taille plus petite, ce qui se traduit par un raccourcissement des durées de transmission. Utilisez cette option pour apporter cette fonctionnalité de compression aux fichiers image.

2. Pour ajouter une application à la liste, cliquez sur le bouton **Ajouter l'application**.

Reportez-vous aux étapes décrites à la [page 47](#page-51-0) pour ajouter une application à la liste.

- 3. Cliquez sur **OK**.
- 4. Dans la fenêtre Propriétés One Touch, cliquez sur **Actualiser**.
- 5. Dans la fenêtre Propriétés One Touch, cliquez sur **OK** ou sur **Appliquer**.

### **Propriétés de stockage**

Ces propriétés s'appliquent à l'application de destination nommée Transfert vers stockage.

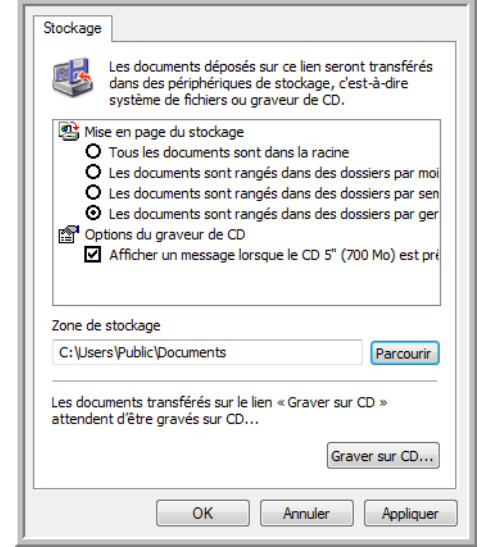

1. Sélectionnez les options d'organisation du stockage de votre choix.

**Tous les documents sont dans la racine** : les documents numérisés sont enregistrés à la racine du dossier indiqué dans Zone de stockage.

**Les documents sont rangés dans des dossiers par mois, semaine ou genre** : des dossiers sont créés d'après votre sélection (mois, semaine ou genre) et les documents numérisés sont enregistrés dans ces dossiers. De nouveaux dossiers sont créés pour chaque mois et semaine, afin que vous puissiez savoir à quel moment vous avez numérisé les documents.

- 2. Cliquez sur le bouton **Parcourir** pour spécifier l'emplacement de stockage des documents numérisés, ou entrez un emplacement directement dans le champ.
- 3. Si l'ordinateur dispose d'un graveur de CD, l'option **Afficher un message lorsque le CD 5'' (700 Mo) est prêt à graver** doit également être activée pour qu'un message s'affiche lorsqu'il est temps de cliquer sur le bouton **Graver sur CD**.
- 4. Cliquez sur **OK** dans la fenêtre Propriétés de liens.

### <span id="page-54-0"></span>**Propriétés de messagerie électronique**

Ces propriétés destinées aux applications de messagerie électronique vous permettent de spécifier le dossier dans lequel enregistrer les documents à joindre à un e-mail. Contrairement à d'autres applications de messagerie électronique, Microsoft Outlook® accepte la mise de documents en pièce jointe d'un message vide dès leur numérisation terminée. Si vous utilisez une autre application, par exemple America Online® (AOL), vous devez savoir quel dossier contient les documents numérisés pour pouvoir les joindre manuellement à vos e-mails.

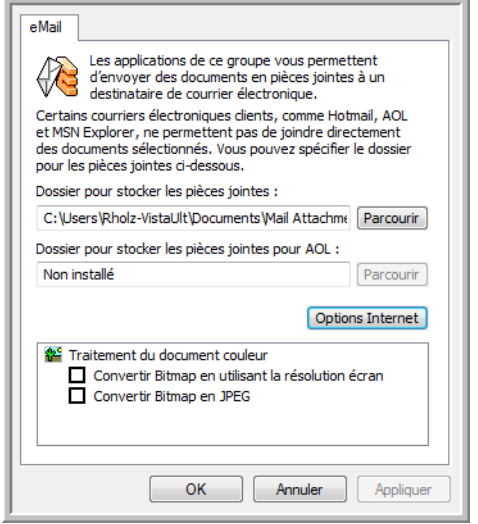

- 1. Cliquez sur le bouton **Parcourir** de **Dossier pour stocker les pièces jointes**, puis sélectionnez un dossier pour les pièces à joindre aux messages e-mail.
- 2. Si vous utilisez AOL sur votre ordinateur et si le nom du dossier AOL est incorrect, cliquez sur le bouton **Parcourir** pour rechercher le dossier AOL correct.

Pour que les images numérisées soient automatiquement jointes à un message e-mail vide, vous devez connaître l'emplacement de dossier spécifique qu'utilise AOL pour trouver les pièces jointes. Contactez AOL pour plus d'informations sur l'emplacement du dossier dans lequel AOL enregistre les pièces jointes.

3. Si vous devez changer de client de messagerie ou modifier d'autres options Internet, cliquez sur le bouton **Options Internet**.

Le panneau de configuration des Options Internet de Windows s'ouvre. Cliquez sur l'onglet Programmes, puis sélectionnez un nouveau client de messagerie dans la liste Courrier électronique. Il s'agit des options Internet standard de Windows. Pour plus d'informations sur les options Internet, consultez la documentation de Windows. Si vous utilisez AOL, consultez le manuel de l'utilisateur AOL pour savoir comment modifier les options Internet applicables à AOL.

4. Sélectionnez les options de traitement des documents couleur.

**Conversion de Bitmap en utilisant la résolution écran** : utilisez cette option pour vous assurer qu'une image s'affiche entièrement à l'écran de l'ordinateur. Quand une résolution inférieure est définie pour un écran d'ordinateur, les images bitmap d'une résolution supérieure risquent d'être trop grandes pour s'afficher entièrement à l'écran.

**Conversion de Bitmap en JPEG** : les fichiers JPEG peuvent être comprimés pour produire des fichiers de taille plus petite, ce qui se traduit par un raccourcissement des durées de transmission. Utilisez cette option pour apporter cette fonctionnalité de compression aux fichiers image.

- 5. Cliquez sur **OK**.
- 6. Dans la fenêtre Propriétés One Touch, cliquez sur **OK** ou sur **Appliquer**.

## **Sélection des options de format de page**

Les options de format de page que vous sélectionnez déterminent le format de fichier du document numérisé. Des options de format de page et de types de fichiers appropriées sont disponibles pour le type d'application de destination sélectionné pour le bouton.

Les options disponibles sont destinées aux images et au texte.

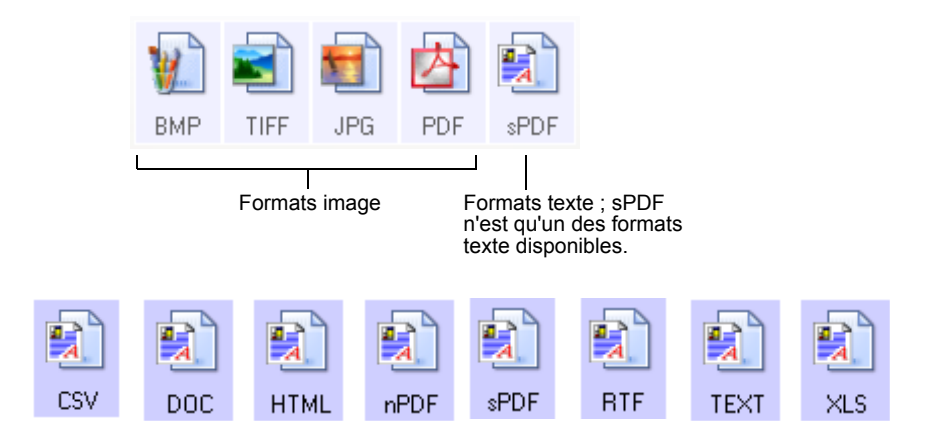

#### **Créer des fichiers d'une seule image**

Les formats TIFF et PDF prennent en charge les documents de plusieurs pages. Si vous numérisez sous la forme d'un fichier TIFF ou PDF et souhaitez créer un fichier pour chaque image numérisée, sélectionnez **Créer des fichiers d'une seule image**. Notez que cette option est sélectionnée automatiquement et désactivée si vous avez sélectionné un format qui ne prend en charge que les pages uniques, comme BMP ou JPG.

Sélectionnez le format :

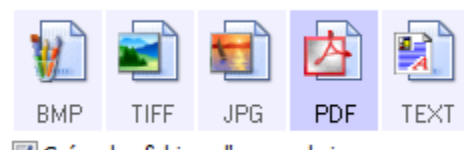

√ Créer des fichiers d'une seule image

## **Formats image**

Sélectionnez un format de fichier image pour les photos, les illustrations ou autres documents que vous souhaitez enregistrer comme images. Si vous souhaitez effectuer d'autres traitements d'images, tels que des retouches de photos ou corrections de couleurs, BMP et TIFF sont les formats de fichiers image standard généralement utilisés. Ces deux formats produisent généralement des fichiers plus volumineux que le format JPEG.

Comme la taille des fichiers image JPEG peut être réduite, le format JPEG est souvent utilisé pour les images de pages Web, ou si la taille du fichier risque d'être problématique pour son envoi par messagerie électronique. La taille des fichiers JPEG est réduite en diminuant la qualité de l'image ; vous pouvez sélectionner le niveau de qualité des images numérisées à l'aide de l'icône de format de fichier JPEG.

Le format PDF est souvent utilisé pour créer des images de pages de texte. Il peut être judicieux de sélectionner le format de page PDF pour la numérisation de pages de texte qui ne nécessitent pas de traitement ROC ou un autre. Le format PDF est également utilisé pour placer des documents de plusieurs pages sur des sites Web comme fichiers lisibles au format pdf. Comme pour l'option JPEG, il est possible de réduire la taille ou qualité du format PDF.

### **Pour sélectionner la taille d'un fichier JPEG ou PDF :**

- 1. Sélectionnez **JPG** ou **PDF** comme format de page.
- 2. Cliquez avec le bouton droit sur l'icône **JPG** ou **PDF**. Un menu s'affiche.

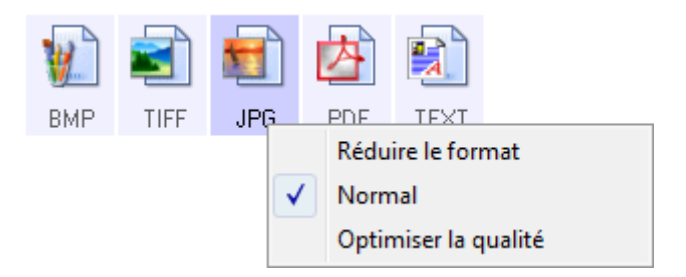

3. Sélectionnez l'option de taille de fichier/qualité d'image souhaitée pour vos images numérisées.

**Réduire le format** : taille de fichier la plus réduite, qualité d'image la plus basse.

**Normal** : taille de fichier moyenne, perte relative de qualité d'image.

**Optimiser la qualité** : taille de fichier la plus importante, pas de perte de qualité d'image.

Votre sélection ne s'applique qu'au bouton actuellement sélectionné dans la fenêtre Propriétés One Touch. Les autres boutons pour lesquels JPG ou PDF est sélectionné comme format de page ne sont pas affectés ; vous pouvez donc définir la taille de fichier/qualité d'image JPEG ou PDF indépendamment pour chaque bouton.

4. Dans la fenêtre Propriétés One Touch, cliquez sur **OK** ou sur **Appliquer**.

#### **Formats texte**

Sélectionner l'option format texte sélectionne également le traitement ROC comme étape automatique de numérisation. Par conséquent, lorsque vous numérisez un document et que le format texte est sélectionné, les parties de texte du document sont automatiquement converties en texte éditable. Consultez la section [« Numérisation avec la](#page-65-0)  [reconnaissance optique de caractères \(ROC\) » à la page 61.](#page-65-0)

Sélectionnez un format texte pour les documents comportant du texte ou des chiffres, du type lettre commerciale, rapport ou feuille de calcul. Selon l'application de destination sélectionnée, l'icône de format texte permet d'accéder à plusieurs formats de fichiers.

Le format de fichier spécifique est indiqué par l'extension du nom de fichier sur l'icône de format texte.

Lorsque vous sélectionnez des applications de destination qui sont des applications de traitement de texte, l'icône de format texte change pour coïncider avec le type de fichier de l'application. Dans certains cas, l'application de destination prend en charge plusieurs types de fichiers et vous pouvez cliquer avec le bouton droit sur l'icône pour sélectionner le type de fichier à utiliser avec cette application.

### **Pour sélectionner un type de fichier pour le format texte :**

- 1. Sélectionnez l'application de destination.
- 2. Cliquez avec le bouton droit sur l'icône de format texte. Un menu s'affiche. La capture suivante présente des exemples pour différentes applications de destination.

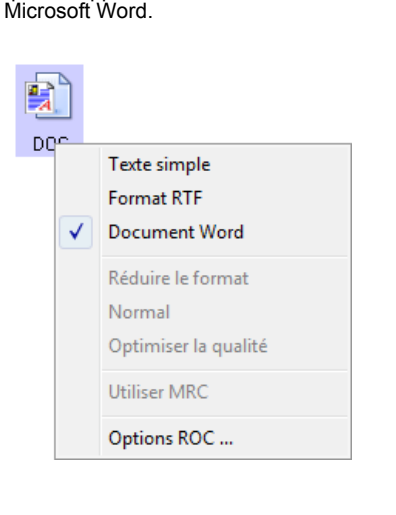

Exemple de menu pour le format texte quand l'application de destination est

Exemple de menu pour le format texte quand l'application de destination est une zone de stockage.

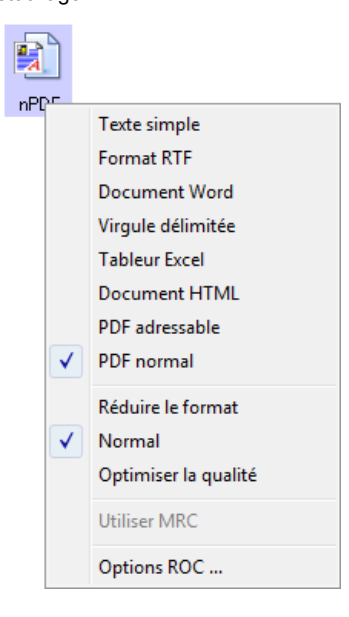

3. Sélectionnez le type de fichier que vous souhaitez utiliser pour le format texte.

Votre sélection de type de fichier ne s'applique qu'au bouton actuellement sélectionné dans la fenêtre Propriétés One Touch. Les autres boutons pour lesquels une option de texte est sélectionnée comme format de page ne sont pas affectés ; vous pouvez donc définir le type de fichier texte indépendamment pour chaque bouton.

 $\mathbf{E}$ **TFXT** 

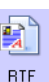

**Texte simple** : format de fichier .txt. Texte sans formatage ; utilisé par l'application standard Bloc-Notes de Microsoft.

**Format RTF**: format de fichier .rtf. Texte qui conserve sa mise en forme en cas de conversion. Disponible avec Microsoft WordPad et Word.

**Document Word** : format de fichier .doc utilisé par Microsoft Word.

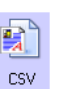

**DOC** 

**Virgule délimitée** : format de fichier .csv utilisé pour des données de base de données ou de tableur avec des champs séparés par des virgules. Lorsque le logiciel de ROC convertit le document en texte éditable, la délimitation des champs est préservée pour vous permettre de les copier et coller dans une application de base de données ou de tableur.

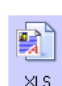

**Tableur Excel** : format de fichier .xls utilisé par Microsoft Excel.

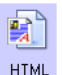

**Document HTML** : format de fichier .htm utilisé pour créer des pages Web.

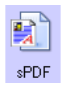

**PDF adressable** : format de fichier .sPDF utilisé par Adobe<sup>®</sup> Acrobat<sup>®</sup> et OmniPage Pro. Ce format convertit le texte numérisé en fichier .PDF, avec les fonctionnalités de recherche de texte et de ROC. Pour plus de détails, consultez la section [« Numérisation avec sPDF ou nPDF et recherche de texte » à la](#page-67-0)  [page 63.](#page-67-0)

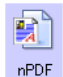

**PDF normal** : format de fichier .nPDF utilisé par Adobe® Acrobat® et OmniPage Pro. Ce format convertit le texte numérisé en fichier .PDF avec les fonctionnalités de recherche de texte et de ROC, ainsi que la possibilité d'éditer le texte d'une image nPDF si un programme d'édition de PDF est installé. Pour plus de détails, consultez la section [« Numérisation avec sPDF ou nPDF et recherche de texte » à la](#page-67-0)  [page 63.](#page-67-0)

4. Pour modifier les paramètres de ROC, sélectionnez **Options ROC**.

Les options de ROC offrent une série de choix pour la fonctionnalité de ROC lorsque vous numérisez du texte. Cette option de menu n'est disponible que si le module One Touch OmniPage ou OmniPage Pro est installé sur l'ordinateur. Pour plus de détails, consultez le **miniguide One Touch OmniPage** figurant sur d'installation disque.

Notez que le paramétrage de Options ROC s'applique à tous les boutons. Si vous le modifiez pour un bouton, la modification s'applique à tous les boutons.

5. Dans la fenêtre Propriétés One Touch, cliquez sur **OK**.

# **Attribution d'un nouveau nom à un bouton One Touch**

Les boutons One Touch possèdent des noms identifiant leurs fonctions prédéfinies, tels que ROC et PDF, que vous pouvez modifier.

**Pour modifier les noms de boutons :**

- 1. Ouvrez la fenêtre Propriétés One Touch.
- 2. Utilisez les flèches pour sélectionner le bouton que vous souhaitez renommer.
- 3. Sélectionnez le texte du nom, puis tapez un nouveau nom.

Cliquez sur les flèches pour accéder au bouton que vous souhaitez renommer, puis sélectionnez le texte du nom. Entrez un nouveau nom de bouton.

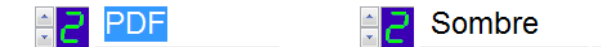

4. Cliquez sur **OK** ou **Appliquer**.

Le bouton est maintenant renommé.

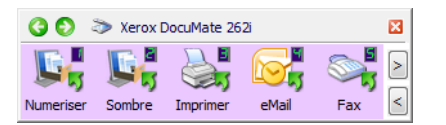

# <span id="page-59-0"></span>**Sélection d'options pour un bouton**

Les options One Touch déterminent les types d'applications de destination disponibles pour un bouton, ainsi que les paramètres généraux d'emplacement des fichiers des éléments numérisés.

1. Ouvrez la fenêtre Propriétés One Touch, puis cliquez sur l'onglet **Options**.

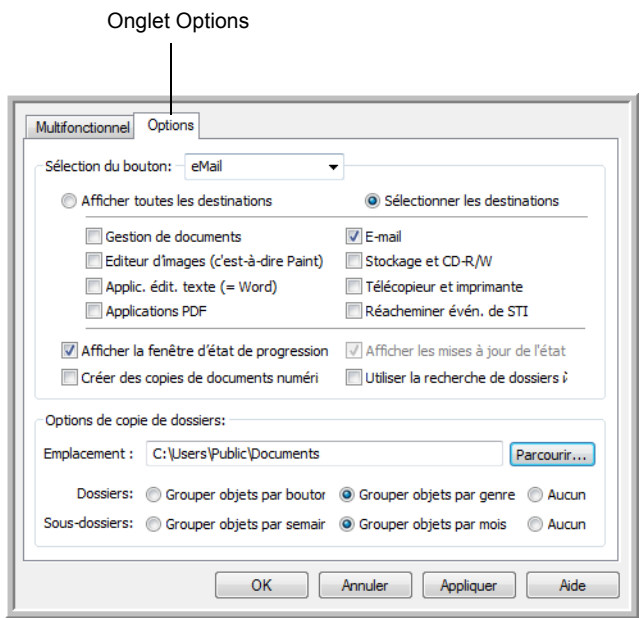

- 2. Cliquez sur la flèche du menu déroulant **Sélection du bouton**, puis sélectionnez le bouton pour afficher de nouvelles options.
- 3. Sélectionnez les options de bouton comme décrit ci-dessous.

**Afficher toutes les destinations** : cette option permet de sélectionner toutes les catégories d'applications de destination.

**Sélectionner les destinations** : sélectionnez cette option pour choisir individuellement les types d'applications à inclure dans la liste d'applications de destination. Activez les cases à cocher correspondant aux types d'applications à inclure.

- **Gestion de documents** : inclut PaperPort et d'autres applications permettant de traiter et conserver la trace des documents numérisés.
- **Editeurs d'images** *:* inclut Microsoft Paint et d'autres applications graphiques et logiciels de dessin.
- **Editeurs de texte** : inclut Microsoft Word, WordPad, Microsoft Excel et d'autres applications de traitement de texte et de tableur. Sélectionnez cette option si vous souhaitez que le traitement ROC convertisse les documents numérisés en texte éditable. Pour plus d'informations sur la ROC, consultez la section [« Numérisation avec la reconnaissance optique de caractères](#page-65-0)  [\(ROC\) » à la page 61.](#page-65-0)
- **Applications PDF** : option destinée aux documents numérisés au format PDF.
- **E-mail** : inclut Microsoft Outlook et d'autres applications de messagerie électronique. Pour plus de détails sur l'ajout de documents numérisés en pièce jointe à vos messages électroniques, consultez la section [« Propriétés de messagerie](#page-54-0)  [électronique » à la page 50](#page-54-0).
- **Stockage et CD-R/W** : sert à stocker des documents numérisés dans un dossier ou à les envoyer vers un graveur de CD pour créer un CD les contenant. Pour plus de détails, consultez les sections [« Transfert de documents numérisés vers le stockage »](#page-72-0)  [à la page 68](#page-72-0) et [« Numérisation et gravure sur CD » à la page 65.](#page-69-0)
- **Fax et imprimante** *:* sert à envoyer les documents numérisés directement vers l'imprimante ou le logiciel de fax.
- **Réacheminer évén. de STI** : permet de numériser en utilisant l'interface d'une autre application. La boîte de dialogue Réacheminement d'événements One Touch s'ouvre, dans laquelle vous pouvez sélectionner l'application à utiliser pour continuer la numérisation. Pour plus de détails, consultez la section « Numérisation avec Réacheminement d'événement » à [la page 66.](#page-70-0)
- 4. Après avoir sélectionné une nouvelle catégorie pour les applications de destination, cliquez sur l'onglet **Multifonction** pour visualiser les applications ajoutées à la liste.

### **Options générales appliquées à l'ensemble des fonctions de numérisation**

- **Afficher la fenêtre d'état de progression** : sélectionnez cette option pour afficher la fenêtre d'état de progression du ou des documents en cours de numérisation.
- **Utiliser la recherche de dossiers étendue** : Sélectionnez cette option pour enregistrer vos numérisations à un emplacement réseau qui n'est pas un lecteur mappé de votre ordinateur.
- **Créer des copies de documents numérisés** : parfois, l'image d'un document numérisé est uniquement sauvegardée dans un fichier temporaire jusqu'à ce que son application de destination ait fini de l'utiliser. Dans ce cas, vous pouvez conserver ou non une copie permanente supplémentaire sur votre disque dur.

Les copies numérisées sont alors enregistrées dans le dossier spécifié à la section Options de copie de dossiers.

Cette option n'est pas disponible si l'option **Gestion de documents** ou **Stockage et CD-R/W** est activée car, par défaut, des copies de fichier pour ces types d'applications de destination sont automatiquement sauvegardées dans le dossier des copies.

• **Options de copie de dossiers** : cette section de la boîte de dialogue définit l'emplacement des copies des documents numérisés et la manière dont vous souhaitez les regrouper.

Cliquez sur le bouton **Parcourir** pour localiser le dossier des copies. Sélectionnez l'option de regroupement des documents. L'option Grouper par bouton regroupe les documents sous le nom du bouton One Touch. Par exemple, si le bouton est nommé Imprimante, les documents sont regroupés sous le nom Imprimante. L'option Grouper par genre classe les documents numérisés par type de fichier, tel que .doc ou .jpg. Si vous souhaitez également les regrouper par date, vous pouvez sélectionner les options de semaine et mois.

# <span id="page-62-0"></span>**Configuration avant numérisation**

Si vous choisissez l'option Configurer avant de numériser, vous ouvrirez simplement l'interface de numérisation en appuyant ou en cliquant sur un bouton. Vous pouvez ensuite utiliser l'interface pour modifier la résolution, le mode de numérisation et d'autres paramètres. Quand vous numérisez, l'image numérisée est toujours envoyée comme type de fichier et vers l'application de destination sélectionnés dans la fenêtre Propriétés One Touch pour ce bouton.

### **Pour configurer avant la numérisation :**

- 1. Ouvrez la fenêtre Propriétés One Touch.
- 2. Utilisez les flèches pour sélectionner le bouton que vous souhaitez configurer avant de numériser.
- 3. Sélectionnez la configuration de numérisation **Configurer avant de numériser**.

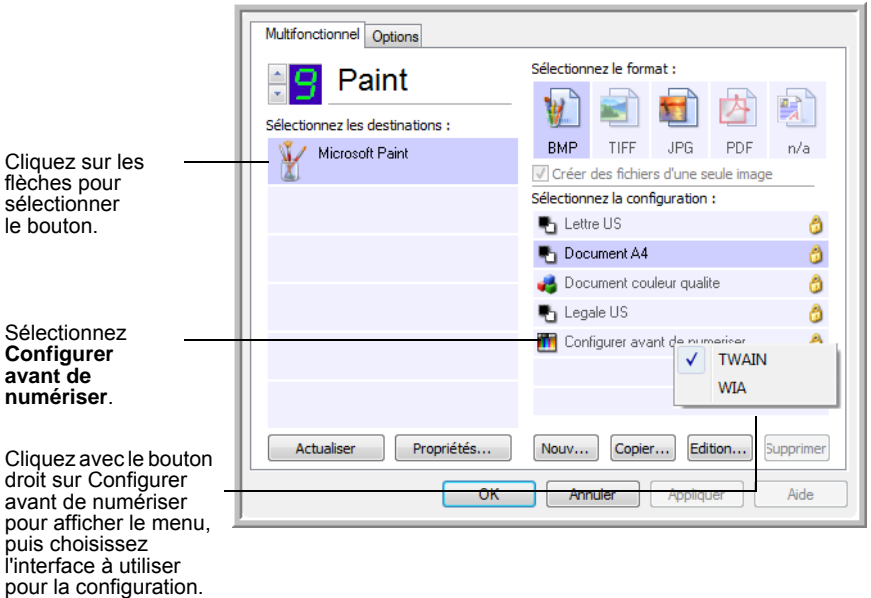

4. Cliquez avec le bouton droit sur **Configurer avant de numériser**, puis choisissez l'interface à utiliser pour la numérisation.

**TWAIN** : l'interface TWAIN s'ouvre pour vous permettre d'apporter des modifications à la configuration avant de numériser. Consultez la section [« Accès à l'interface TWAIN » à la page 76](#page-80-0).

**WIA** : l'interface Windows Image Acquisition (WIA) s'ouvre pour vous permettre d'apporter des modifications à la configuration avant de numériser (uniquement sous Windows XP). Consultez la section [« Numérisation avec l'interface WIA » à la page 82.](#page-86-0)

5. Dans la fenêtre Propriétés One Touch, cliquez sur **OK** ou sur **Appliquer**.

### **Pour numériser en utilisant l'option Configurer avant de numériser**

- 1. Placez les documents dans le bac AAD ou sur le verre du plateau du scanneur.
- 2. Cliquez sur le bouton que vous avez choisi pour utiliser l'option **Configurer avant de numériser**.

Dans l'exemple de la page précédente, l'option de numérisation 9 a été définie pour utiliser Configurer avant de numériser.

3. L'interface TWAIN s'ouvre.

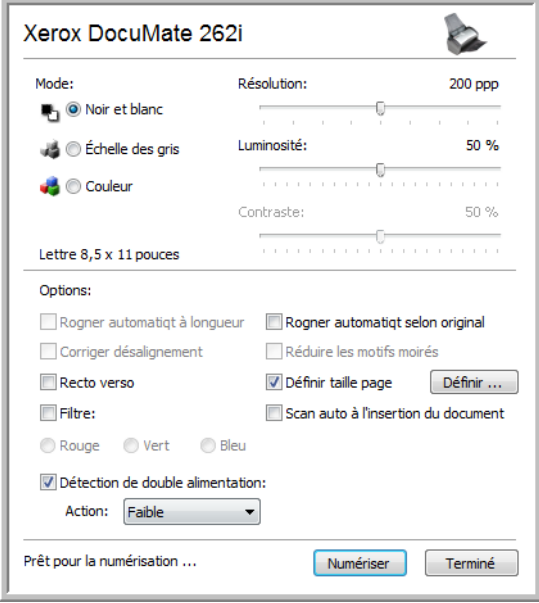

- 4. Sélectionnez les options applicables à votre lot de numérisation.
- 5. Cliquez sur le bouton Numériser de l'interface TWAIN.
- 6. Les documents sont numérisés et envoyés à l'application de destination indiquée dans les Propriétés One Touch 4.0. Dans l'exemple de la page précédente, l'application de destination est Microsoft Paint.

Pour obtenir des instructions sur l'utilisation des fonctionnalités de numérisation de l'interface TWAIN, reportez-vous à la section [« Numérisation avec l'interface TWAIN » à la page 75.](#page-79-0)

### **Annulation de l'option Configurer avant de numériser**

Pour annuler une numérisation en cours :

1. Dans la fenêtre de progression de la numérisation, cliquez sur le bouton **Annuler**.

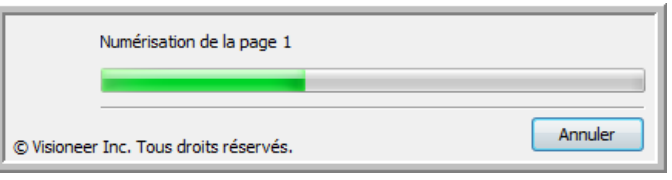

2. La fenêtre suivante s'ouvre en vous demandant si vous voulez annuler la totalité de la tâche.

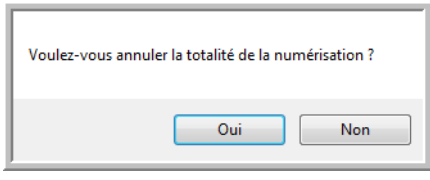

• **Oui** : la numérisation s'arrête et toutes les pages numérisées dans ce lot, jusqu'à ce point, sont supprimées. L'interface TWAIN se ferme et vous pouvez recommencer la numérisation depuis le début.

Choisissez **Oui** si les paramètres de numérisation TWAIN sont incorrects pour votre lot de numérisation actuel.

Par exemple, le mode de numérisation est défini sur Noir et blanc mais vous voulez numériser vos documents en couleur : choisissez Oui pour supprimer les pages déjà numérisées, sélectionnez le type d'image correct, puis recommencez la numérisation.

• **Non** : la numérisation s'arrête mais l'ensemble des pages numérisées dans ce lot, jusqu'à ce point, ne sont pas supprimées et l'interface TWAIN reste ouverte. Vous pouvez placer une nouvelle page dans l'AAD, régler les paramètres TWAIN pour la nouvelle page, puis cliquer sur le bouton Numériser dans l'interface TWAIN pour poursuivre la numérisation. A la fin du lot de numérisation, toutes les pages de la première et de la seconde partie de la numérisation sont envoyées à l'application de destination.

Choisissez cette option si, par exemple, vous venez de numériser un document en noir et blanc, mais que vous voulez insérer une page en couleur dans le document. Au lieu de recommencer la numérisation de la pile entière, vous pouvez interrompre la numérisation en cours, modifier le type d'image pour passer de Noir et blanc à Couleur, puis redémarrer la numérisation sans perdre les pages déjà numérisées.

# <span id="page-65-0"></span>**Numérisation avec la reconnaissance optique de caractères (ROC)**

La reconnaissance optique de caractères (ROC) opère comme une imprimante, mais en sens inverse. Au lien d'imprimer ce qui s'affiche à l'écran sur du papier, la ROC permet de convertir le texte et les chiffres d'une page numérisée en texte et chiffres que vous pouvez éditer à l'écran. Vous pouvez ensuite travailler avec le texte et les chiffres, à savoir les éditer, vérifier l'orthographe, modifier la taille ou le type de police, trier, calculer etc.

**REMARQUE :** Pour tous les traitements de ROC, utilisez les paramétrages prédéfinis pour la numérisation ROC fournis avec le scanneur. Si vous numérisez en employant d'autres paramétrages, utilisez une résolution d'au moins 200 ppp. Si les documents originaux sont de qualité médiocre ou si leur police est de petite taille, vous pouvez utiliser la résolution maximale de 300 ppp.

Pour pouvoir utiliser les options de ROC avec le logiciel One Touch 4.0 et le scanneur DocuMate 262i, le module One Touch OmniPage **ou** le logiciel OmniPage Pro doit être installé sur l'ordinateur. One Touch 4.0 et OmniPage Pro travaillent ensemble pour combiner la numérisation avec le traitement ROC en une seule opération intégrée. Le module One Touch OmniPage a été installé automatiquement lors de l'installation du pilote. Le logiciel OmniPage Pro se trouve sur le CD-ROM d'installation disque fourni avec le scanneur. Il est possible d'installer le module One Touch OmniPage et le logiciel OmniPage Software en même temps sur l'ordinateur. Toutefois, les fonctionnalités du module One Touch OmniPage prennent le pas sur celles du logiciel OmniPage si vous utilisez One Touch 4.0. Le « mini-guide One Touch OmniPage » se trouve sur le CD-ROM d'installation disque.

Une fois le module One Touch OmniPage ou le logiciel OmniPage Pro installé, le traitement ROC est exécuté automatiquement lorsque le format de page dans la fenêtre Propriétés One Touch est un format texte, tel que DOC, TEXT, XLS, RTF, etc.

**REMARQUE :** Si vous avez désinstallé le module One Touch OmniPage ou le logiciel OmniPage Pro, les éléments numérisés au format texte sont encore convertis avec le traitement OCR mais les options disponibles sont limitées.

### **Pour numériser avec ROC :**

1. Pour numériser à l'aide des boutons du scanneur, appuyez sur le bouton de sélection de la destination jusqu'à ce que la DEL affiche le chiffre 6, puis appuyez sur le bouton **Recto** ou **Recto verso**.

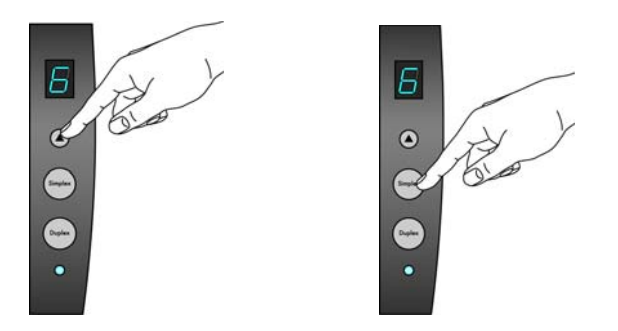

**REMARQUE :** Le bouton One Touch 6 est prédéfini comme bouton ROC. Vous pouvez cependant configurer un autre bouton pour numériser du texte et effectuer une ROC.

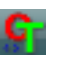

2. Pour numériser à partir du panneau de boutons One Touch, cliquez sur l'icône One Touch dans la zone de notification Windows, cliquez sur les flèches pour afficher le bouton 6, puis cliquez sur celui-ci.

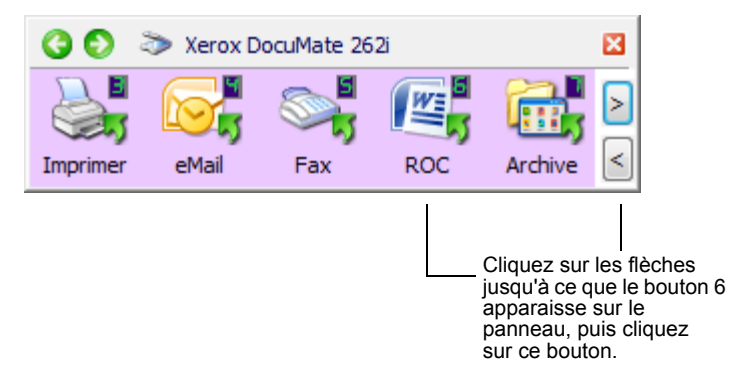

Les pages numérisées s'affichent dans l'application de destination avec leur texte prêt à être édité.

**REMARQUE :** Pour obtenir des instructions détaillées sur la configuration et la numérisation avec les options ROC avancées, consultez le **Mini-guide One Touch OmniPage** figurant sur le disque d'installation fourni avec le scanneur.

# <span id="page-67-0"></span>**Numérisation avec sPDF ou nPDF et recherche de texte**

Le PDF adressable (sPDF) et le PDF normal (nPDF) sont des types particuliers de fichiers Adobe PDF. Le sPDF convertit le texte numérisé dans un format PDF offrant les fonctionnalités de recherche de texte et de ROC. Le nPDF offre les mêmes fonctionnalités, plus la possibilité d'éditer le texte contenu dans l'image nPDF si vous disposez d'un programme d'édition de fichiers PDF. Les deux formats PDF pouvant produire des images de qualités différentes, il se peut que vous deviez les tester pour déterminer la solution la plus appropriée pour vos documents numérisés. Les formats sPDF et nPDF ne sont disponibles comme options que si le module One Touch OmniPage ou le logiciel OmniPage Pro est installé sur l'ordinateur.

# **Pour numériser en sPDF ou nPDF :**

- 1. Ouvrez la fenêtre Propriétés One Touch.
- 2. A l'aide des flèches, choisissez un bouton One Touch à utiliser pour la numérisation en sPDF ou nPDF.
- 3. Sélectionnez une application de destination utilisant un format texte comme format de page.
- 4. Cliquez avec le bouton droit sur l'icône de format texte.

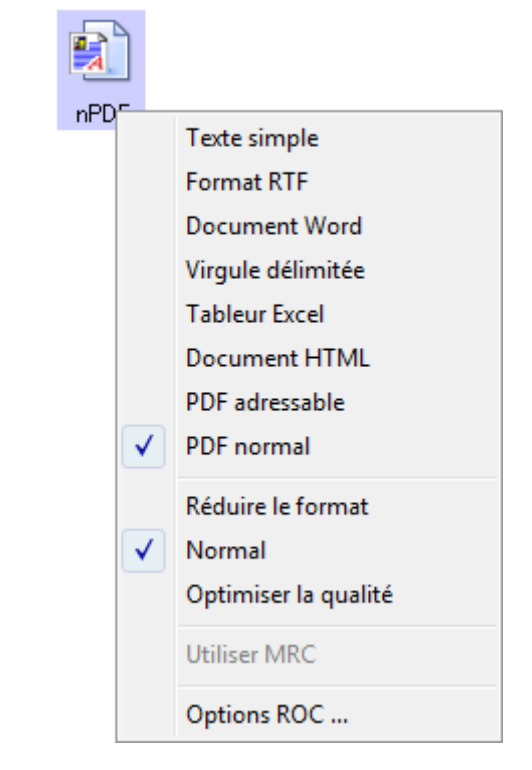

5. Sélectionnez l'option **PDF adressable** ou **PDF normal** comme format de page.

**REMARQUE :** Les applications de destination n'offrent pas toutes les options sPDF et nPDF.

Les paramètres du bouton (bouton 8 dans cet exemple) indiquent votre sélection de format de page.

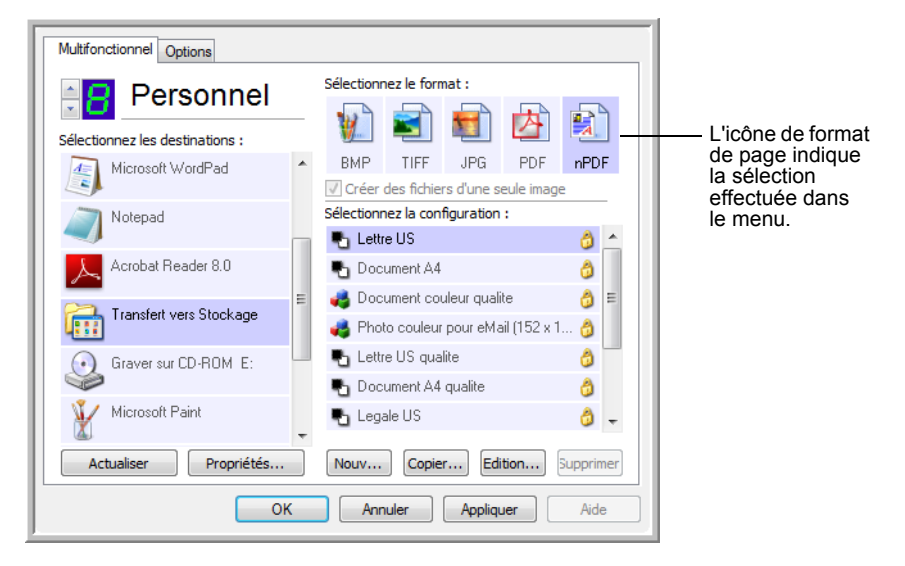

- 6. Sélectionnez une configuration de numérisation.
- 7. Cliquez sur **OK**. La fenêtre Propriétés One Touch se ferme.
- 8. Numérisez à présent avec ce bouton ; le document numérisé est au format sPDF ou nPDF sélectionné pour le bouton.
- 9. Pour rechercher du texte, ouvrez Adobe<sup>®</sup> Acrobat<sup>®</sup> Reader<sup>®</sup> ou Adobe® Acrobat®.
- 10. Dans le menu **Fichier** d'Adobe® Acrobat®, cliquez sur **Ouvrir**, puis sélectionnez le fichier que vous venez de numériser.
- 11. Dans le menu **Edition** d'Adobe® Acrobat®, cliquez sur **Rechercher**. La boîte de dialogue Rechercher s'ouvre.
- 12. Entrez le texte à rechercher, puis cliquez sur le bouton **Rechercher**.

Pour plus d'informations sur la recherche ou l'édition de texte dans un fichier PDF, consultez le manuel de l'utilisateur d'Adobe® Acrobat<sup>®</sup>.

# <span id="page-69-0"></span>**Numérisation et gravure sur CD**

Si l'ordinateur est équipé d'un graveur de CD, vous pouvez numériser directement du scanneur Xerox DocuMate 262i sur un CD. Cette fonctionnalité est disponible seulement sur les ordinateurs exécutant Windows XP ou Windows Vista.

### **Pour numériser et graver sur CD :**

- 1. Ouvrez la fenêtre Propriétés One Touch.
- 2. A l'aide des flèches, choisissez un bouton à utiliser pour numériser et graver sur CD.
- 3. Sélectionnez **Graver sur CD** comme application de destination.

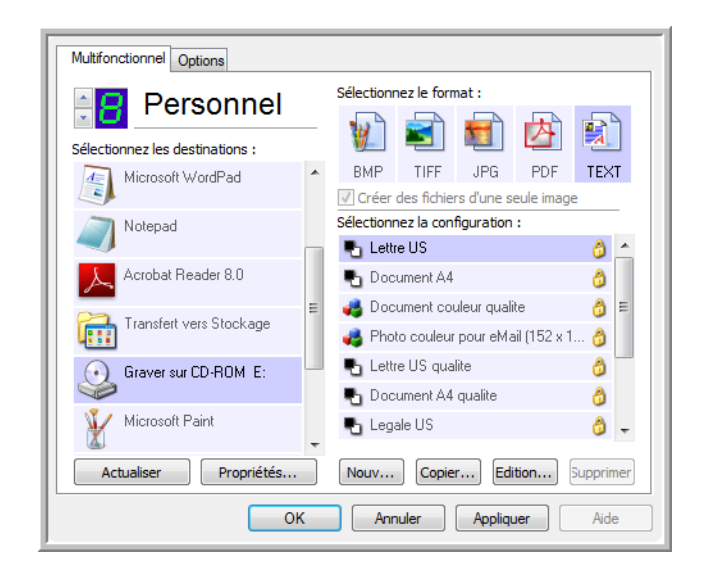

- 4. Choisissez un format de page et une configuration de numérisation.
- 5. Cliquez sur **OK**.

La fenêtre Propriétés One Touch se ferme.

6. A présent, lancez la numérisation à l'aide du bouton sélectionné pour la numérisation et gravure sur CD. Une fois la numérisation terminée, un message apparaît dans

une bulle à l'écran, indiquant que des fichiers sont prêts à être gravés sur CD.

7. Ouvrez la fenêtre One Touch et vérifiez que l'application de destination **Graver sur CD** est toujours sélectionnée, puis cliquez sur le bouton **Propriétés**.

La fenêtre Propriétés du lien One Touch 4.0 s'ouvre.

- 8. Vérifiez qu'un CD se trouve dans le graveur de CD.
- 9. Cliquez sur le bouton **Graver sur CD**. Le graveur de CD grave les documents numérisés sur le CD.

**REMARQUE :** Si d'autres fichiers sont également en attente à cet emplacement, ils sont gravés avec les fichiers One Touch sur le CD.

# <span id="page-70-0"></span>**Numérisation avec Réacheminement d'événement**

Si vous souhaitez spécifier une application à utiliser pour numériser au début du processus, vous pouvez utiliser un réacheminement d'événement. Le scanneur charge la première page, puis s'arrête jusqu'à ce que vous sélectionniez l'application à utiliser.

### **Pour numériser avec le réacheminement d'événement :**

- 1. Ouvrez la fenêtre Propriétés One Touch.
- 2. A l'aide des flèches, choisissez un bouton à utiliser pour le réacheminement d'événement.
- 3. Sélectionnez **Client image fixe** comme application de destination.

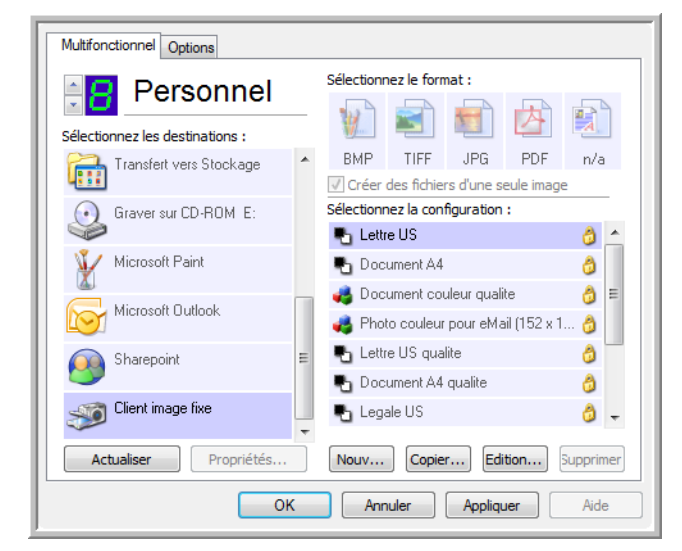

- 4. Cliquez sur **OK**.
- 5. Lancez la numérisation à l'aide du bouton sélectionné pour le réacheminement d'événement.

Une boîte de dialogue s'ouvre, dans laquelle vous pouvez sélectionner l'application à utiliser pour la numérisation.

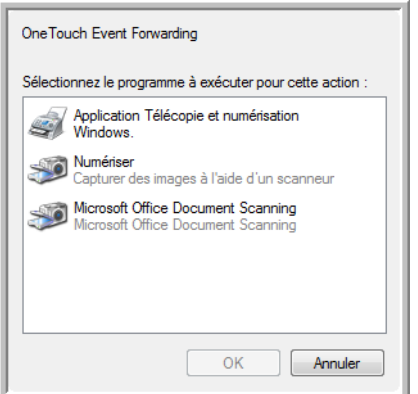

6. Sélectionnez l'application, puis cliquez sur **OK**.

A présent, l'application sélectionnée s'ouvre, dans laquelle vous pouvez continuer la numérisation à partir de l'interface TWAIN de cette application.

# **Création d'une page Web HTML à partir de documents numérisés**

Si vous numérisez un document, qu'il compte une ou plusieurs pages, vous pouvez convertir les pages directement au format HTML pour les placer sur votre site Web.

#### **Pour numériser et créer une page Web HTML :**

- 1. Ouvrez la fenêtre Propriétés One Touch.
- 2. A l'aide des flèches, choisissez le bouton 8 ou tout autre bouton auquel Microsoft Explorer est associé comme application de destination.
- 3. Sélectionnez **Microsoft Explorer** comme application de destination.
- 4. Choisissez **HTML** comme format de page.

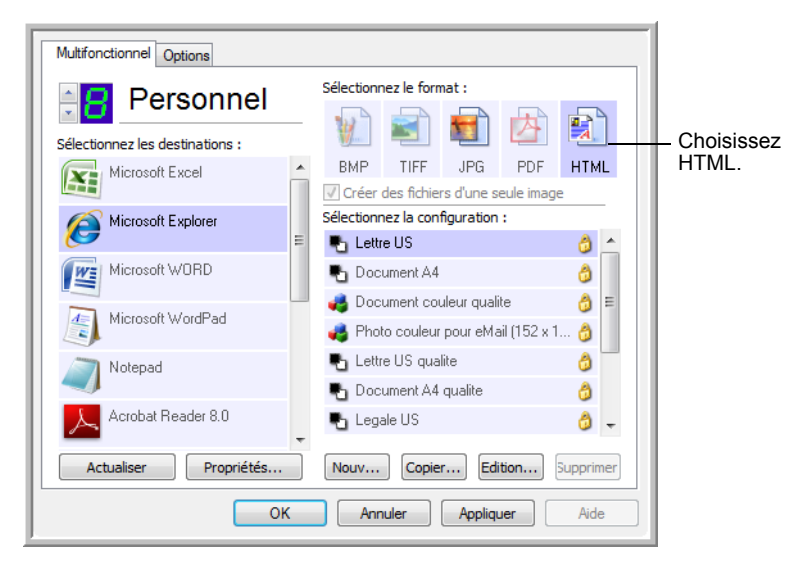

- 5. Choisissez une configuration de numérisation dont les paramètres sont appropriés pour l'image sur la page HTML.
- 6. Cliquez sur **OK**.
- 7. Dans le panneau de boutons One Touch, cliquez sur le Bouton 8. Une fois la numérisation terminée, le document est converti en texte éditable à l'aide du traitement de ROC, puis au format HTML. Microsoft Internet Explorer s'ouvre ensuite pour afficher la page convertie.
- 8. Dans le menu **Fichier** d'Internet Explorer, choisissez **Enregistrer sous**, attribuez un nom à la page, puis enregistrez-la dans l'emplacement que vous utilisez pour vos fichiers de pages Web.
- 9. Vous pouvez maintenant utiliser Microsoft Internet Explorer ou une autre application pour publier le document sur votre page Web, comme vous le feriez avec toute autre page HTML.
### **Transfert de documents numérisés vers le stockage**

Le processus de numérisation Transfert vers Stockage vous permet de numériser des documents et de les enregistrer dans un dossier en une seule opération. Ce processus est idéal pour archiver des documents sans avoir à les enregistrer ni à les traiter manuellement. Si vous choisissez un format texte comme format de fichier, le traitement ROC convertit automatiquement les documents en texte et chiffres éditables avant leur stockage.

1. Pour numériser à l'aide des boutons du scanneur, appuyez sur le bouton de sélection de la destination jusqu'à ce que la DEL affiche le chiffre 7, puis appuyez sur le bouton **Recto** ou **Recto verso**.

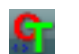

2. Pour numériser à partir du panneau de boutons One Touch, cliquez sur l'icône One Touch dans la zone de notification Windows, cliquez sur les flèches pour afficher le bouton 7, puis cliquez sur celui-ci.

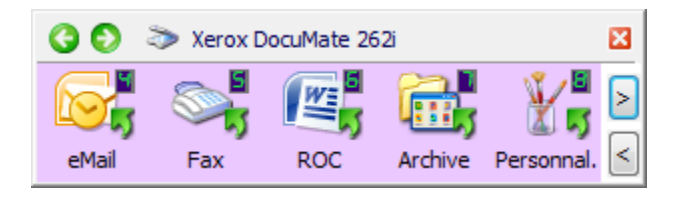

Les pages numérisées sont stockées à l'emplacement spécifié dans la fenêtre Propriétés du lien One Touch 4.0.

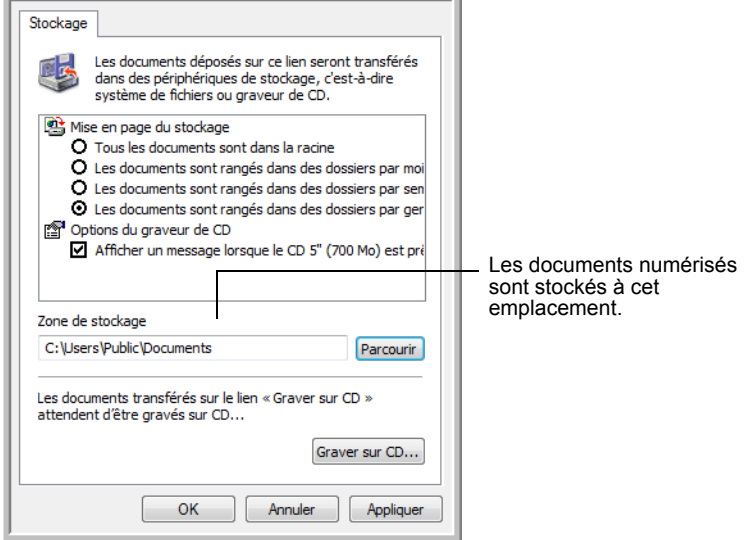

Lors de la sélection de l'emplacement de stockage des documents numérisés, vous pouvez sélectionner un dossier local ou bien un dossier sur un serveur ou sur un lecteur mappé.

#### **Numérisation vers plusieurs dossiers**

Lorsque vous archivez des documents avec l'option Transfert vers Stockage, vous pouvez les numériser et les enregistrer dans plusieurs dossiers. Par exemple, l'un des dossiers peut être intitulé « Reçus professionnels », un autre « Reçus personnels » et un troisième « Reçus annuels ».

Pour numériser vers plusieurs dossiers, vous devez créer plusieurs configurations de numérisation avec Transfert vers Stockage comme application de destination, puis affecter chaque configuration de numérisation à l'un des boutons du scanneur.

**REMARQUE :** Les sélections effectuées sous l'onglet Options de stockage remplacent les options applicables aux propriétés de stockage.

#### **Pour définir plusieurs dossiers pour le transfert vers stockage :**

- 1. A l'aide de Microsoft Windows, créez les dossiers que vous voulez utiliser pour stocker les éléments numérisés.
- 2. Ouvrez la fenêtre Propriétés One Touch.
- 3. Sélectionnez **Transfert vers Stockage** comme application de destination.

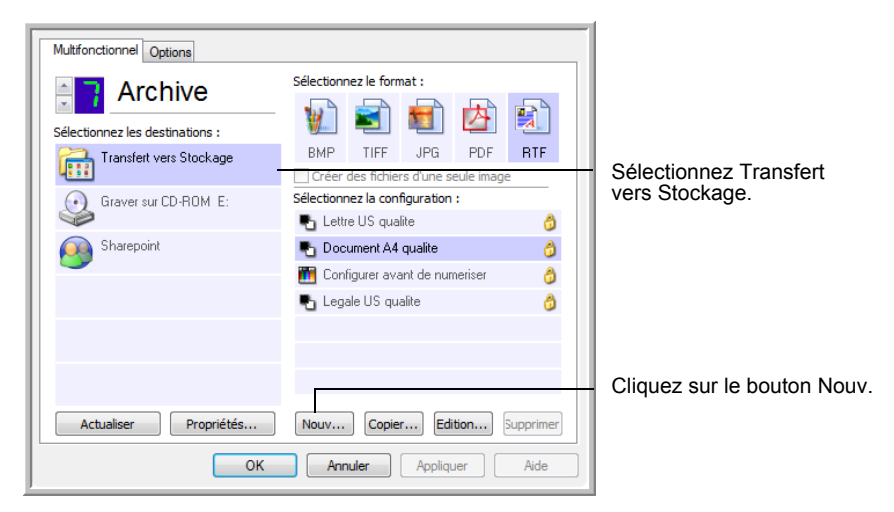

4. Cliquez sur le bouton **Nouv.**.

La boîte de dialogue Propriétés de configuration de la numérisation s'ouvre.

- 5. Pour vous aider à vous souvenir du dossier dont il s'agit, attribuez à la nouvelle configuration un nom qui indique le nom de ce dossier, par exemple « Stockage pour reçus professionnels ».
- 6. Cliquez sur les onglets **Paramètres de numérisation**, **Paramètres de page** et **Paramètres avancés**, puis sélectionnez les paramètres de votre choix.

7. Cliquez sur l'onglet **Options de stockage**.

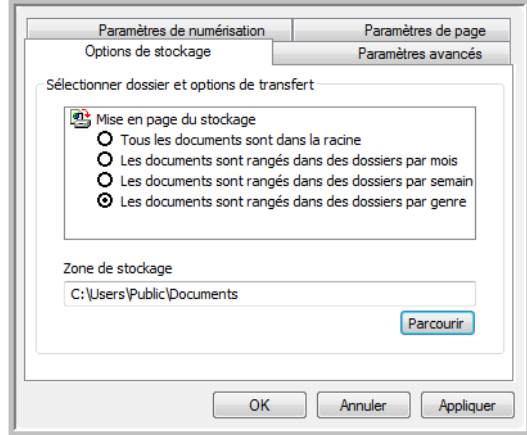

- 8. Cliquez sur le bouton **Parcourir**.
- 9. Sélectionnez le dossier que vous avez créé pour stocker les documents numérisés.

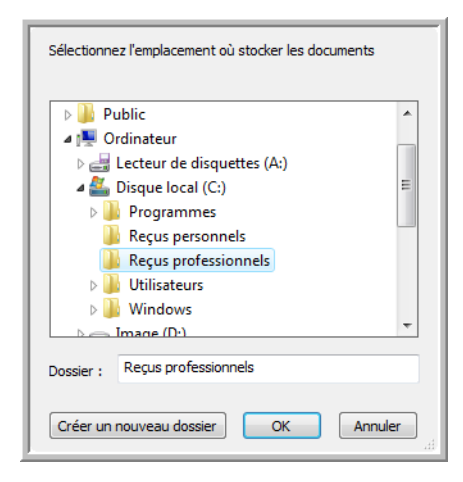

Si vous n'avez pas encore créé le dossier, vous pouvez cliquer sur le bouton **Créer nouv. dossier**, puis taper le nom du nouveau dossier.

10. Cliquez sur **OK**. Le dossier sélectionné est désormais défini comme Zone de stockage, par exemple « Reçus professionnels ».

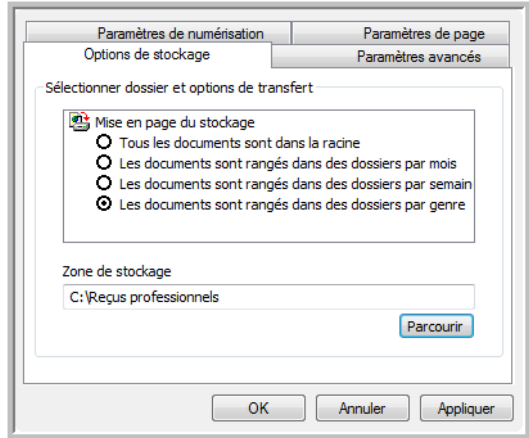

- 11. Cliquez sur **Appliquer**. La nouvelle configuration figure désormais dans les configurations Transfert vers Stockage.
- 12. Répétez le processus pour créer de nouvelles configurations, par exemple, une configuration nommée « Stockage pour reçus personnels ».
- 13. Veillez à désigner des dossiers séparés comme Zones de stockage pour les nouvelles configurations.

Vous disposez à présent de plusieurs configurations définies pour la destination Transfert vers stockage, chacune envoyant les documents numérisés vers des dossiers séparés.

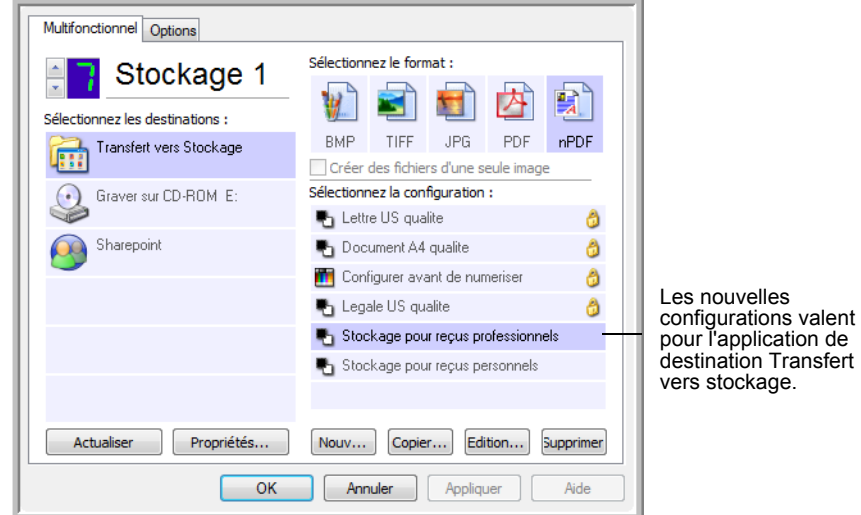

14. Cliquez à présent sur les boutons fléchés afin de sélectionner un bouton de scanneur pour chaque nouvelle configuration. Cliquez sur **Appliquer** afin de définir ce bouton pour cette configuration.

Les exemples suivants montrent que les boutons 7 et 8 ont été réglés pour numériser vers chacune des nouvelles configurations.

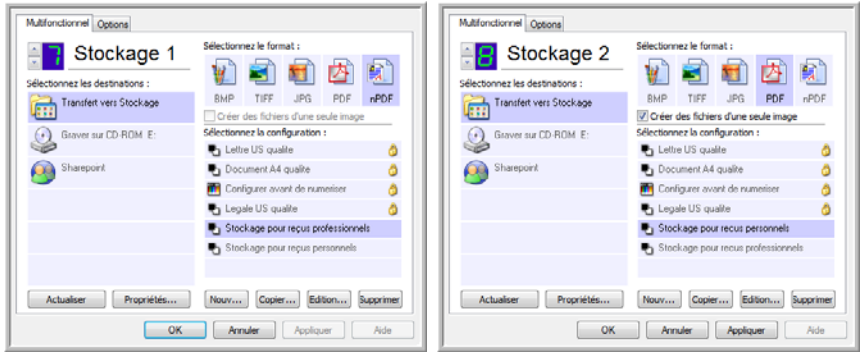

Notez que les noms de bouton ont également été modifiés en Stockage 1 et Stockage 2 pour vous rappeler qu'ils envoient tous deux les documents vers le stockage, mais à des emplacements différents.

#### **Pour numériser vers plusieurs dossiers de stockage :**

- 1. Insérez les documents que vous voulez numériser vers le stockage.
- 2. Appuyez sur les boutons de **sélection de la destination** sur le scanneur pour accéder à l'un des boutons configurés pour la numérisation vers le stockage.
- 3. Appuyez sur le bouton **Recto** ou **Recto verso** pour numériser les documents.
- 4. Une fois la numérisation terminée, insérez le jeu de documents suivant, puis appuyez sur les boutons de **sélection de la destination** pour accéder au bouton suivant que vous avez configuré pour la numérisation.
- 5. Appuyez sur le bouton **Recto** ou **Recto verso** pour numériser les documents.

Une fois la numérisation terminée, les deux jeux de documents sont stockés dans deux dossiers distincts.

#### **Utilisation d'une ROC avant le transfert vers stockage**

Si les documents que vous voulez transférer vers le stockage sont des documents texte ou des feuilles de calcul, vous pouvez les convertir en utilisant le traitement ROC avant de les stocker.

- 1. Ouvrez la fenêtre Propriétés One Touch.
- 2. A l'aide des flèches, choisissez le bouton 7 ou tout autre bouton défini auquel Transfert vers Stockage est associé comme application de destination.
- 3. Choisissez un format texte comme format de fichier.
- 4. Cliquez avec le bouton droit sur l'icône de format de texte, puis sélectionnez le format de fichier pour les documents numérisés.

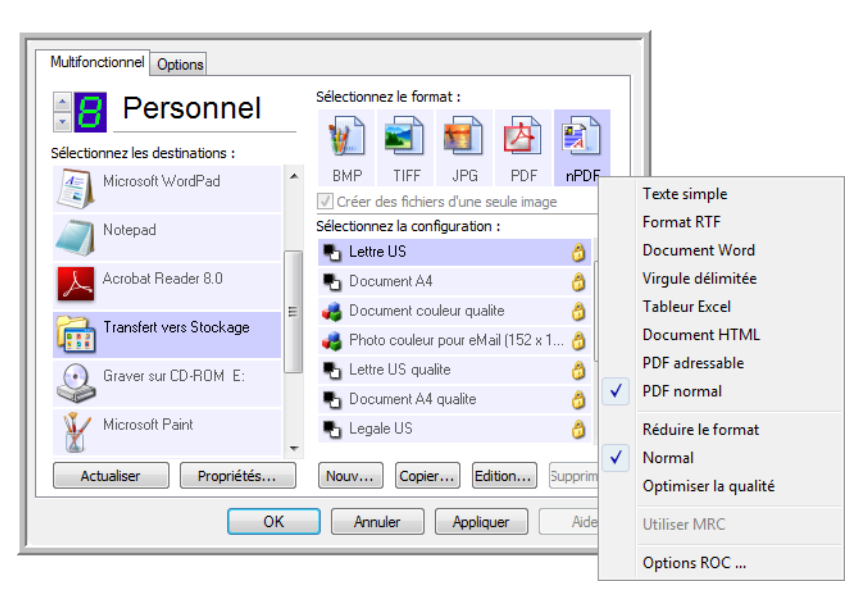

- 5. Sélectionnez une configuration de numérisation.
- 6. Cliquez sur **OK**.

La fenêtre Propriétés One Touch se ferme.

7. A présent, lancez une numérisation à l'aide du bouton 7 (ou tout autre bouton que vous avez défini pour l'archivage).

Une fois la numérisation terminée, les documents sont enregistrés au format de fichier texte à l'emplacement spécifié.

### <span id="page-77-0"></span>**Vérification du matériel et configuration du mode veille de la lampe**

1. Cliquez avec le bouton droit sur l'icône One Touch, puis choisissez **Afficher le Matériel** dans le menu contextuel.

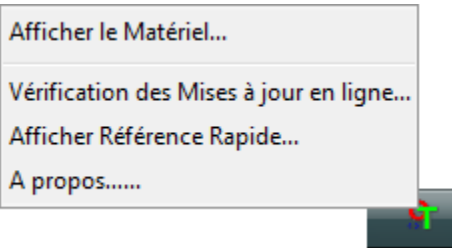

Vous pouvez aussi cliquer sur l'icône du scanneur située en haut du panneau de boutons One Touch.

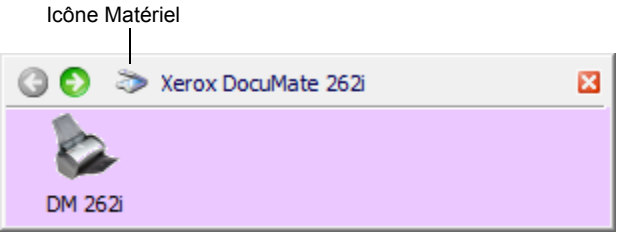

Si l'Affichage Matériel du panneau est ouvert, vous pouvez aussi cliquer avec le bouton droit sur l'icône DM262i.

La boîte de dialogue Propriétés du matériel s'ouvre, affichant des informations sur le scanneur Xerox DocuMate 262i.

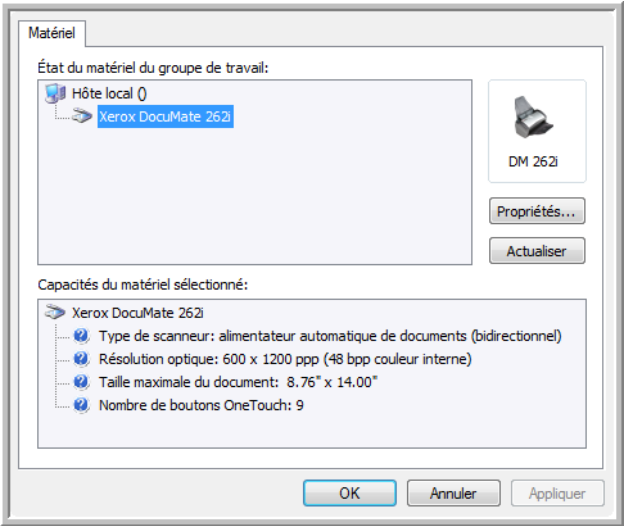

2. Cliquez sur le bouton **Propriétés**.

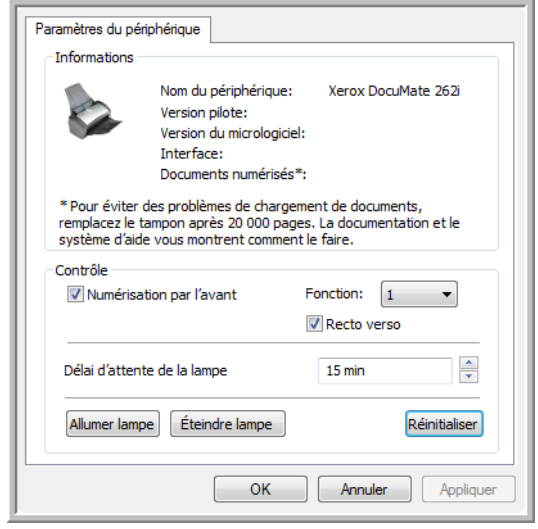

Le scanneur a une fonctionnalité de veille intégrée, configurée pour mettre l'appareil hors tension au bout de 15 minutes d'inactivité. Vous pouvez modifier le délai avant la mise hors tension du scanneur entre 1 minute et 4 heures.

3. Cliquez sur les flèches pour afficher le paramètre Délai imparti pour la lampe, puis choisissez un délai.

Pour allumer et éteindre la lampe manuellement sans mettre le scanneur hors tension, cliquez sur les boutons **Lampe all.** ou **Lampe arrêt**.

Pour rétablir les paramètres prédéfinis du scanneur, cliquez sur **Réinitialis. syst.**.

Consultez la section [« Numérisation automatique à partir du bac](#page-33-0)  [d'alimentation avant » à la page 29.](#page-33-0)

4. Cliquez sur **OK** pour enregistrer toutes les modifications et fermer la boîte de dialogue.

# **Numérisation avec l'interface TWAIN**

Au lieu d'utiliser le panneau de boutons One Touch pour numériser, vous pouvez numériser à partir de l'interface TWAIN. L'application PaperPort fournie avec le scanneur permet d'accéder à l'interface TWAIN. Cette méthode de numérisation est particulièrement utile si vous utilisez PaperPort pour classer et enregistrer des éléments numérisés, ou si vous voulez régler les paramètres de numérisation avant de numériser.

**Remarque sur le scanneur et la norme TWAIN :** TWAIN est une procédure largement reconnue que les logiciels utilisent pour recevoir des images provenant de scanneurs, appareils photo numériques et autres périphériques numériques. Le logiciel PaperPort fourni avec le scanneur utilise la norme TWAIN et ce guide explique comment l'utiliser pour numériser. Vous pouvez aussi ouvrir l'interface TWAIN à partir de nombreuses autres applications graphiques et d'imagerie et numériser à partir de celles-ci. L'interface TWAIN étant la même quel que soit le logiciel que vous utilisez pour l'ouvrir, vous pouvez quand suivre les instructions de ce *Guide de l'utilisateur* pour numériser à l'aide de votre scanneur Xerox DocuMate 262i. Pour accéder à l'interface TWAIN à partir d'un autre logiciel, reportez-vous à son guide de l'utilisateur, puis revenez à ce *Guide de l'utilisateur* pour connaître les étapes de numérisation.

**REMARQUE :** Vous pouvez également accéder à l'interface TWAIN lorsque vous numérisez à partir du logiciel One Touch. Si la configuration One Touch utilisée pour numériser est définie sur **Configurer avant de numériser** et si l'option sélectionnée est **TWAIN**, l'interface TWAIN s'ouvre immédiatement, sans ouvrir préalablement PaperPort ni aucun autre logiciel compatible TWAIN. Pour plus de détails, consultez la section [« Configuration avant](#page-62-0)  [numérisation » à la page 58](#page-62-0).

### **Obtention de l'aide sur le logiciel PaperPort**

Le logiciel PaperPort comprend un ensemble complet de rubriques d'aide répondant à des questions sur chacune des fonctionnalités du logiciel. Pour ouvrir la fenêtre Rubriques d'aide, appuyez sur la touche **F1** ou choisissez **Aide PaperPort** dans le menu **Aide**.

Vous pouvez aussi consulter le *Guide de démarrage PaperPort* et le *Guide de l'utilisateur PaperPort* qui se trouvent sur le CD d'installation disque.

# **Accès à l'interface TWAIN**

Chaque application compatible TWAIN utilise une procédure particulière pour accéder à l'interface TWAIN mais la procédure de base est presque toujours la même.

- 1. Ouvrez une application compatible TWAIN.
- 2. Utilisez la commande de l'application qui ouvre l'interface TWAIN.

Par exemple, dans PaperPort, cliquez sur le bouton Numériser, puis sélectionnez **TWAIN : Xerox DocuMate 262i** lorsque vous y êtes invité. En outre, de nombreuses applications Microsoft Office peuvent accéder à l'interface TWAIN à partir du menu Insertion, en choisissant Image, puis À partir d'un scanneur ou d'un appareil-photo numérique. Sélectionnez **Xerox DocuMate 262i** dans le menu déroulant. Cliquez ensuite sur Insertion personnalisée. Notez qu'il se peut que le scanneur figure en double dans la liste. Généralement, une option permet de sélectionner l'interface TWAIN et l'autre l'interface WIA. Reportez-vous à la section [« Numérisation avec](#page-86-0)  [l'interface WIA » à la page 82](#page-86-0).

3. L'interface TWAIN s'ouvre. Si vous avez déjà numérisé à l'aide de TWAIN, l'interface qui s'affiche est celle que vous avez utilisée précédemment.

Pour connaître la procédure appropriée pour ouvrir l'Interface TWAIN du scanneur, consultez le guide de l'utilisateur de l'application.

### **Numérisation avec l'interface TWAIN**

L'interface TWAIN indique les options de numérisation disponibles pour le scanneur Xerox DocuMate 262i.

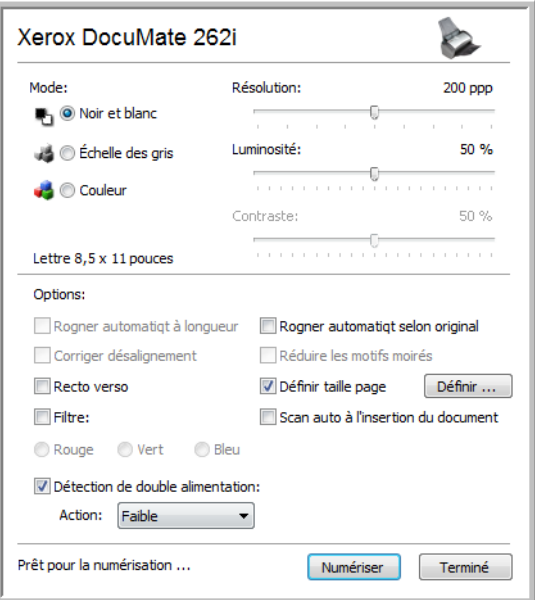

1. Réglez les guides-papier sur la largeur des éléments à numériser.

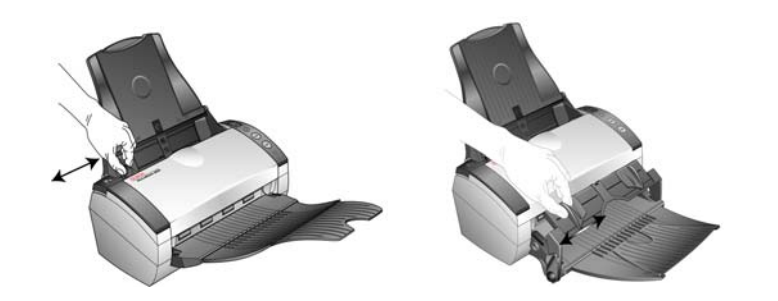

2. Chargez les documents ou l'élément dans le scanneur.

**Numérisation à partir du bac d'entrée** : Chargez les documents *face vers le bas*, haut de page en avant, dans l'alimentateur automatique de documents.

**Numérisation à partir du bac d'alimentation avant** : Placez un élément face vers le haut, le haut pointant vers le scanneur.

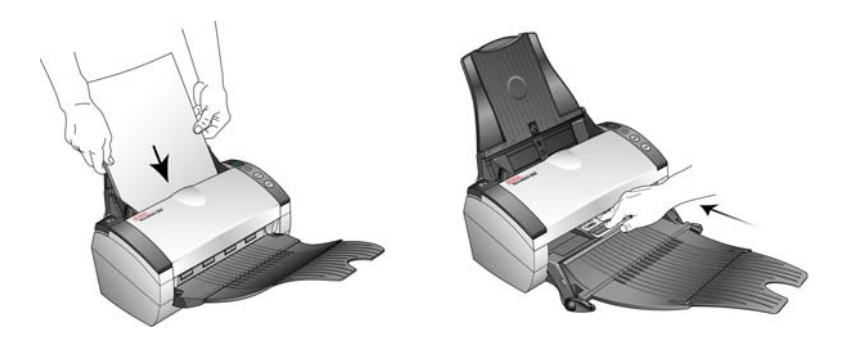

- 3. Réglez les paramètres dans l'interface TWAIN pour l'élément à numériser.
- 4. Cliquez sur le bouton **Numériser** de l'interface TWAIN.

5. Une fois la numérisation terminée, cliquez sur **Accompli** pour fermer l'interface TWAIN.

Les images numérisées s'affichent dans le logiciel TWAIN. L'exemple ci-dessous présente une image miniature de page numérisée sur le bureau PaperPort.

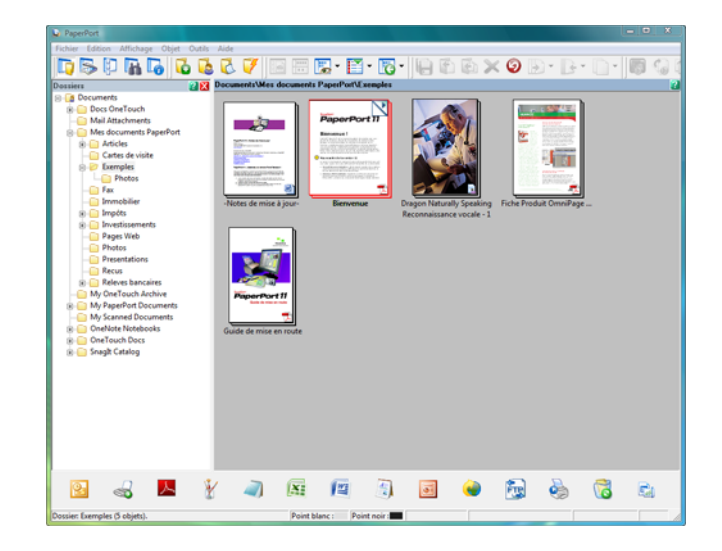

### **Les options de l'interface TWAIN sont les suivantes :**

• **Mode** : sélectionnez un mode de numérisation.

**Noir et blanc** pour numériser en noir et blanc. Utilisez ce paramétrage pour les lettres, notes et autres supports noir et blanc.

**Echelle de gris** pour numériser, par exemple, des documents comportant des dessins ou des photos noir et blanc. Vous pouvez aussi numériser un document couleur en transformant ses couleurs en nuances de gris.

**Couleur** pour numériser des articles de magazine, des photos couleur et autres images en couleur.

- **Résolution** : La résolution maximale est de 600 ppp et la minimale de 75 ppp. Cette option détermine la quantité de détails visibles dans l'image numérisée. Plus la valeur du paramètre ppp est élevée, plus l'image numérisée est nette et claire. Toutefois, une valeur de ppp plus élevée ralentit la numérisation et produit des fichiers plus volumineux pour les images numérisées.
- **Luminosité** et **contraste** : une image est parfois numérisée avec une luminosité et un contraste trop ou pas assez accentués. Par exemple, il se peut qu'une note écrite à l'aide d'un crayon sec doive être numérisée avec un paramétrage plus obscur pour améliorer sa lisibilité. L'augmentation ou la réduction de la luminosité rend l'image numérisée plus claire ou plus obscure. Le contraste a trait à la différence entre les zones claires et obscures de l'image. L'augmentation du contraste accentue la différence entre les zones claires et obscures, tandis que sa réduction l'atténue. Le réglage du contraste est utilisé conjointement avec celui de la luminosité.

• **Découpage auto. comp. original** : sélectionnez cette option pour laisser le scanneur déterminer automatiquement le format de l'élément en cours de numérisation. Par exemple, si vous numérisez une photo de 5 x 7 pouces (127 x 177,8 mm), le scanneur détermine le format de la photo et la zone de numérisation a la taille de celle-ci.

*Si vous sélectionnez l'option Découpage auto. comp. original, utilisez toujours les guides-papier du scanneur pour que la page ne soit pas numérisée en oblique.* 

**Recto verso** : numérise les deux faces de la page.

Document original avec un

• **Filtre** : le filtre permet au scanneur de supprimer automatiquement une couleur d'un élément numérisé. Par exemple, si vous numérisez une lettre comportant un filigrane rouge, vous pouvez décider de filtrer le rouge pour que la lettre numérisée contiennent uniquement le texte et non le filigrane rouge. L'option Filtre s'applique au mode Noir et blanc ou Echelle des gris.

Document numérisé avec le

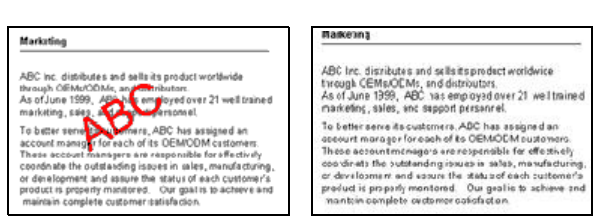

• **Réduire les motifs moirés** : les motifs moirés sont des lignes ondulées qui apparaissent parfois sur les images numérisées de photographies ou d'illustrations, en particulier d'illustrations provenant de journaux et de magazines. La sélection de l'option **Réduire les motifs moirés** permet de limiter ou d'éliminer les motifs moirés de l'image numérisée. Cette option n'est disponible que pour le mode Echelle des gris ou Couleur en 300 ppp ou moins.

filigrane rouge sur le texte noir. filigrane rouge filtré

• **Définir la taille de la page** : cette option permet d'activer le bouton **Définir**. Cliquez ensuite sur le bouton **Définir** pour afficher la boîte de dialogue **Définir la taille de la page**, dans laquelle vous pouvez sélectionner une taille de page spécifique.

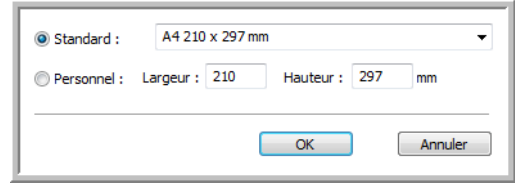

Cliquez sur **Standard**, cliquez sur la flèche de menu pour sélectionner un format de page dans la liste, ou cliquez sur **Personnel**, puis entrez les dimensions horizontales et verticales de la page dans les champs appropriés. Le format maximal est 8,5 x 14 pouces (215,9 x 355,6 mm). Les unités de mesure peuvent être des pouces ou millimètres. Cliquez sur le nom des unités, pouces ou millimètres, pour basculer entre elles.

Cliquez sur **OK**.

La taille de page sélectionnée s'affiche au milieu de l'interface TWAIN, sur la gauche.

Vous ne pouvez pas utiliser l'option Définir la taille de la page avec l'option **Recadrage automatique longueur**.

- **AutoScan doc. inséré** : le scanneur Xerox DocuMate 262i utilise la technologie AutoLaunch qui détecte quand un élément est inséré dans le système d'alimentation du papier et démarre la numérisation immédiatement. Activez cette option pour activer la fonctionnalité AutoLaunch. L'élément est numérisé avec les paramètres actuellement définis pour l'interface TWAIN. Si cette option n'est pas activée, le scanneur attend que vous cliquiez sur le bouton **Numériser**.
- **Détection d'une alimentation multiple** : La sélection de cette option active la fonctionnalité matérielle du scanneur permettant de détecter l'alimentation simultanée de plusieurs pages.

**Abandon** : Le scanneur interrompt la numérisation, toutes les pages numérisées jusqu'à ce moment-là sont enregistrées.

**Invite** : Vous serez invité à supprimer les pages de l'AAD, à réinstaller les pages restantes et à poursuivre la numérisation. Toutes les pages numérisées avant et après l'alimentation simultanée de plusieurs pages sont enregistrées.

### **Affichage de la configuration du périphérique**

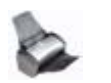

1. Cliquez sur l'icône **Xerox DocuMate 262i** dans le coin supérieur droit de l'interface TWAIN.

La fenêtre de configuration du périphérique s'ouvre et affiche les informations relatives au scanneur.

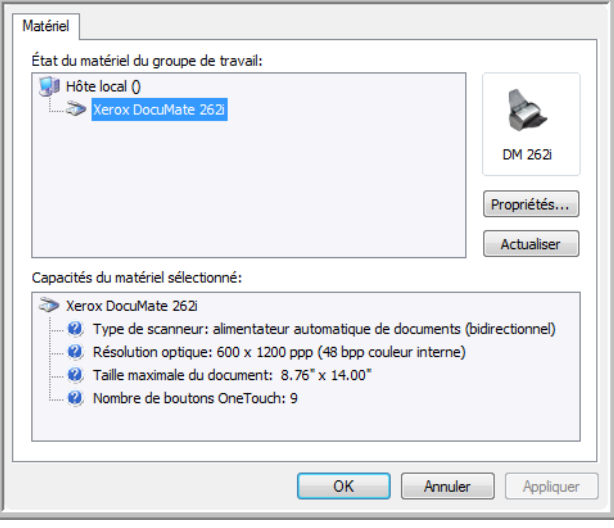

2. Cliquez sur les flèches pour afficher le paramètre Délai imparti pour la lampe et choisissez un délai.

Pour allumer et éteindre la lampe manuellement sans mettre le scanneur hors tension, cliquez sur les boutons **Lampe all**. ou **Lampe arrêt**.

Pour rétablir les paramètres d'usine du scanneur, cliquez sur **Réinitialis. syst**.

Pour obtenir des instructions sur l'utilisation de l'option **Événement de numérisation par le bac d'alimentation avant**, reportez-vous à la section [« Numérisation automatique à partir du bac d'alimentation](#page-33-0)  [avant » à la page 29](#page-33-0).

3. Cliquez sur **OK** pour enregistrer les modifications et fermer la boîte de dialogue.

# <span id="page-86-0"></span>**Numérisation avec l'interface WIA**

Microsoft Windows XP et Windows Vista ont leur propre interface de numérisation, appelée Windows Image Acquisition (WIA), pour l'acquisition d'images à partir de scanneurs, d'appareils photo numériques et d'autres périphériques numériques.

Cette section explique comment utiliser Microsoft Paint pour numériser à l'aide de l'interface WIA, mais vous pouvez aussi également utiliser PaperPort ou d'autres applications Windows.

**REMARQUE :** L'interface WIA ne permet pas d'effectuer une numérisation recto verso.

#### **Pour numériser en utilisant WIA à partir de Microsoft Paint :**

- 1. Dans la barre des tâches Windows, cliquez sur **Démarrer**, **Programmes**, **Accessoires**, puis cliquez sur **Paint**. La fenêtre de Paint s'ouvre.
- 2. Dans le menu **Fichier**, choisissez **A partir d'un scanneur ou d'un appareil photo**.

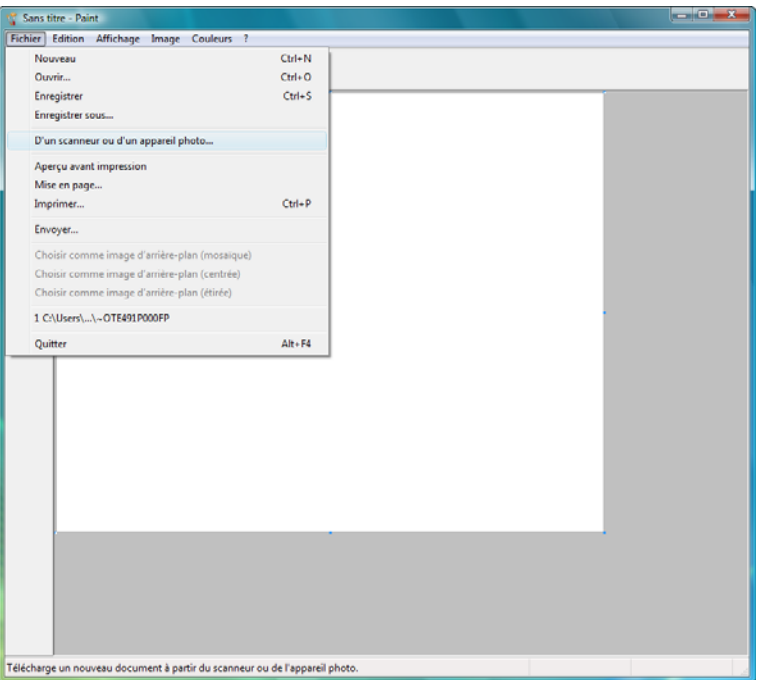

La fenêtre **Numériser à l'aide de Xerox DocuMate 262i** s'affiche. Cette fenêtre permet de sélectionner les options de numérisation et de démarrer la numérisation.

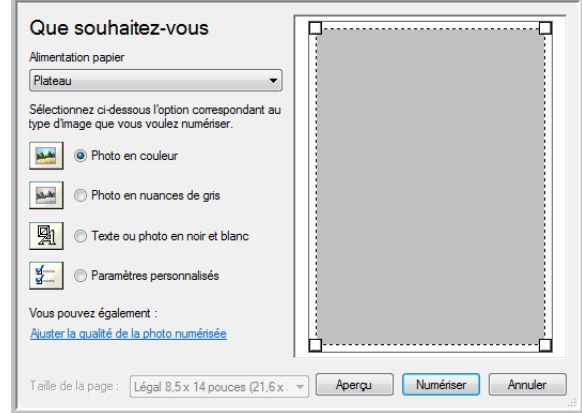

- 3. Cliquez sur le bouton le plus approprié pour l'élément à numériser.
- 4. Sélectionnez une taille de feuille dans la liste Format de page.
- 5. Cliquez sur le bouton **Aperçu** pour afficher un aperçu de l'image avant la numérisation.

L'image s'affiche dans la partie droite de la fenêtre.

**REMARQUE :** Si vous numérisez une pile de documents, la première page passe dans l'AAD pour prévisualisation. Après avoir réglé les paramètres du scanneur, replacez la page sur la pile de façon à ce qu'elle soit numérisée avec les autres pages.

- 6. Réglez les paramètres de l'aperçu d'image en fonction de vos besoins :
	- Changez la sélection de bouton pour le type d'image.
	- Réglez les paramètres personnalisés ; consultez la section suivante, [« Réglage précis des numérisations »](#page-88-0).
	- Modifiez la taille de l'image numérisée. Pour cela, cliquez et maintenez enfoncé le bouton de la souris, puis placez son pointeur sur l'une des quatre poignées de redimensionnement situées aux coins de l'aperçu d'image. Ensuite, faites glisser la poignée pour augmenter ou diminuer la taille de l'image.
- 7. Prévisualisez de nouveau l'image. Lorsque vous êtes satisfait de l'image, cliquez sur le bouton **Numériser**.

8. Les images numérisées s'affichent dans Microsoft Paint (ou dans une autre application WIA utilisée).

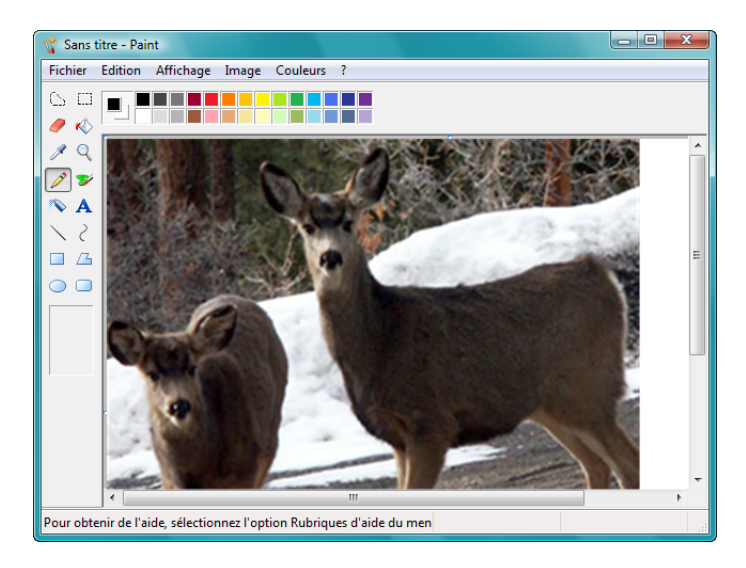

# <span id="page-88-0"></span>**Réglage précis des numérisations**

Vous pouvez sélectionner de nouveaux paramètres avant de numériser un élément pour régler précisément la manière dont vous voulez le numériser.

**Pour sélectionner les paramètres du scanneur :**

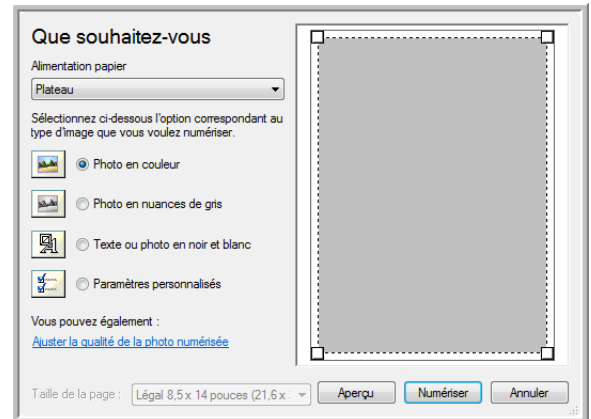

1. Dans la fenêtre de numérisation, cliquez sur **Ajuster la qualité de l'image numérisée**.

La boîte de dialogue Propriétés avancées s'ouvre.

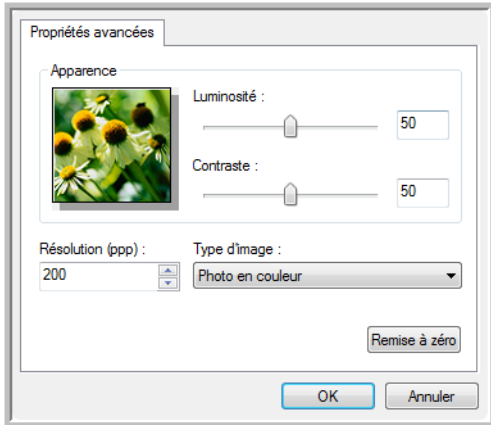

2. Sélectionnez les options de numérisation.

**Luminosité** et **Contraste :** faites coulisser les curseurs vers la droite ou la gauche pour ajuster la luminosité et le contraste de l'image numérisée. Le paramètre de contraste ne s'applique pas au paramètre **Image ou texte en noir et blanc**.

**Résolution (ppp)** : cliquez sur la flèche du menu et choisissez les points par pouces (ppp) de la résolution. La résolution maximale est de 600 ppp et la minimale de 75 ppp. Plus la valeur du paramètre ppp est élevée, plus l'image numérisée est nette et claire. Toutefois, une valeur de ppp plus élevée ralentit la numérisation et produit des fichiers plus volumineux pour les images numérisées.

**Type d'image** : cliquez sur la flèche du menu, puis sélectionnez le type d'image correspondant au mieux à l'élément que vous numérisez.

3. Cliquez sur **OK**.

Le bouton Paramètres personnalisés est maintenant défini pour numériser avec les options que vous avez sélectionnées.

Si vous voulez réinitialiser les paramètres et recommencer, cliquez sur **Réinitialiser**.

# **Numérisation avec l'interface ISIS**

Vous pouvez utiliser l'interface ISIS de QuickScan ou de toute autre application accédant au pilote ISIS. Notez que chaque application a une interface ISIS propre. Pour obtenir des instructions sur la numérisation avec l'interface ISIS, consultez le guide de l'utilisateur de l'application concernée.

# **Accès à l'interface ISIS à partir de QuickScan**

Ouvrez le logiciel QuickScan pour accéder aux options de numérisation du pilote ISIS. Il se peut que le message d'avertissement suivant s'affiche :

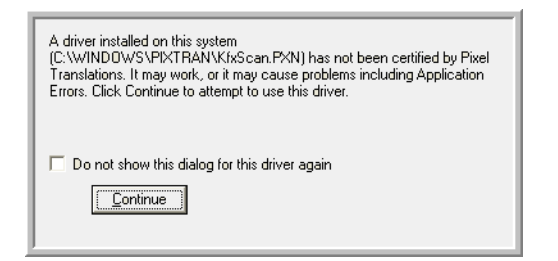

1. Ignorez ce message et cliquez sur **Continuer**.

Les pilotes Pixel Translations ISIS ont été correctement installés durant l'installation du scanneur Xerox DocuMate 262i.

Ensuite, la boîte de dialogue de sélection du scanneur s'ouvre.

2. Sélectionnez **Xerox DocuMate 262i** dans la liste des scanneurs, puis cliquez sur **OK**.

Votre scanneur est prêt à fonctionner avec le pilote ISIS de QuickScan.

# **Maintenance**

Cette section contient des informations sur la maintenance, le dépannage, la désinstallation, les spécifications du scanneur et les pièces détachées.

### **Nettoyage de l'alimentateur automatique de documents**

Il se peut que vous deviez nettoyer le mécanisme d'alimentation de l'AAD si les documents ne s'y insèrent pas ou s'il charge plusieurs documents à la fois.

#### **Pour nettoyer l'AAD :**

- 1. Humectez un chiffon doux d'alcool isopropylique (95 %).
- 2. Appuyez sur le levier de déclenchement du couvercle de l'AAD en haut à gauche du scanneur pour ouvrir le couvercle de l'alimentateur automatique de documents.

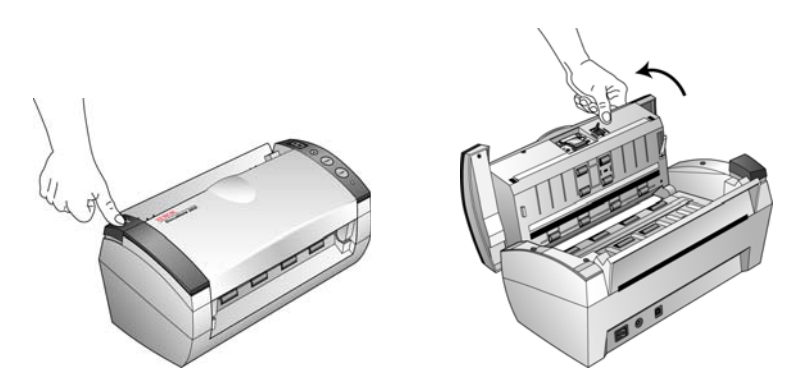

3. Essuyez le rouleau d'alimentation d'un côté à l'autre. Faites pivoter le rouleau pour le nettoyer sur toute sa surface.

**REMARQUE :** Soyez prudent en nettoyant le rouleau. Le rouleau est conçu pour ne pivoter que dans un seul sens. Lorsque vous nettoyez le rouleau, vérifiez qu'il pivote facilement, puis continuez à le faire pivoter dans ce sens tout en l'essuyant. NE FORCEZ PAS le rouleau à pivoter dans le sens inverse. En forçant le rouleau à pivoter dans l'autre sens, vous l'endommagerez et le scanneur risque de ne plus charger les pages correctement.

- 4. Essuyez le tampon de haut en bas. Veillez à ne pas accrocher le chiffon aux ressorts situés de part été d'autre du tampon.
- 5. Refermez le couvercle quand vous avez terminé.

# <span id="page-92-0"></span>**Elimination des bourrages papier**

Si le scanneur cesse de numériser en raison d'un bourrage papier dans l'alimentateur automatique de documents, une boîte de dialogue d'avertissement s'affiche après quelques instants.

#### **Pour éliminer un bourrage papier :**

1. Appuyez sur le levier de déclenchement du couvercle de l'AAD en haut à gauche du scanneur pour ouvrir le couvercle de l'alimentateur automatique de documents.

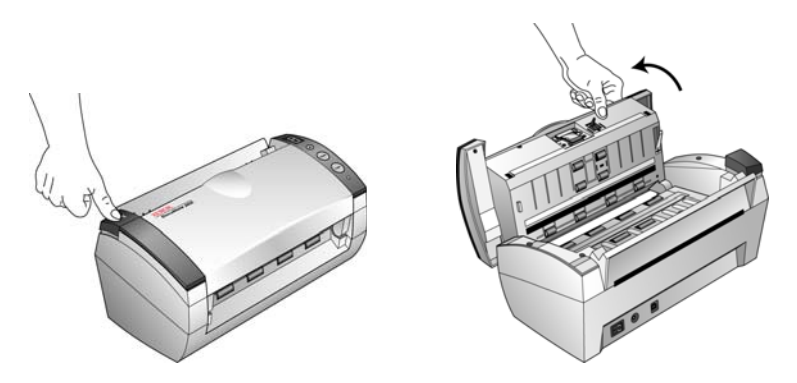

2. Retirez le papier coincé et refermez le couvercle.

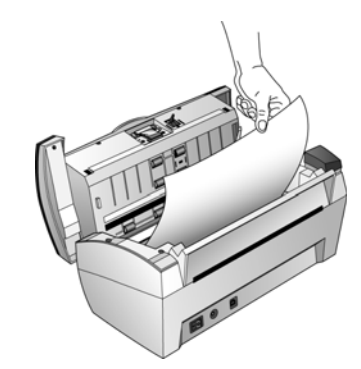

Pour réduire les bourrages papier, lissez le papier avant de numériser et ajustez les guides à la taille du papier.

# **Remplacement du bloc du tampon de l'AAD**

Le tampon de l'AAD peut s'user et a été conçu pour être aisément remplacé par l'utilisateur. Si l'AAD a des difficultés à charger les documents, cela indique que le tampon s'use.

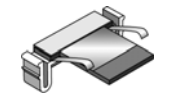

Pour savoir comment passer une commande, consultez la section [« Liste](#page-100-0)  [des pièces du scanneur Xerox DocuMate 262i » à la page 96](#page-100-0).

#### **Pour remplacer le bloc du tampon de l'AAD :**

1. Appuyez sur le levier de déclenchement du couvercle de l'AAD en haut à gauche du scanneur pour ouvrir le couvercle de l'alimentateur automatique de documents.

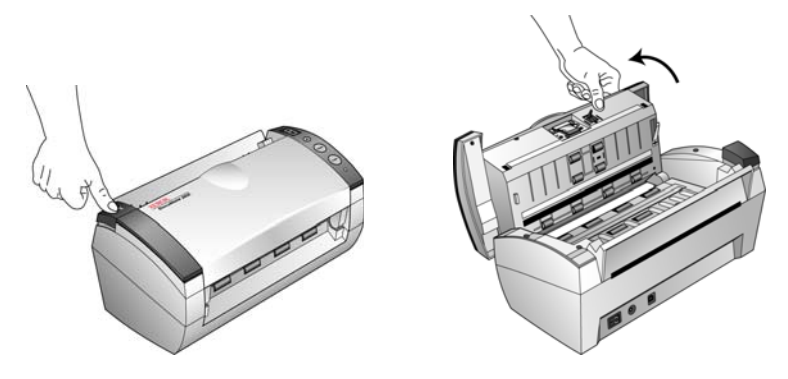

2. Serrez les pinces en plastique qui maintiennent en place le bloc du tampon, puis soulevez-le pour l'extraire.

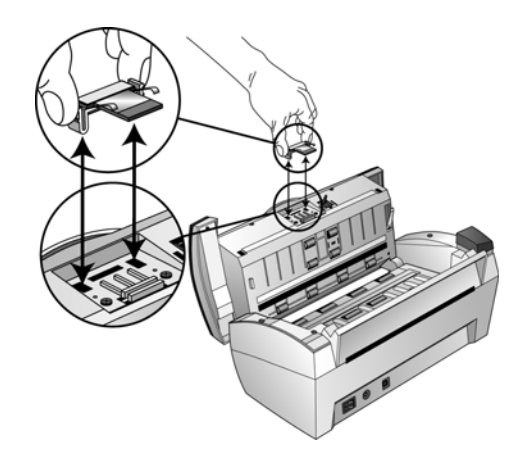

3. Pour mettre en place le tampon neuf dans son logement, procédez de façon inverse.

# **Dépannage**

Outre les informations de dépannage de cette section, consultez le fichier LisezMoi figurant sur le CD d'installation. Le fichier LisezMoi contient des informations supplémentaires qui peuvent vous aider à diagnostiquer certains problèmes du scanneur.

Si vous essayez les procédures de dépannage décrites dans cette section et dans le fichier LisezMoi, mais que le scanneur a encore des problèmes, il se peut qu'il soit défaillant. Consultez la carte d'assistance technique fournie avec le scanneur. Vous pouvez aussi consulter notre site Web sur www.xeroxscanners.com pour trouver des informations techniques supplémentaires.

#### **Problème : Le scanneur refuse de numériser. Quel est le problème ?**

Vérifiez les points suivants :

- **Les câbles sont-ils lâches ou mal branchés ?** Vérifiez toutes les connexions de câbles. Veillez à ce que tous les câbles soient bien branchés.
- **Le voyant d'état du scanneur est-il allumé ?** Mettez le scanneur sous tension. Si le voyant d'état ne s'allume pas, branchez le bloc d'alimentation à une autre prise électrique.
- **Avez-vous redémarré l'ordinateur après installation du logiciel ?**  Si vous n'avez pas redémarré l'ordinateur, il se peut qu'il n'ait pas chargé tous les fichiers du logiciel. Tentez de redémarrer l'ordinateur.
- **Avez-vous connecté le scanneur à un concentrateur USB ?**  Si vous utilisez un concentrateur USB pour connecter le scanneur, le concentrateur doit disposer de sa propre alimentation. Si le concentrateur n'a pas d'alimentation propre, connectez le scanneur à un port USB de l'ordinateur.
- **Avez-vous sélectionné une autre source de numérisation dans le volet de numérisation de PaperPort ?** Si plusieurs périphériques sont connectés à l'ordinateur, vous avez peut-être sélectionné une autre source d'images. Lancez le logiciel PaperPort, cliquez sur l'icône **Numériser**, puis vérifiez que **Xerox DocuMate 262i** est le scanneur sélectionné.

#### **Problème : La procédure d'installation ne se termine pas correctement. L'installation se termine, mais les options One Touch 4.0 du scanneur ne semblent pas fonctionner correctement. Que dois-je faire ?**

Il se peut que certains pilotes soient déjà installés sur votre ordinateur pour un autre scanneur. Ils interfèrent avec l'installation et les options One Touch. Vous devez supprimer ces autres pilotes et réinstaller le scanneur Xerox DocuMate 262i. Pour savoir comment supprimer ces pilotes, consultez la documentation que vous avez reçue avec l'autre scanneur. Vous pouvez aussi utiliser les étapes de base décrites à la section [« Désinstallation du scanneur » à la page 93](#page-97-0) mais, à l'étape 3, au lieu de désinstaller One Touch 4.0, désinstallez les pilotes de l'autre scanneur. Après avoir désinstallé les pilotes de l'autre scanneur, désinstallez One Touch 4.0 en suivant les étapes décrites à la [page 93,](#page-97-0) puis réinstallez-le en suivant les étapes décrites à la [page 6](#page-10-0).

**Problème : Le message d'erreur suivant s'est affiché : PaperPort ne dispose pas d'une mémoire suffisante pour effectuer des opérations internes essentielles. Que dois-je faire ?** 

Fermez toutes les autres applications actives afin de libérer de la mémoire. Si vous cliquez sur Continuer, PaperPort transfère le fichier dans le répertoire de données PaperPort et le renomme en lui attribuant le préfixe « bad » (mauvais). Vous pourrez ainsi récupérer le fichier ultérieurement.

Pour récupérer le fichier, vous pouvez l'importer dans PaperPort en utilisant la commande Importer du menu Fichier.

### **Codes de dépannage du voyant d'état**

Un voyant d'état bleu indique que l'état du scanneur est normal.

#### **Fonctionnement normal**

- **Bleu clignotant :** indique que le scanneur sort de l'état de veille et se prépare à numériser.
- **Bleu fixe :** indique que le scanneur est prêt à numériser.

#### **Codes d'erreur**

Si le scanneur a des problèmes matériels, le voyant d'état clignote en rouge et la DEL affiche la lettre « E » puis le numéro du code d'erreur.

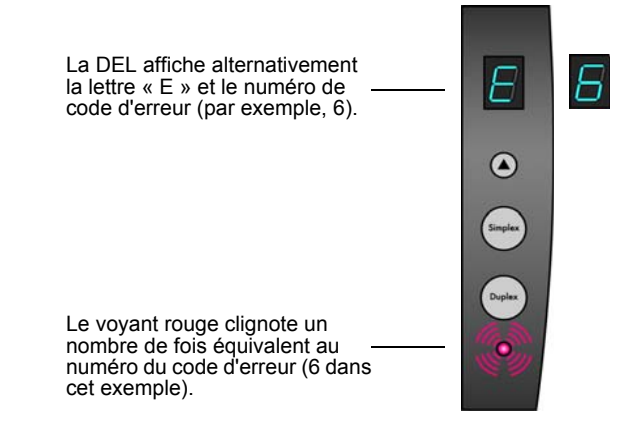

Le numéro de code d'erreur indique la nature du problème matériel. Pour résoudre les problèmes matériels, consultez le tableau de la page suivante.

Dans tous les cas, vous devez éteindre le scanneur et vérifier sa configuration. Ouvrez le scanneur et assurez-vous que le bac d'entrée est entièrement inséré dans le boîtier du scanneur, que le tampon de l'AAD est bien en place et que les connexions au PC et à la prise murale sont correctes.

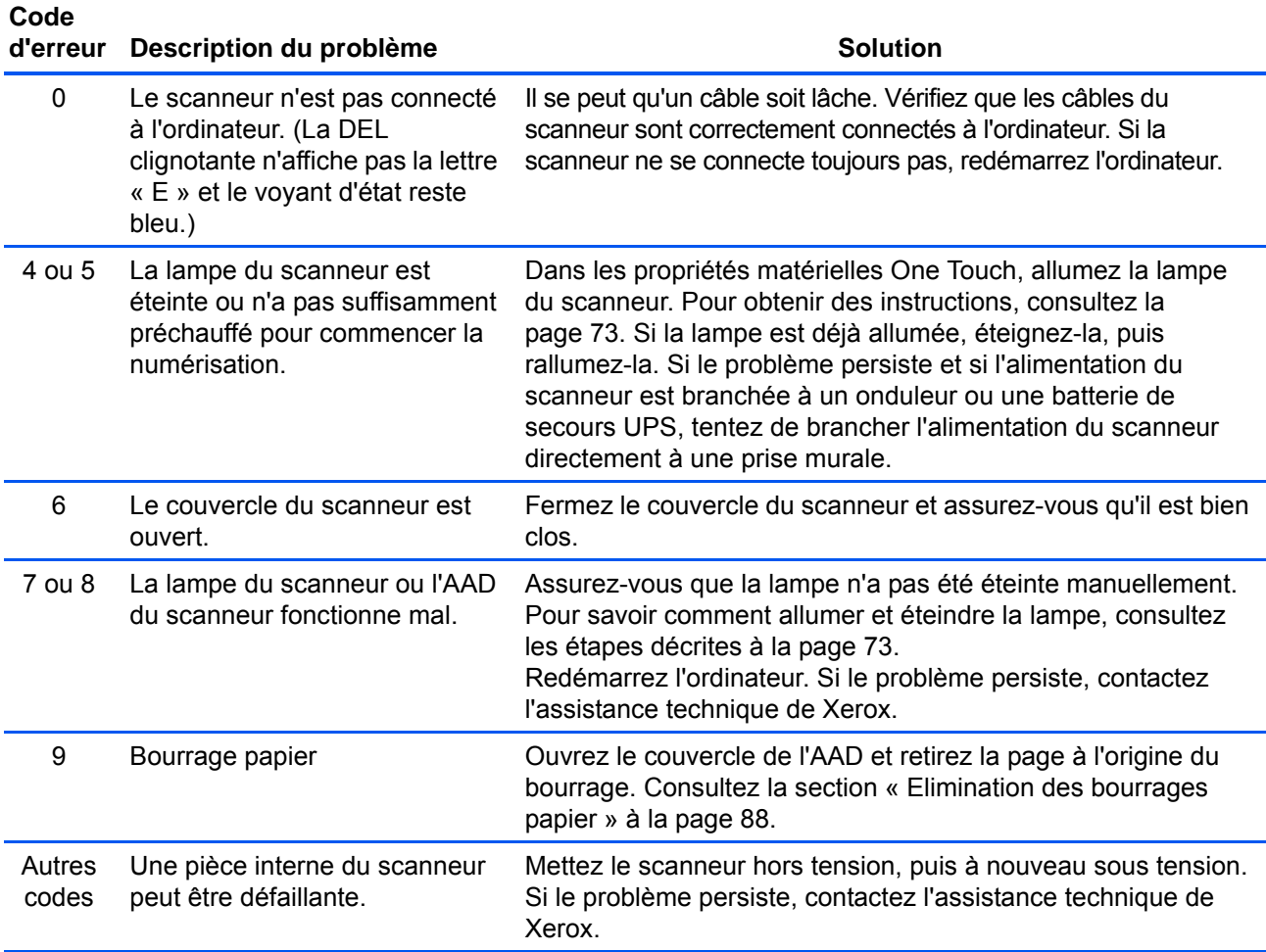

### <span id="page-97-0"></span>**Désinstallation du scanneur**

Pour désinstaller le scanneur Xerox DocuMate 262i, supprimez son logiciel, PaperPort, ainsi que tout autre logiciel fourni avec le scanneur.

### **Désinstallation du scanneur et du logiciel One Touch**

- 1. Dans la barre des tâches Windows, cliquez sur **Démarrer**, **Paramètres**, puis sur **Panneau de configuration**.
- 2. *Windows 2000 et Windows XP :* Double-cliquez sur l'icône **Ajout/ Suppression de programmes**. *Windows Vista :* Double-cliquez sur l'icône **Programmes et fonctionnalités**.
- 3. Dans la liste de programmes, sélectionnez **One Touch 4.0**. Cliquez sur le bouton **Modifier/supprimer** .
- 4. Cliquez sur **Oui** lorsque le système vous invite à confirmer la suppression de ces programmes logiciels.
- 5. Procédez de la même manière pour sélectionner et supprimer les modules **Kofax VirtualReScan 4.10** et **One Touch 4.0 ScanSoft OmniPage OCR** de la liste des programmes installés.
- 6. Le logiciel One Touch 4.0 est supprimé de l'ordinateur.
- 7. **Débranchez le câble USB du scanneur.**
- 8. Fermez toutes les fenêtres ouvertes et redémarrez l'ordinateur.

### **Désinstallation des logiciels PaperPort et OmniPage**

- 1. Dans la barre des tâches Windows, cliquez sur **Démarrer**, **Paramètres**, puis sur **Panneau de configuration**.
- 2. *Windows 2000 et XP :* Double-cliquez sur l'icône **Ajout/Suppression de programmes**. *Windows Vista :* Double-cliquez sur l'icône **Programmes et fonctionnalités**.
- 3. Sélectionnez **PaperPort** ou **OmniPage**, puis cliquez sur **Supprimer**.
- 4. Un message s'affiche, qui vous demande si vous êtes sûr de vouloir supprimer PaperPort de l'ordinateur. Cliquez sur **Oui**.
- 5. Fermez toutes les fenêtres ouvertes et redémarrez l'ordinateur.

## **Installation d'un autre pilote**

Avant de pouvoir installer un autre pilote pour le scanneur, vous devez supprimer le pilote déjà installé. Ensuite, vous pouvez installer le nouveau pilote.

- 1. Désinstallez le pilote One Touch 4.0.
	- a. Ouvrez le panneau de configuration de Windows.
	- b. *Windows 2000 et XP :* Double-cliquez sur **Ajout/Suppression de programmes**.

*Windows Vista :* Double-cliquez sur **Programmes et fonctionnalités**.

- c. Sélectionnez One Touch 4.0, puis cliquez sur le bouton **Supprimer**.
- d. Un message « Ajout ou suppression » s'affiche, vous demandant de confirmer la suppression de One Touch 4.0 de l'ordinateur. Cliquez sur **Oui**.

Le logiciel One Touch 4.0 est supprimé de l'ordinateur.

- 2. **Débranchez le câble USB du scanneur.**
- 3. Redémarrez l'ordinateur.
- 4. Suivez les instructions de la section [« Etape 2 : Installation des](#page-10-0)  [logiciels » à la page 6](#page-10-0) de ce Guide de l'utilisateur, ainsi que les étapes d'installation de l'une des autres options de pilote.

**REMARQUE :** Le pilote One Touch 4.0 est indispensable au fonctionnement des boutons du scanneur. Si vous sélectionnez un pilote sans One Touch 4.0, les boutons du scanneur ne lancent pas de numérisation.

# **Spécifications du scanneur Xerox DocuMate 262i**

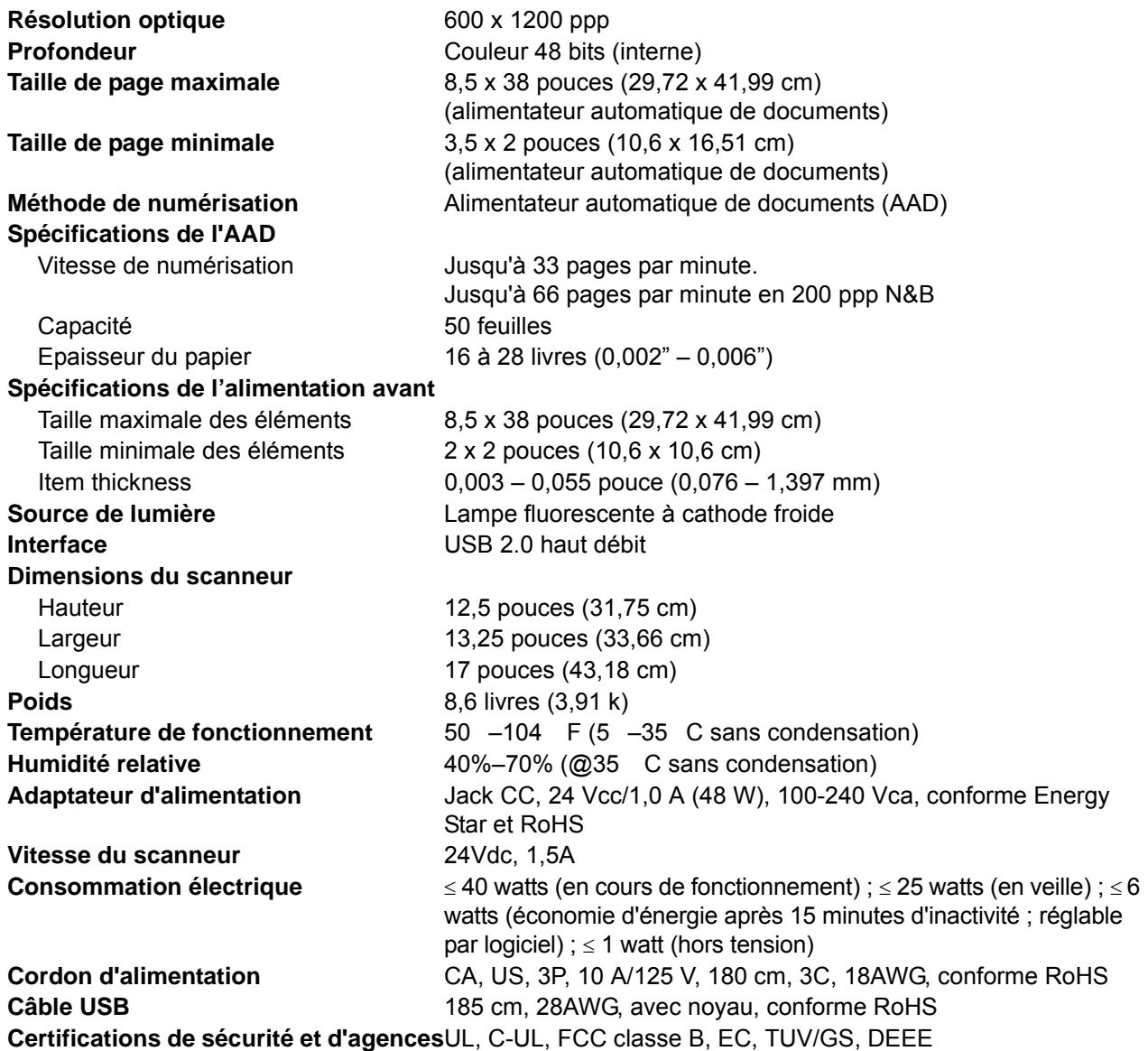

# <span id="page-100-0"></span>**Liste des pièces du scanneur Xerox DocuMate 262i**

Utilisez les noms et références de pièces suivants pour commander des pièces de rechange pour votre scanneur.

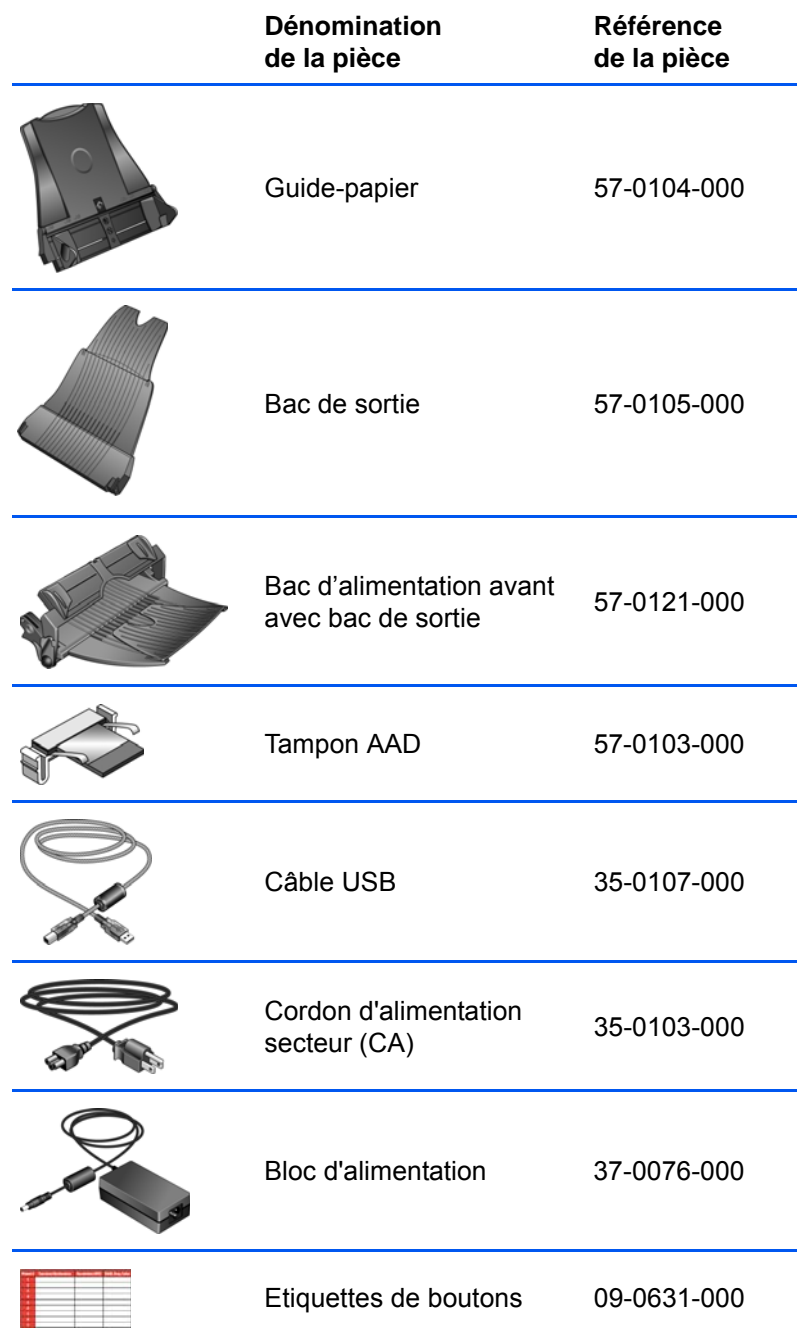

# **Annexes A Avis**

## **Section 1 : Introduction à la sécurité**

#### **Avis et sécurité**

Veuillez lire attentivement les instructions suivantes avant d'utiliser la machine et vous y reporter si nécessaire pour assurer le fonctionnement continu et sécurisé de votre machine.

Vos produit et fournitures Xerox ont été conçus et testés afin de répondre à des exigences de sécurité strictes. Ceci inclut l'évaluation et la certification d'agences de sécurité, ainsi que la conformité aux réglementations électromagnétiques et aux normes environnementales établies.

Le test et les performances relatifs à la sécurité et l'environnement de ce produit ont été vérifiés à l'aide de matériaux Xerox uniquement

**AVERTISSEMENT** : Les altérations non autorisées, qui peuvent inclure l'ajout de nouvelles fonctions ou la connexion de périphériques externes, peuvent avoir une incidence sur la certification du produit. Pour plus d'informations, veuillez contacter votre représentant Xerox.

### **Section 2 : CEM**

Cet équipement a été testé et déclaré conforme aux limites d'un dispositif numérique de classe B, conformément à la partie 15 de la réglementation FCC. Ces limites sont destinées à assurer une protection raisonnable contre les interférences nocives lorsque l'équipement est utilisé dans un environnement commercial. Cet équipement génère, utilise et peut émettre des radiofréquences et s'il n'est pas installé et utilisé conformément aux instructions, peut causer des interférences nocives aux communications radio.

**AVERTISSEMENT : Afin de permettre à cet équipement de fonctionner à proximité d'équipements industriels, scientifiques et médicaux (ISM), il peut s'avérer nécessaire de réduire le rayonnement externe émis par les équipements ISM ou de prendre des mesures d'atténuation spéciales.**

Les changements et modifications apportés à cet équipement qui ne sont pas spécifiquement approuvés par Xerox peuvent annuler l'autorisation à utiliser cet équipement.

### **Section 3 : Informations sur la sécurité de fonctionnement**

Vos équipement et fournitures Xerox ont été conçus et testés afin de répondre à des exigences de sécurité strictes. Ceci inclut l'examen et l'approbation d'agence, et la conformité aux normes environnementales établies.

Pour assurer un fonctionnement continu et sécurisé de votre équipement Xerox, suivez ces directives de sécurité à tout moment :

#### **Respectez les consignes suivantes :**

- Suivez toujours tous les avertissements et instructions figurant sur, ou accompagnant, l'équipement.
- Avant de nettoyer ce produit, débranchez-le de la prise électrique. Utilisez toujours des matériaux spécifiquement conçus pour ce produit. L'utilisation d'autres matériaux peut altérer les performances et créer une situation dangereuse. N'utilisez pas de nettoyants pressurisés, ils peuvent être explosifs et inflammables sous certaines conditions.
- Agissez toujours avec précaution lors du déplacement ou de repositionnement de l'équipement.
- Placez toujours la machine sur une surface solide pouvant supporter son poids.
- Positionnez toujours la machine dans un endroit disposant d'une bonne ventilation et d'espace pour l'entretien.
- Débranchez toujours cet équipement de la prise électrique avant de nettoyer.

**REMARQUE :** Votre machine Xerox est équipée d'un dispositif d'économie d'énergie pour conserver l'alimentation lorsque la machine n'est pas utilisée. La machine peut rester allumée en permanence.

#### **À ne pas faire**

- N'utilisez jamais de fiche d'adaptation de mise à la terre pour connecter l'équipement à une prise d'alimentation ne disposant pas d'une borne de connexion de mise à la terre.
- Ne tentez aucune procédure de maintenance ne figurant pas spécifiquement dans cette documentation.
- Ne démontez jamais les couvercles ou protections fixés à l'aide de vis. L'opérateur n'est pas autorisé à intervenir à l'intérieur de ces zones.
- N'installez jamais la machine près d'un radiateur ou de toute autre source de chaleur.
- N'annulez jamais les dispositifs de verrouillage électriques ou mécaniques
- Ne placez jamais cet équipement à un endroit où les gens peuvent marcher ou trébucher sur le cordon d'alimentation.

# **Section 4 : Informations liées à l'électricité**

### **Avertissement - Informations sur la sécurité électrique**

- 1. La prise d'alimentation de la machine doit répondre aux exigences indiquées sur la plaque d'identification de la machine. Si vous n'êtes pas certain que votre alimentation électrique satisfait aux exigences, veuillez consulter votre compagnie d'électricité locale ou un électricien pour demander des conseils.
- 2. La prise de courant doit être installée à côté de l'équipement et doit être facilement accessible.
- 3. Utilisez le câble d'alimentation fourni avec votre machine. N'utilisez pas de rallonge et ne retirez pas ni modifiez la fiche du cordon d'alimentation.
- 4. Branchez le câble d'alimentation directement dans une prise électrique mise à la terre correctement. Si vous n'êtes pas certain qu'une prise est correctement mise à la terre, consultez un électricien.
- 5. N'utilisez jamais d'adaptateur pour connecter un équipement Xerox à une prise électrique ne disposant pas d'une borne de connexion de mise à la terre.
- 6. Ne placez jamais cet équipement à un endroit où des gens peuvent marcher ou trébucher sur le câble d'alimentation.
- 7. Ne placez pas d'objets sur le câble d'alimentation.
- 8. Ne contournez et ne désactivez pas les dispositifs de verrouillage électriques ou mécaniques.
- 9. Ne poussez pas d'objets dans les fentes ou ouvertures sur la machine. Ceci peut provoquer une décharge électrique ou un incendie.

### **Alimentation électrique**

1. Ce produit doit être utilisé avec le type d'alimentation électrique indiqué sur l'étiquette de la plaque d'identification. Si vous n'êtes pas certain que votre alimentation électrique satisfait aux exigences, veuillez consulter votre compagnie d'électricité locale pour obtenir des conseils.

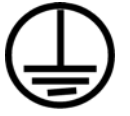

- 2. **AVERTISSEMENT** : Cet équipement doit être connecté à un circuit de protection de mise à la terre. Cet équipement est fourni avec une fiche disposant d'une broche de protection de mise à la terre. Cette fiche s'adaptera uniquement à une prise électrique mise à la terre. Ceci est un dispositif de sécurité. Si vous ne pouvez pas insérer la fiche dans la prise, contactez votre électricien pour remplacer la prise.
- 3. Connectez toujours l'équipement à une prise d'alimentation mise à la terre. En cas de doute, faites vérifier la prise par un électricien qualifié.

#### **Dispositif de débranchement**

Le câble d'alimentation est le dispositif de débranchement pour cet équipement. Il est attaché à l'arrière de la machine comme dispositif enfichable. Pour supprimer toute l'alimentation électrique de l'équipement, débranchez le câble d'alimentation de la prise électrique.

### **Section 5 : Arrêt d'urgence**

Si l'une des conditions suivantes est remplie, mettez immédiatement la machine hors tension et débranchez le câble d'alimentation de la prise électrique. Contactez un représentant de service Xerox autorisé pour corriger le problème.

- L'équipement émet des odeurs ou des bruits inhabituels.
- Le câble d'alimentation est endommagé ou usé.
- Un disjoncteur, un fusible ou un autre système de sécurité du panneau mural a été déclenché.
- Du liquide s'est répandu dans la machine.
- La machine a été aspergée d'eau.
- Une pièce de la machine est endommagée.

### **Section 6 : Informations sur la maintenance**

- 1. Toute procédure de maintenance du produit sera décrite dans la documentation utilisateur fournie avec le produit.
- 2. N'effectuez aucune procédure de maintenance sur ce produit qui ne figure pas dans la documentation du client.
- 3. N'utilisez pas de nettoyants pressurisés. L'utilisation de nettoyants non approuvés peut altérer les performances de l'équipement et engendrer des situations dangereuses.
- 4. Utilisez uniquement les fournitures et matériaux de nettoyage indiqués dans ce manuel.
- 5. Ne retirez pas les couvercles ou protections fixés à l'aide de vis. Il n'existe aucune pièce derrière ces couvercles qui puisse être entretenue ou réparée.
- 6. N'effectuez aucune procédure de maintenance sauf si vous avez été formé à cet effet par un revendeur local agréé ou si elle est spécifiquement décrite dans les manuels de l'utilisateur.

# **Section 7 : Certification de sécurité du produit**

Ce produit est certifié par l'agence suivante à l'aide des normes de sécurité répertoriées :

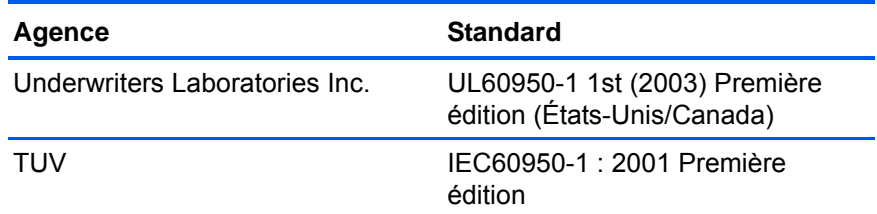

# **Section 8 : Informations sur la réglementation**

#### **Homologations en Europe**

Le symbole CE figurant sur ce produit est garant de la conformité de XEROX aux directives de l'Union Européenne entrant en vigueur aux dates indiquées :

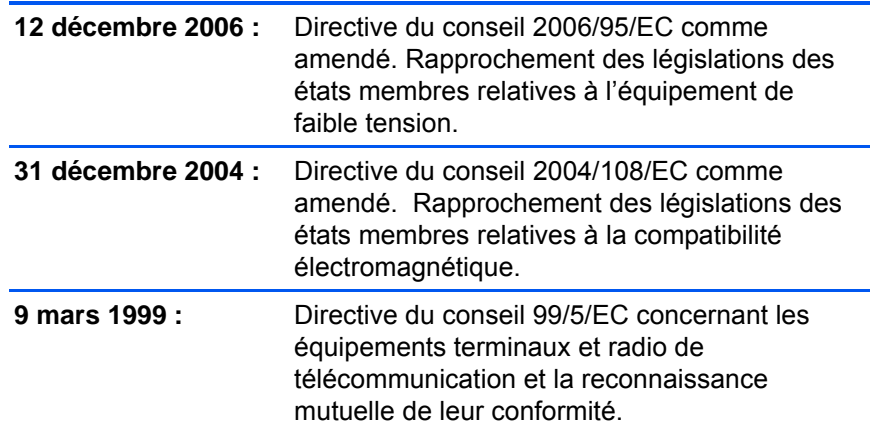

La garantie de conformité complète, avec une description appropriée des directives et normes concernées, peut être obtenue chez votre représentant XEROX Limited ou en contactant :

Environment, Heath and Safety The Document Company Xerox Bessemer Road Welwyn Garden City **Herts** AL7 1HE Angleterre, Téléphone +44 (0) 1707 353434

CE.

# **Section 9 : Informations sur la conformité**

### **Recyclage du produit et évacuation : États-unis et Canada**

Xerox dispose d'un programme de reprise et de réutilisation/recyclage de ses équipements à l'échelle mondiale. Contactez votre représentant Xerox (1-800-ASK-XEROX) pour déterminer si ce produit Xerox fait partie du programme. Pour plus d'informations sur les programmes environnementaux Xerox, visitez la page : www.xerox.com/ environment.html.

Si vous prenez en charge l'évacuation de votre produit Xerox, veuillez noter que le produit contient une ou des lampes à mercure et peut contenir du plomb, perchlorate et d'autres matériaux dont l'évacuation peut être régulée dans un souci de protection de l'environnement. La présence de ces matériaux est entièrement cohérente avec les réglementations internationales applicables au moment du placement du produit sur le marché. Pour plus d'informations concernant le recyclage et l'évacuation des déchets, contactez vos autorités locales. Aux États-unis, vous pouvez également vous reporter au site Web de Electronic Industries Alliance : http://www.eiae.org/.

Matière au perchlorate – Ce produit peut contenir un ou plusieurs dispositifs contenant du perchlorate, tels que des piles. Une manipulation spéciale peut s'appliquer. Veuillez consulter le site : http://www.dtsc.ca.gov/hazardouswaste/perchlorate/.

#### **Union Européenne**

#### **Conformité RoHS et DEEE**

Ce produit est conforme aux régulations de la directive RoHS du Parlement et du Conseil Européen sur les restrictions de l'utilisation de certaines substances dangereuses dans les équipements électriques et électroniques (2002/95/CE) et de la directive sur les déchets d'équipements électroniques et électriques (DEEE) (2002/96/CE).

Certains équipements peuvent être utilisés dans une application domestique et professionnelle/commerciale.

#### **Environnement professionnel/commercial**

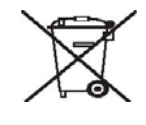

L'application de ce symbole sur votre équipement est une confirmation que vous devez évacuer cet équipement en conformité avec les procédures nationales agréées. En accord avec la législation européenne, l'équipement électrique et électronique en fin de vie sujet à l'évacuation doit être pris en charge selon des procédures agréées.

### **Energy Star pour les États-unis**

### **Conformité au programme d'énergie**

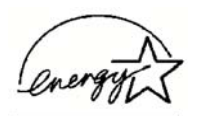

À titre de partenaire d'ENERGY STAR®, Xerox Corporation a déterminé que ce produit satisfait aux exigences d'ENERGY STAR en matière d'économie d'énergie.

ENERGY STAR et ENERGY STAR MARK sont des marques commerciales déposées aux États-Unis. Le programme d'équipement d'imagerie ENERGY STAR est une initiative des gouvernements américain, européens et japonais et des fabricants de matériel de bureau visant à promouvoir des copieurs, des imprimantes, des télécopieurs, des machines multifonctions, des ordinateurs personnels et des moniteurs optimisant la consommation d'énergie. La réduction de la consommation d'énergie du produit permettra de combattre le smog, les pluies acides et les changements climatiques à long terme grâce à la diminution des émissions inhérentes à la production d'énergie électrique.

L'équipement Xerox ENERGY STAR est préconfiguré à l'usine. Votre machine sera livrée avec la minuterie réglée pour basculer en mode veille après une durée de 15 minutes depuis la dernière copie/impression. Une description plus détaillée de cette fonctionnalité est disponible dans la section Configuration de la machine de ce guide.

# **Section 10 : Copies illégales**

### **États-Unis**

Le Congrès, en vertu la loi, a interdit la reproduction des éléments suivants dans certaines circonstances. Une amende ou une peine d'emprisonnement peut être imposée aux personnes coupables de telles reproductions.
1. Obligations ou titres de placement du Gouvernement des Etats-Unis, tels que :

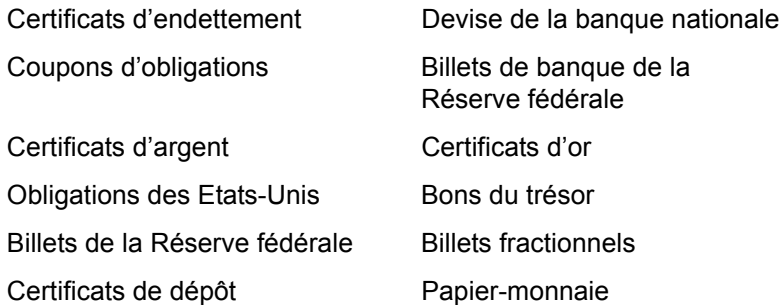

Titres et obligations de certaines agences du gouvernement, telles que le FHA, etc.

Obligations. (Les obligations d'épargne américaines peuvent être photographiées à des fins publicitaires en relation avec la campagne pour leur vente.)

Timbres fiscaux internes. (S'il est nécessaire de reproduire un document légal sur lequel un timbre fiscal annulé est apposé, cela peut être fait à condition que la reproduction du document soit réalisée à des fins légitimes.)

Timbres poste, annulés ou non annulés. (A des fins philatéliques, les timbres poste peuvent être photographiés à condition que la reproduction soit en noir et blanc que sa taille soit inférieure de 75 % ou supérieure de 150 % aux dimensions linéaires de l'original.)

Mandats postaux.

Lettres de change, chèques ou tirages réalisés par des fonctionnaires autorisés des Etats-Unis.

Timbres et autres représentants de valeur, quelle que soit leur dénomination, qui ont été ou peuvent être émis en vertu d'un Acte du Congrès.

- 2. Certificats de compensation ajustés pour les vétérans des guerres mondiales.
- 3. Obligations ou titres de placement de tout gouvernement, banque ou entreprise étranger.
- 4. Documents soumis à des droits d'auteur, sauf si l'autorisation du détenteur de ces droits a été obtenue ou si la reproduction relève du droit de citation ou des dispositions de la législation sur les droits d'auteur relatives aux droits de reproduction. De plus amples informations sur à ces dispositions sont disponibles auprès de l'organisme en charge des droits d'auteur, Bibliothèque du Congrès, Washington, D.C. 20559. Demandez la circulaire R21.
- 5. Certificats de citoyenneté ou de naturalisation. (Les certificats de naturalisation étrangers peuvent être photographiés.)
- 6. Passeports. (Les passeports étrangers peuvent être photographiés.)
- 7. Documents d'immigration.
- 8. Cartes d'immatriculation provisoires.

9. Papiers d'induction de service sélectif portant n'importe laquelle des informations suivantes concernant le déposant :

#### Revenus **Etat de dépendance**

Casier judiciaire **Service militaire** Service militaire

Etat physique ou mental

Exception : les certificats de démobilisation de l'armée et de la marine des Etats-Unis peuvent être photographiés.

10. Les badges, cartes d'identification, laissez-passer ou insignes portés par du personnel militaire ou par des membres des divers départements fédéraux, tels que le FBI, le Trésor public etc. (sauf si la photographie est exigée par la direction d'un tel département ou bureau).

La reproduction des éléments suivants est également interdite dans certains Etats : cartes grises, permis de conduire et certificats de titre de propriété d'automobiles.

La liste susmentionnée n'est pas exhaustive, et aucune responsabilité ne peut résulter de son incomplétude ou de son imprécision. En cas de doute, consultez votre avocat.

#### **Canada**

Le Congrès, en vertu la loi, a interdit la reproduction des éléments suivants dans certaines circonstances. Une amende ou une peine d'emprisonnement peut être imposée aux personnes coupables de telles copies.

- 1. Billets de banque ou papier-monnaie en usage.
- 2. Obligations ou titres de placement d'un gouvernement ou d'une banque.
- 3. Bon du Trésor ou document fiscal.
- 4. Sceau public du Canada ou d'une province, ou sceau d'un organisme public ou d'une autorité du Canada ou d'un tribunal.
- 5. Proclamations, ordres, réglementation ou nominations, ou avis relatifs à ceux-ci (dans l'intention de feindre qu'ils ont été imprimés par l'Imprimeur de la Reine du Canada ou un imprimeur équivalent pour une province).
- 6. Marques, sceaux, enveloppes ou dessins utilisés par ou pour le compte du Gouvernement du Canada ou d'une province, le gouvernement d'un Etat autre que le Canada ou un département, un conseil, une commission ou une agence établi par le Gouvernement du Canada ou d'une province ou d'un gouvernement d'un Etat autre que le Canada.
- 7. Timbres imprimés ou adhésifs utilisés à des fins de recettes par le Gouvernement du Canada ou d'une province ou par le gouvernement d'un Etat autre que le Canada.
- 8. Documents, registres ou dossiers conservés par des fonctionnaires dont le devoir est de réaliser ou d'émettre des copies certifiées conformes de ceux-ci, où la reproduction feint d'être une copie certifiée conforme de ceux-ci.

9. Documents ou marques commerciales régis par les droits d'auteur, réalisés de toute manière sans le consentement du détenteur de droit d'auteur ou de la marque commerciale.

La liste susmentionnée est fournie à titre indicatif ; elle n'est pas exhaustive et aucune responsabilité ne peut résulter de son incomplétude ou de son imprécision. En cas de doute, consultez votre conseil.

#### **Autres pays**

Copier certains documents peut être illégal dans votre pays. Une amende ou une peine d'emprisonnement peut être imposée aux personnes coupables de telles reproductions.

- **Billets**
- Billets et chèques de banque
- Obligations et titres de banques et du gouvernement.
- Passeports et cartes d'identité
- Matériel sous copyright ou marques commerciales sans le consentement du propriétaire
- Timbres postaux et autres titres négociables

**REMARQUE :** Cette liste n'est pas exhaustive, et aucune responsabilité n'est tenue pour son intégralité ou sa précision. En cas de doute, contactez votre conseiller légal.

### **Section 11 : Données de contact pour l'environnement, la santé et la sécurité**

#### **Données de contact**

Pour plus d'informations sur l'environnement, la santé et la sécurité en relation avec ces produit et fournitures Xerox, veuillez contacter les services d'assistance suivants :

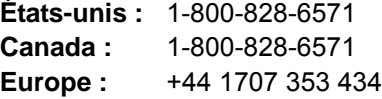

# **Index**

### **A**

Adapter à la page, réduire l'image si nécessaire *[42](#page-46-0)* Afficher la fenêtre d'état de progression *[57](#page-61-0)* Afficher le Matériel *[17,](#page-21-0) [73](#page-77-0)* Afficher toutes les destinations *[56](#page-60-0)* agrafes *[19](#page-23-0)* Aide en ligne *[3](#page-7-0)* Améliorations et paramètres *[39](#page-43-0)* Application de destination *[34,](#page-38-0) [36](#page-40-0)* application de destination *[19,](#page-23-1) [20,](#page-24-0) [23,](#page-27-0) [35,](#page-39-0) [51,](#page-55-0) [56](#page-60-1)* propriétés de liens *[45](#page-49-0)* applications Adobe® Acrobat® Reader® *[15,](#page-19-0) [16,](#page-20-0) [54,](#page-58-0) [64](#page-68-0)* Kofax® VRS® *[15,](#page-19-1) [93](#page-97-0)* OmniPage® *[15,](#page-19-2) [48,](#page-52-0) [54,](#page-58-1) [61,](#page-65-0) [93](#page-97-1)* QuickScan™ *[15,](#page-19-3) [86](#page-90-0)* Applications PDF *[56](#page-60-2)* AutoScan doc. inséré *[80](#page--1-0)* Avancé *[42](#page-46-1)*

### **B**

Bac d'alimentation avant *[2,](#page-6-0) [21,](#page-25-0) [96](#page-100-0)* arretieren *[23](#page-27-1)* BMP *[52](#page-56-0)* bourrage papier *[88](#page-92-0)* bouton Recto *[2,](#page-6-1) [18,](#page-22-0) [19,](#page-23-2) [20,](#page-24-1) [22,](#page-26-0) [28,](#page-32-0) [72](#page-76-0)* bouton Recto verso *[2,](#page-6-2) [18,](#page-22-0) [19,](#page-23-2) [20,](#page-24-1) [22,](#page-26-0) [28,](#page-32-0) [72](#page-76-0)* Boutons du scanneur *[18](#page-22-1)*

## **C**

Centrer l'image sur la page *[42](#page-46-2)* Client image fixe *[66](#page-70-0)* Codes d'erreur *[91](#page-95-0)* commutateur Marche/Arrêt *[2,](#page-6-3) [12](#page-16-0)* Configuration de la numérisation *[34,](#page-38-1) [36](#page-40-1)* configuration requise *[3](#page-7-1)* Configurer avant de numériser *[58,](#page-62-0) [75](#page-79-0)* Contraste *[38,](#page-42-0) [78,](#page-82-0) [85](#page-89-0)* Couleur *[38,](#page-42-1) [78](#page-82-1)* Créer des copies de documents numérisés *[57](#page-61-1)* Créer des fichiers d'une seule image *[51](#page-55-1)* CSV *[54](#page-58-2)*

### **D**

Découpage auto. comp. original *[39,](#page-43-1) [79](#page-83-0)*

Définir la taille de la page *[80](#page--1-1)* DEL *[2,](#page-6-4) [20,](#page-24-2) [22,](#page-26-1) [25,](#page-29-0) [27,](#page-31-0) [30](#page-34-0)* codes d'erreur *[91](#page-95-1)* dépannage *[90](#page-94-0)* Détection d'une alimentation multiple *[40,](#page--1-2) [80](#page--1-3)* DOC *[54](#page-58-3)* Document HTML *[54](#page-58-4)* Document Word *[54](#page-58-5)* documentation *[3](#page-7-2)*

#### **E**

Echelle de gris *[78](#page-82-2)* Echelle des gris *[38](#page-42-2)* économie d'énergie *[74](#page-78-0)* Editeurs d'images *[56](#page-60-3)* Editeurs de texte *[56](#page-60-4)* E-mail *[56](#page-60-5)* Événement de numérisation par alimentation avant *[29](#page-33-0)*

#### **F**

Fax et imprimante *[56](#page-60-6)* Filtre *[79](#page-83-1)* Filtre de couleurs *[40](#page--1-4)* format de page *[39](#page-43-2)* Format du document *[36](#page-40-2)* format du document *[34,](#page-38-2) [35](#page-39-1)* options *[51](#page-55-2)* Format réel, découper l'image si nécessaire *[42](#page-46-3)* Format RTF *[54](#page-58-6)* formats de fichiers image *[52](#page-56-1)*

### **G**

Gamma *[41](#page-45-0)* Gestion de documents *[56](#page-60-7)* Graver sur CD *[49,](#page-53-0) [65](#page-69-0)*

## **H**

HTML *[54,](#page-58-7) [67](#page-71-0)*

### **I**

Ignorer les originaux vides *[40](#page--1-5)* Installation complète *[9](#page-13-0)*

installer *[4](#page-8-0)* applications *[14](#page-18-0)* PaperPort *[8](#page-12-0)* pilote du scanneur *[8](#page-12-1)* Interclasser les copies *[42](#page-46-4)* Inverser l'image *[40](#page--1-1)* ISIS *[9,](#page-13-1) [18](#page-22-2)*

## **J**

JPG taille de fichier *[52](#page-56-2)*

## **L**

L'affichage Détails *[32](#page-36-0)* L'affichage Matériel *[32](#page-36-1)* Luminosité *[38,](#page-42-3) [78,](#page-82-3) [85](#page-89-1)*

#### **M**

Maintenir rapport haut./larg. *[42](#page-46-5)* mises à jour en ligne *[17](#page-21-1)*

### **N**

nettoyage de l'AAD *[87](#page-91-0)* Noir et blanc *[38,](#page-42-4) [78](#page-82-4)* norme TWAIN *[75](#page-79-1)* nPDF PDF normal *[36,](#page-40-3) [54,](#page-58-8) [63](#page-67-0)* numériser bac d'alimentation avant *[21,](#page-25-1) [24,](#page-28-0) [31,](#page-35-0) [77](#page-81-0)* bac d'entrée *[19,](#page-23-3) [77](#page-81-1)* boutons *[18,](#page-22-3) [20,](#page-24-3) [22,](#page-26-2) [25](#page-29-1)* ISIS *[86](#page-90-1)* One Touch *[32,](#page-36-2) [62](#page-66-0)* TWAIN *[59,](#page-63-0) [75](#page-79-2)* WIA *[82](#page-86-0)* Numéro de DEL *[2](#page-6-5)*

### **O**

One Touch *[18](#page-22-4)* icône *[17,](#page-21-2) [34](#page-38-3)* OmniPage *[61](#page-65-1)* panneau des boutons *[32,](#page-36-3) [68](#page-72-0)* paramètres du bouton *[36](#page-40-4)* paramètres par défaut *[33](#page-37-0)* ROC *[62](#page-66-1)* onglet Multifonction *[56](#page-60-8)* onglet Options *[34,](#page-38-4) [55](#page-59-0)* onglet Options de stockage *[43](#page-47-0)* onglet Paramètres avancés *[41](#page-45-1)*

onglet Paramètres de numérisation *[38](#page-42-5)* onglet Paramètres de page *[39](#page-43-3)* onglet Paramètres du périphérique *[42](#page-46-6)* Options de copie de dossiers *[57](#page-61-2)* Options ROC *[54](#page-58-9)*

#### **P**

panneau de boutons One Touch noms *[33](#page-37-1)* PaperPort *[56](#page-60-9)* aide *[75](#page-79-3)* application *[20,](#page-24-4) [23,](#page-27-2) [78](#page-82-5)* désinstaller *[93](#page-97-2)* installer *[8](#page-12-0)* Propriétés *[45](#page-49-1)* paramètre Délai imparti pour la *[74,](#page-78-1) [81](#page-85-0)* PDF *[51](#page-55-3)* taille de fichier *[52](#page-56-2)* PDF adressable sPDF *[36,](#page-40-5) [54,](#page-58-10) [63](#page-67-1)* PDF normal nPDF *[36,](#page-40-3) [54,](#page-58-11) [63](#page-67-0)* port USB *[12](#page-16-1)* propriétés avancées (WIA) *[84](#page-88-0)* Propriétés de messagerie électronique *[50](#page-54-0)* Propriétés de stockage *[49](#page-53-1)* Propriétés des documents image *[48](#page-52-1)* Propriétés des documents textes *[46](#page-50-0)*

### **R**

Réacheminer évén. de STI *[56](#page-60-10)* numérisation *[66](#page-70-1)* reconnaissance optique des caractères ROC *[53,](#page-57-0) [61,](#page-65-2) [72](#page-76-1)* Recto verso *[19,](#page-23-2) [40,](#page--1-6) [72,](#page-76-0) [79](#page-83-2)* Redresser l'image *[39](#page-43-4)* Réduire les motifs moirés *[39,](#page-43-5) [79](#page-83-3)* Résolution *[38,](#page-42-6) [78,](#page-82-6) [85](#page-89-2)* ROC *[63](#page-67-2)* Rotation auto image pour meilleur ajust. *[42](#page-46-7)* RTF *[54](#page-58-12)*

## **S**

Saturation *[41](#page-45-2)* scanneur *[1](#page-5-0)* Assemblage *[5](#page-9-0)* composants *[2](#page-6-6)* connexion de l'alimentation *[11](#page-15-0)* dépannage *[90](#page-94-1)* désinstaller *[93](#page-97-3)* enregistrement *[17](#page-21-3)* Guides de l'utilisateur *[16](#page-20-1)*

installation complète *[9](#page-13-2)* liste des pièces *[96](#page-100-1)* maintenance *[87](#page-91-1)* numéro de DEL *[2,](#page-6-7) [18,](#page-22-5) [91](#page-95-2)* propriétés matérielles *[29,](#page-33-1) [73,](#page-77-1) [81](#page-85-1)* spécifications *[95](#page-99-0)* Scanneur Spécifications *[95](#page-99-1)* sélection de la destination *[20,](#page-24-5) [22,](#page-26-3) [25](#page-29-2)* Sélectionner les destinations *[56](#page-60-11)* sPDF PDF adressable *[36,](#page-40-5) [54,](#page-58-13) [63](#page-67-1)* Stockage et CD-R/W *[56](#page-60-12)* numérisation Transfert vers Stockage *[68](#page-72-1)* numériser et graver sur CD *[65](#page-69-1)*

### **T**

Tableur Excel *[54](#page-58-14)* tampon de l'AAD *[1,](#page-5-1) [96](#page-100-2)* remplacement *[89](#page-93-0)* Teinte *[41](#page-45-3)* Texte simple *[54](#page-58-15)* TIFF *[51](#page-55-4)* Transfert vers Stockage emplacement de fichier *[68](#page-72-2)* emplacements multiples *[69](#page-73-0)* Transfert vers stockage propriétés *[49](#page-53-2)* trombones *[19](#page-23-4)* TWAIN *[9,](#page-13-3) [18,](#page-22-6) [58,](#page-62-1) [75](#page-79-4)* numérisation *[76](#page-80-0)* options *[78](#page-82-7)* TXT *[54](#page-58-16)* Type d'image *[85](#page-89-3)*

### **U**

Utiliser la recherche de dossiers étendue *[57](#page-61-3)*

## **V**

Virgule délimitée *[54](#page-58-17)* Voyant d'état *[2](#page-6-8)* Voyant d'état *[12,](#page-16-2) [90](#page-94-2)* dépannage *[91](#page-95-3)*

### **W**

WIA (Windows Image Acquisition) *[10,](#page-14-0) [18,](#page-22-7) [58,](#page-62-2) [82](#page-86-1)*

### **X**

XLS *[54](#page-58-18)*

05-0754-000